# **seba KMT**

### **User Manual**

**Data Logger Sebalog D-3**

> Mess- und Ortungstechnik Measuring and Locating Technologies

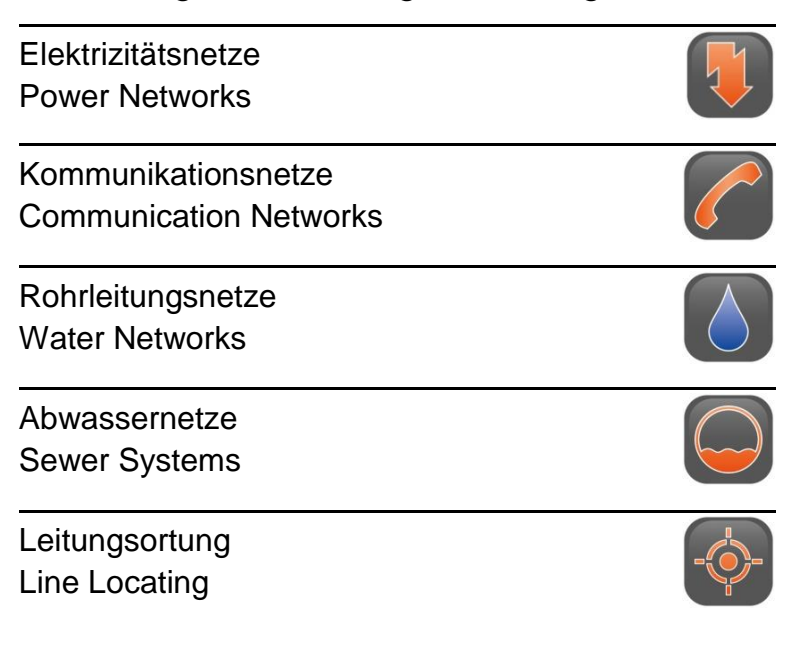

#### **Consultation with SebaKMT**

The present system manual has been designed as an operating guide and for reference. It is meant to answer your questions and solve your problems in as fast and easy a way as possible. Please start with referring to this manual should any trouble occur.

In doing so, make use of the table of contents and read the relevant paragraph with great attention. Furthermore, check all terminals and connections of the instruments involved.

Should any question remain unanswered or should you need the help of an authorized service station, please contact:

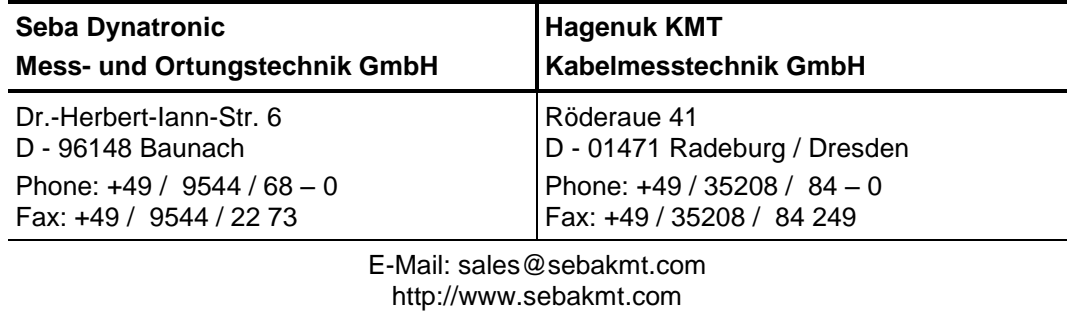

SebaKMT

All rights reserved. No part of this handbook may be copied by photographic or other means unless SebaKMT have before-hand declared their consent in writing. The content of this handbook is subject to change without notice. SebaKMT cannot be made liable for technical or printing errors or shortcomings of this handbook. SebaKMT also disclaims all responsibility for damage resulting directly or indirectly from the delivery, supply, or use of this matter.

#### **Terms of Warranty**

SebaKMT accept responsibility for a claim under warranty brought forward by a customer for a product sold by SebaKMT under the terms stated below.

SebaKMT warrant that at the time of delivery SebaKMT products are free from manufacturing or material defects which might considerably reduce their value or usability. This warranty does not apply to faults in the software supplied. During the period of warranty, SebaKMT agree to repair faulty parts or replace them with new parts or parts as new (with the same usability and life as new parts) according to their choice.

This warranty does not cover wear parts, lamps, fuses, batteries and accumulators.

SebaKMT reject all further claims under warranty, in particular those from consequential damage. Each component and product replaced in accordance with this warranty becomes the property of SebaKMT.

All warranty claims versus SebaKMT are hereby limited to a period of 12 months from the date of delivery. Each component supplied by SebaKMT within the context of warranty will also be covered by this warranty for the remaining period of time but for 90 days at least.

Each measure to remedy a claim under warranty shall exclusively be carried out by SebaKMT or an authorized service station.

This warranty does not apply to any fault or damage caused by exposing a product to conditions not in accordance with this specification, by storing, transporting, or using it improperly, or having it serviced or installed by a workshop not authorized by SebaKMT. All responsibility is disclaimed for damage due to wear, will of God, or connection to foreign components.

For damage resulting from a violation of their duty to repair or re-supply items, SebaKMT can be made liable only in case of severe negligence or intention. Any liability for slight negligence is disclaimed.

Since some states do not allow the exclusion or limitation of an implied warranty or of consequential damage, the limitations of liability described above perhaps may not apply to you.

#### **Contents**

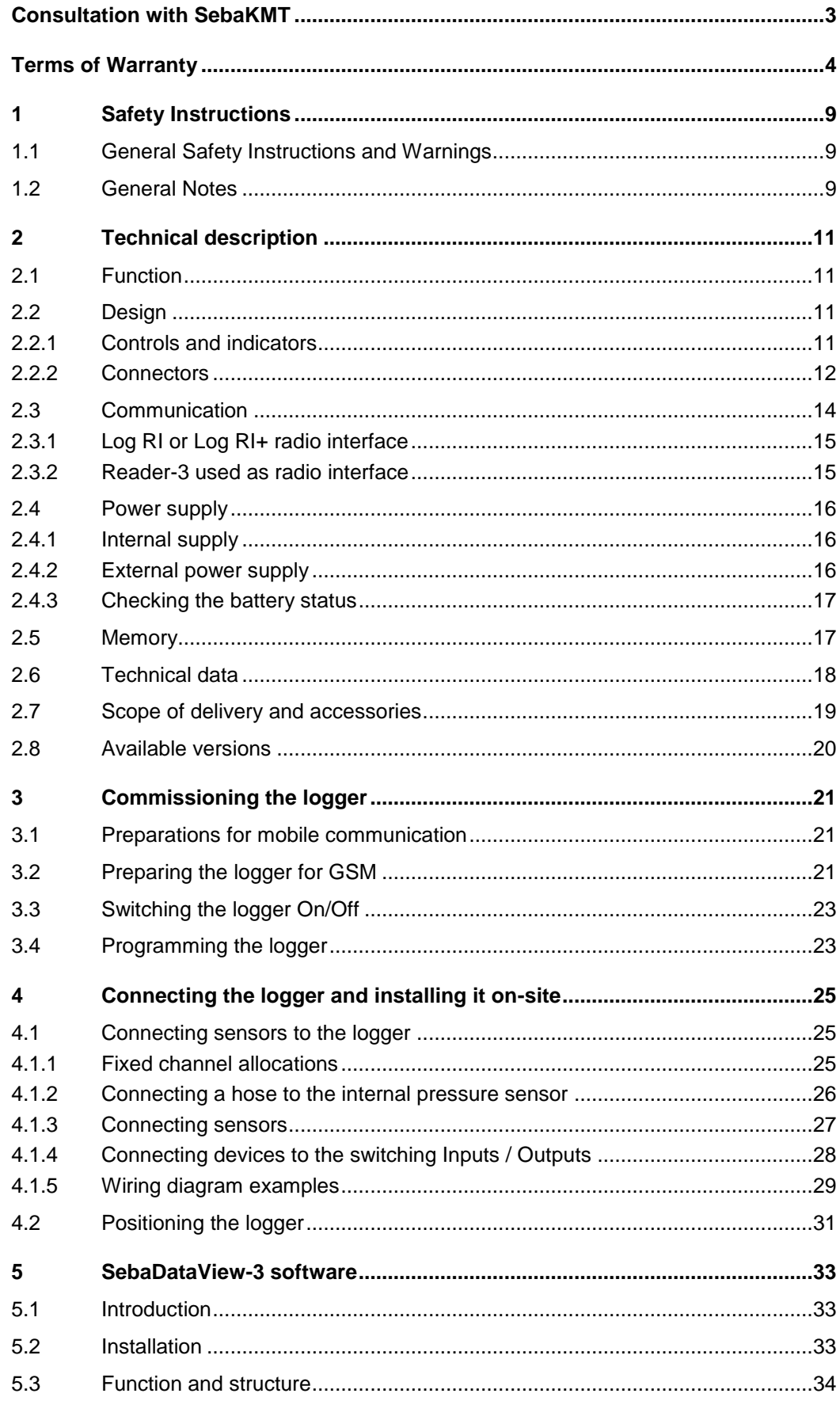

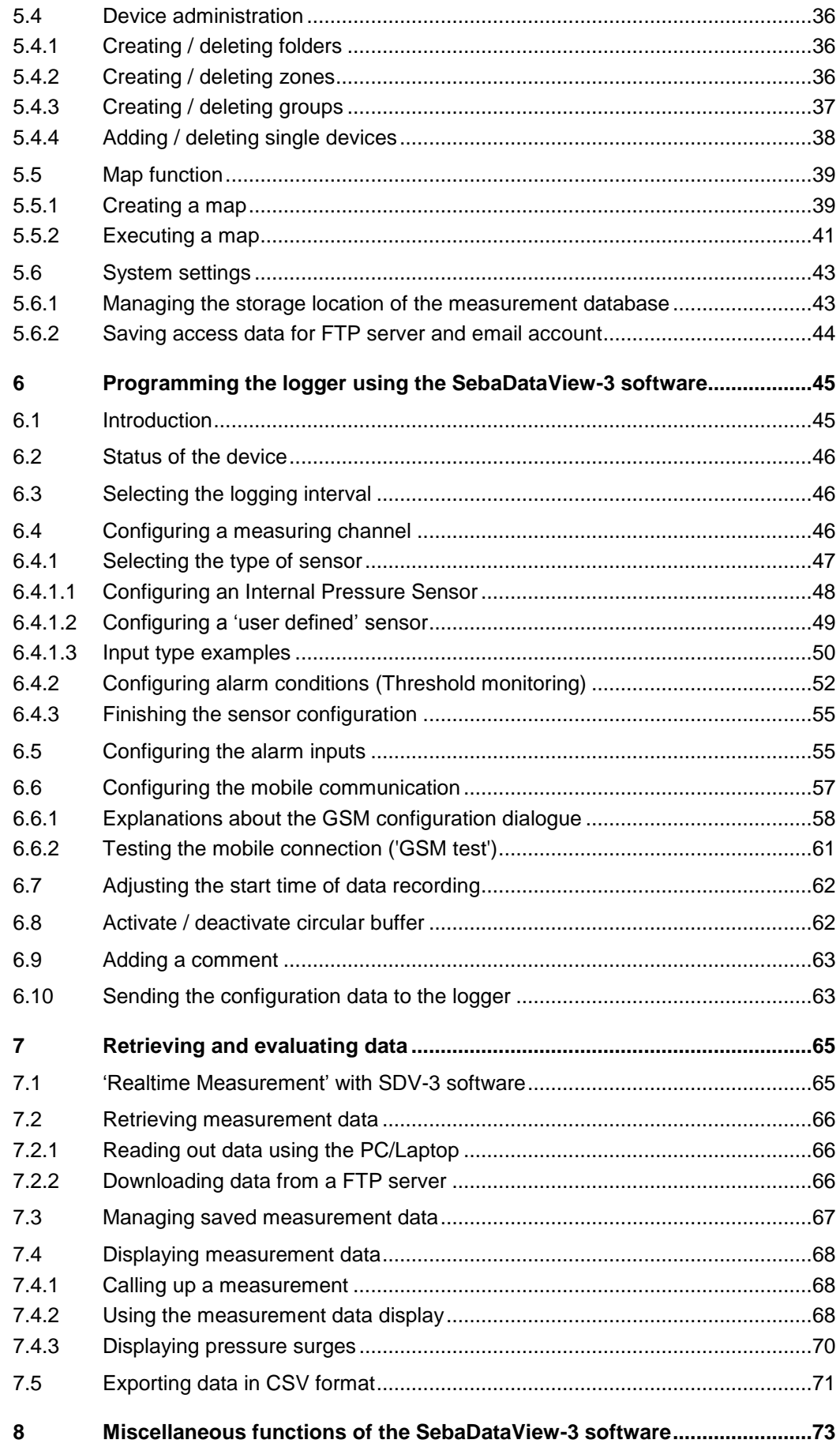

### **sebakwr**

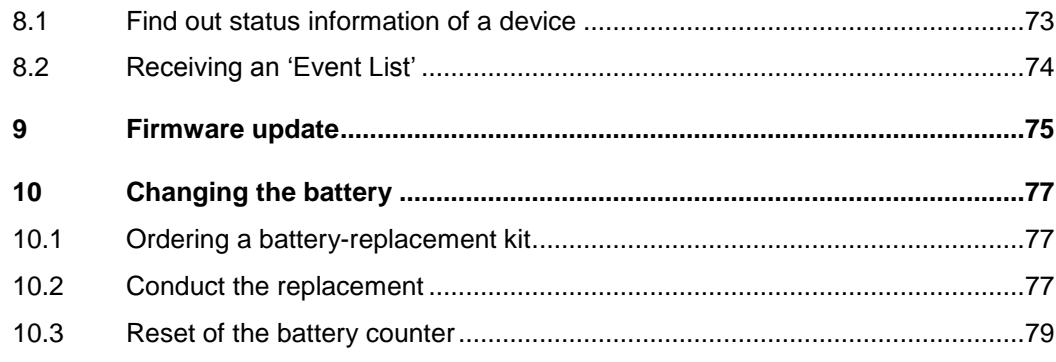

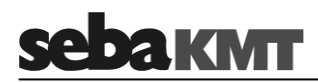

#### **1 Safety Instructions**

#### **1.1 General Safety Instructions and Warnings**

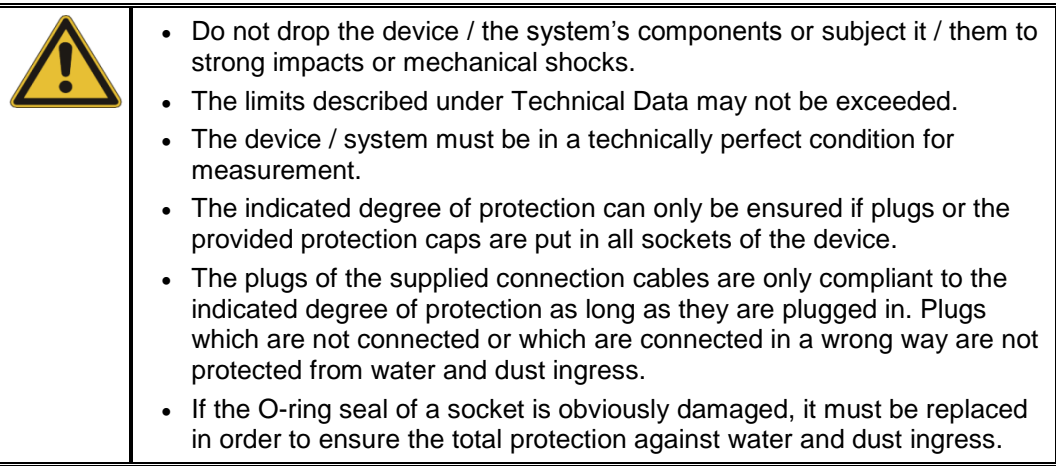

#### **1.2 General Notes**

Safety precautions This manual contains basic instructions for the commissioning and operation of the device / system. For this reason, it is important to ensure that the manual is always available to the authorised and trained operator. He needs to read the manual thoroughly. The manufacturer is not liable for damage to material or humans due to nonobservance of the instructions and safety advices provided by this manual.

Locally applying regulations have to be observed!

Labelling of safety The following signal words and symbols are used in this manual and on the product instructions itself:

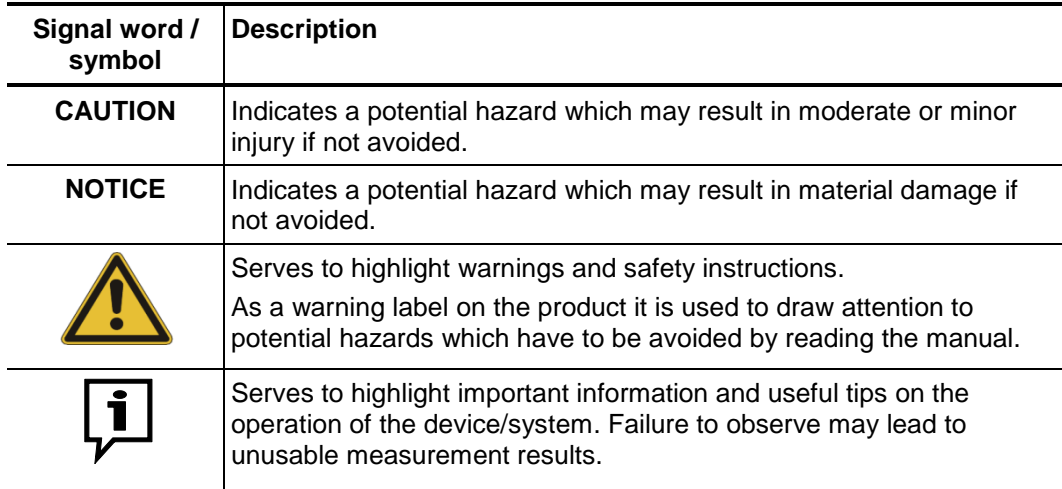

*Check contents* Check the contents of the package for completeness and visible damage right after receipt. In the case of visible damage, the device must under no circumstances be taken into operation. If something is missing or damaged, please contact your local sales representative.

*Working with products* It is important to observe the generally applicable regulations of the country in which the *from SebaKMT* device will be operated, as well as the current national accident prevention regulations and internal company directives (work, operating and safety regulations).

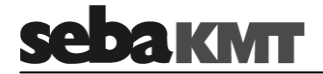

Use genuine accessories to ensure system safety and reliable operation. The use of other parts is not permitted and invalidates the warranty.

Repair and Repair and maintenance work has to be carried out by SebaKMT or authorised service partners using original spare parts only. SebaKMT recommends having the system tested and maintained at a SebaKMT service centre once a year. *maintenance*

> SebaKMT also offers its customers on-site service. Please contact your service centre if needed.

Special transportation The lithium batteries of the device are dangerous goods. The transport of the batteries requirements itselves and of devices which contain such batteries is subject to regulations based on the UN Model Regulations "Transport of Dangerous Goods" (ST/SG/AC.10-1).

> Please inform yourself about the transportation requirements and follow them when shipping the device.

*Electromagnetic* This device is designed for industrial use. When used at home it could cause interference to other equipment, such as the radio or television. *radiation*

> The interference level from the line complies with the limit curve B (living area), the radiation level complies with the limit curve A (industrial area) according to EN 55011. Given that living areas are sufficiently far away from the planned area of operation (industrial area), equipment in living areas will not be impaired.

#### **For FCC:**

- User Information acc. to FCC15.21:

*Changes or modifications not expressly approved by the party responsible for compliance could void the user's authority to operate the equipment.*

- Part 15 Statement gem. FCC 15.19/RSS Gen Issue 3 Sect. 7.1.3:

*This device complies with Part 15 of the FCC Rules and with Industry Canada license-exempt RSS standard(s). Operation is subject to the following two conditions: (1) this device may not cause harmful interference, and (2) this device must accept any interference received, including interference that may cause undesired operation.*

*This equipment should be installed and operated with a minimum distance of 20 centimeters between the radiator and your body.* 

#### **2 Technical description**

#### **2.1 Function**

Sebalog D-3 (in short: Log D-3) is a compact, robust and extremely versatile data logger. The device can record the readings of various sensor types in user-defined intervals. Depending on the configuration, up to 4 freely programmable channels can be connected to sensors for data recording.

The logger also can provide an internal pressure sensor hoses can be connected to directly. When using the internal pressure sensor, in addition to the standard pressure measurement the recording of sudden pressure fluctuations (known as 'pressure surges') is possible.

Using the 'real-time measurement' function or the 'Step Test' function, a measurement can be carried out and observed 'live' on a computer.

The logger can be used for monitoring purposes, as it is able to trigger user-defined alarm signals (e.g. signal lights, SMS or e-mail) if a threshold is exceeded or special alarm equipment is triggered.

Recorded measuring data are stored in the loggers memory and can be retrieved via short range radio. Loggers equipped with a GSM module can also send the data regularely to an FTP server, from where they can be downloaded to any Internetcapable computer.

Programming of the device, as well as retrieving and evaluating the recorded measuring data is performed by the help of the 'SebaDataView-3' PC software.

#### **2.2 Design**

#### **2.2.1 Controls and indicators**

The following figure shows the loggers' ON/OFF switch and control lamp.

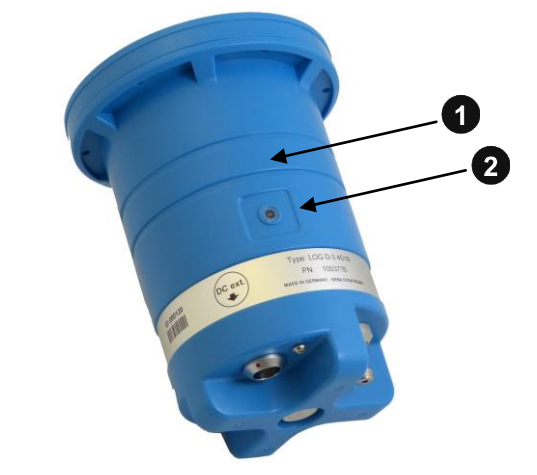

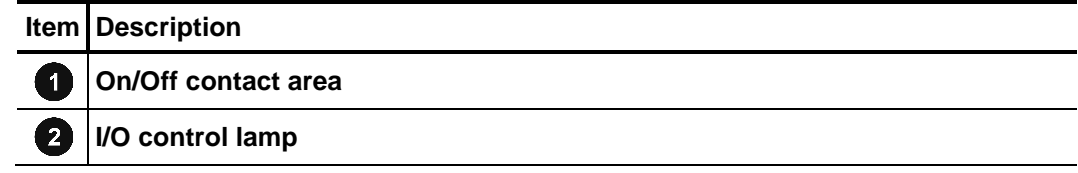

## KMT

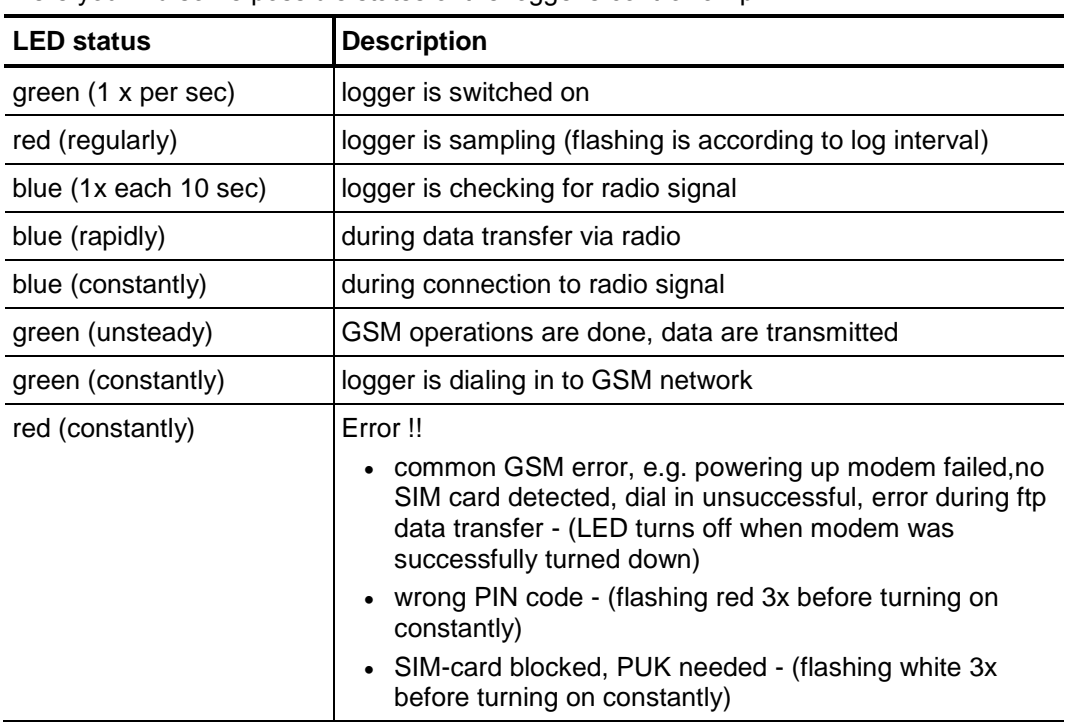

#### Control lamp states Here you find some possible states of the logger's control lamp:

#### **2.2.2 Connectors**

The following figure shows the connectors of a fully equipped logger. Which connectors are part of the assembly depends on the configuration of the logger.

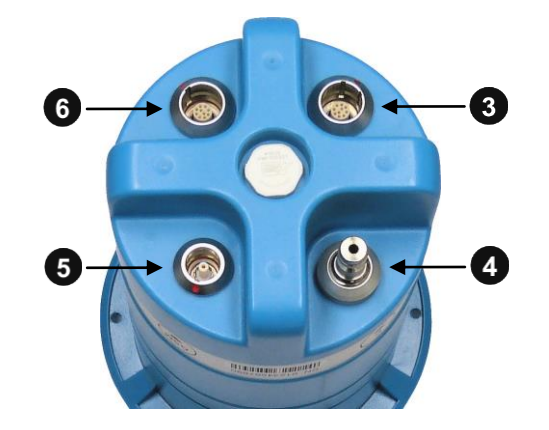

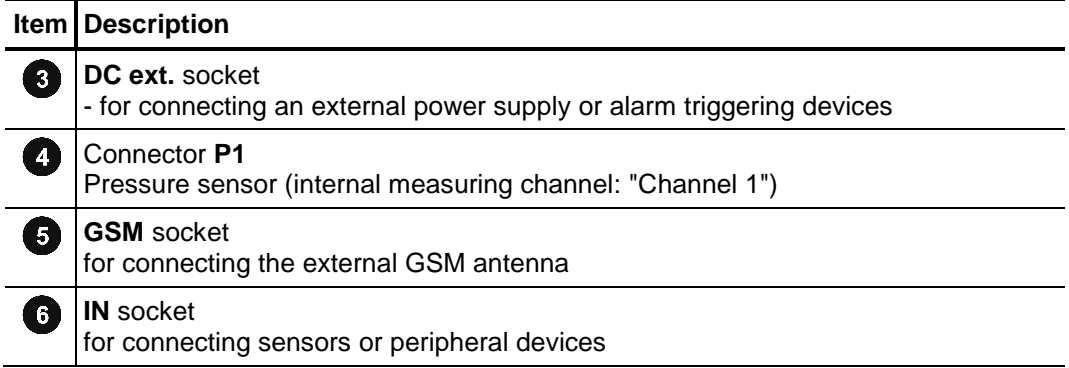

For loggers that have two internal pressure sensors, the connections are arranged somewhat differently (see next page).

The following figure shows the connections or connection sockets of a logger with two internal pressure sensors. *Loggers with 2 internal pressure sensors*

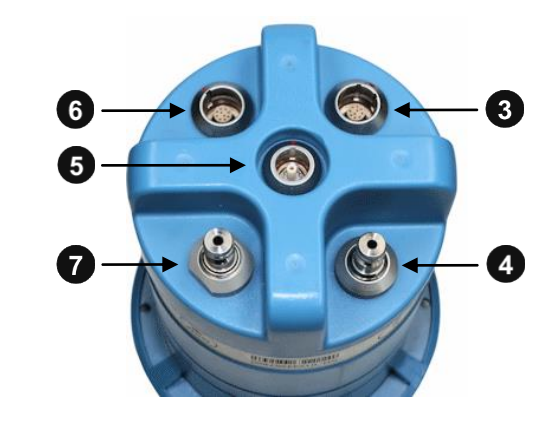

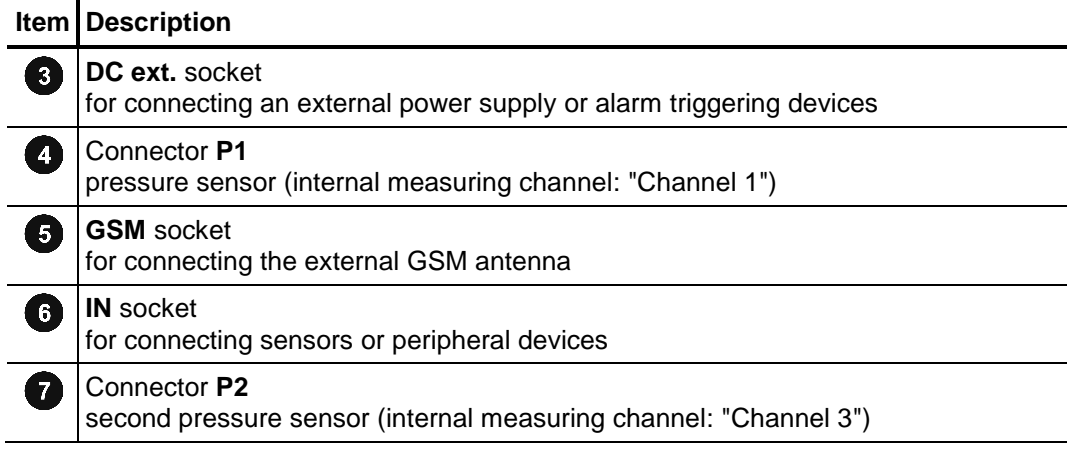

#### **2.3 Communication**

The SebaDataView-3 software is used on a PC/laptop to program the logger before the measurement and to retrieve the collected data after the measurement.

Short range radio is used for communication between the devices. The computer must have a radio interface. For that purpose the 'Log RI' or "Log RI+" can be connected.

Furthermore, if your logger is equipped with an internal GSM module, measurement data uploads to an FTP server or configuration data downloads to the logger are possible.

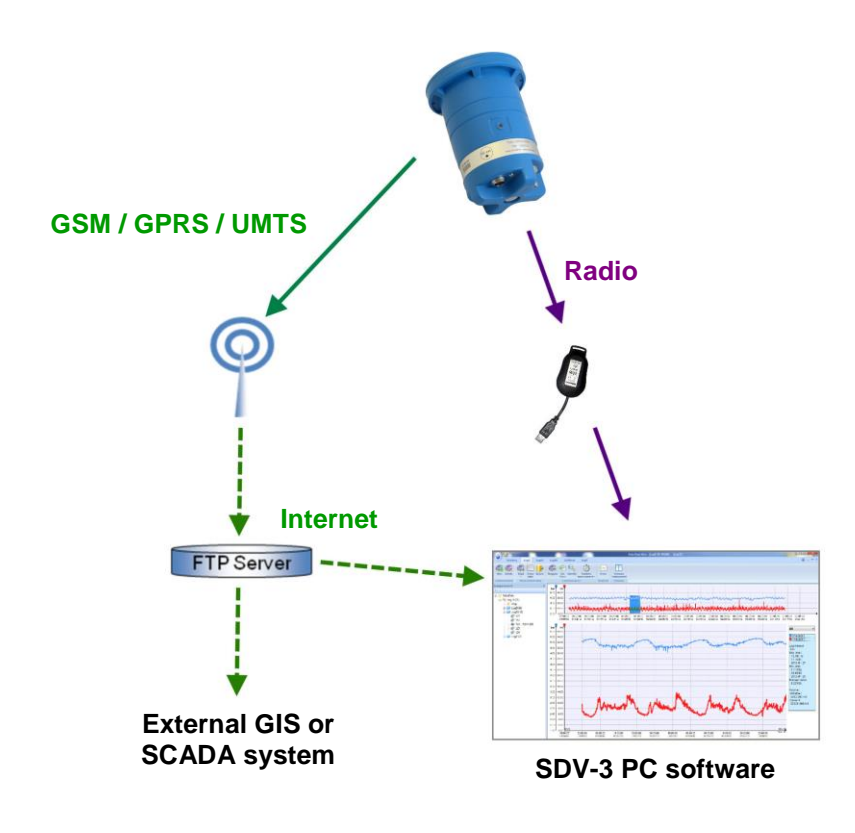

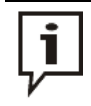

Loggers, which are to be contacted via radio, have to be switched on and must be situated within the wireless range of the computer or reading device.

#### **2.3.1 Log RI or Log RI+ radio interface**

*'Log RI'* The compact 'Log RI' is the standard radio interface for communicating with devices of the Sebalog series.

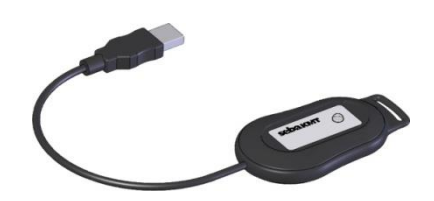

"Log RI+' The radio interface 'Log RI+' is available as accessory from SebaKMT. Compared to the Log RI the device has a higher-performing radio module which allows a higher radio range.

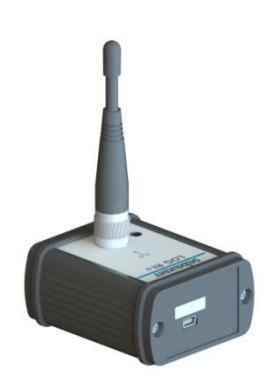

- Use Simply connect the 'Log RI' / 'Log RI+' to a USB port of the computer. The device switches itself on. The device is automatically detected by the computer and immediately ready to establish the radio link. There are no further adjustments to be done.
- Status LED The device has a status LED:
	- flashing 1x red, 1x green ... switching on
		-
	-
	- blue light **was made to meet the contract of the light** was contracted by the blue by data transfer in progress
	-
	- red light **was made to meet that the contract of the contract of the contract of the contract of the contract of the contract of the contract of the contract of the contract of the contract of the contract of the contrac**
	- We recommend that the device is always operated with the latest firmware. More exact *Update*information on how to update the firmware in Sebalog N-3 series devices is available in its own chapter in this operating manual.

#### **2.3.2 Reader-3 used as radio interface**

The 'Reader-3' reading device from SebaKMT can be used to establish radio communication, too.

Connect the Reader-3 to the USB port of your PC using the Docking Station and switch it on. The device automatically starts in USB mode. It is automatically detected by the computer and immediately ready to establish the radio link. There are no further adjustments to be done. For further information please consult the operating instructions of your Reader-3.

#### **2.4 Power supply**

#### **2.4.1 Internal supply**

The device is powered by internal Lithium batteries. Depending on the variant, one or two batteries can be installed.

Battery lifetime The effective lifetime of the batteries strongly depends on which functions are used and how often they are used.

> Using the following settings and under the following conditions a logger can be operated for up to five years without changing the batteries.

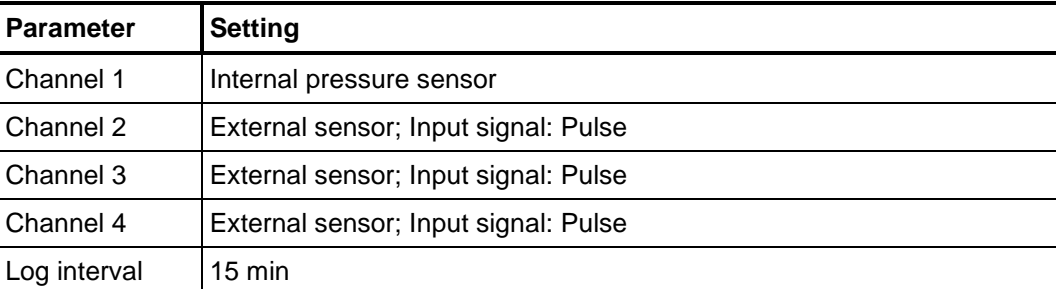

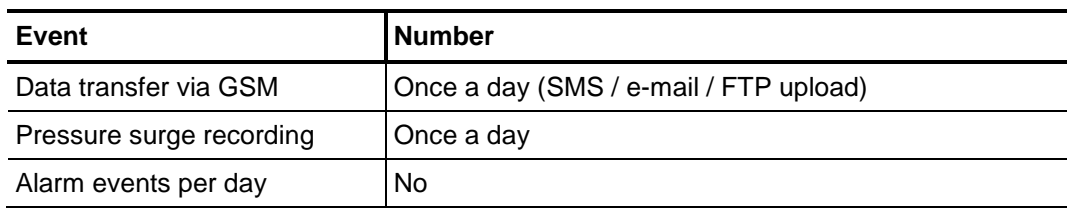

*Empty batteries* When the batteries get low, the logger switches itself off. Measurement data, logged up to that point, remain safely in the loggers' memory until the next programming.

> Flat batteries can be replaced (see page 77). A set of matching spare batteries is available from SebaKMT.

#### **2.4.2 External power supply**

In order to expand the operating time of the measuring system, the logger can be supplied by an external energy source.

The logger is connected to this source using the VK 76 connection cable (see page 28).

- Supply voltage: 12 V
- Supply current: approx. 0.5 A (if the GSM function is not used) approx. 1.5 A (when using the GSM function)

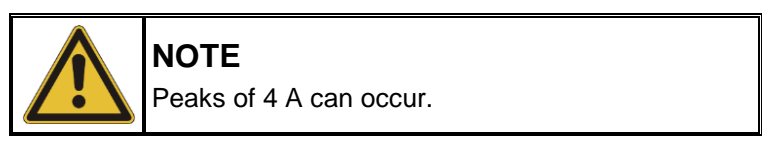

External rechargeable There is an external rechargeable battery pack available from SebaKMT which can be battery pack connected to the data logger in order to expand the operating time of the measuring system.The logger is connected to the external battery pack by means of the VK88 connection cable. The 10-pole connector (red) of the cable has to be plugged in the

**DC** ext.  $\bullet$  socket of the logger. Then the 5-pole connector has to be plugged in one of the sockets of the battery, no matter which one. From now on the logger is powered by the external battery only, until the connection is cut or the capacitance of the external battery gets low. In that case, the logger switches back to internal power supply.

Use the supplied mains adapter to recharge the external battery pack. Plug the round 5-pole connector in one of the sockets of the battery, no matter which one. Once the battery is connected to the mains, it is charging. The charging process for a fully loaded battery takes 12 to 13 hours. Overcharging of the battery cannot occur if the supplied mains adapter is used.

#### **2.4.3 Checking the battery status**

The logger does not have a battery indicator. However, whenever the measured data or configuration data are queried from the logger, information on the current battery status of the logger is also sent to the receiver.

In the SebaDataView-3 Software, you can find the latest battery status in the device's status information (see page 73).

To check the current battery status of a logger, you should read out the configuration of this logger with the computer.

Requirements The following requirements must be fulfilled to do so:

- computer with SebaDataView-3 software
- a radio interface must be connected to the computer (e.g. Log RI)
- the logger must be registered in the software
- the logger must be switched on
- the device must be within the computer's wireless range

#### Procedure Proceed as follows:

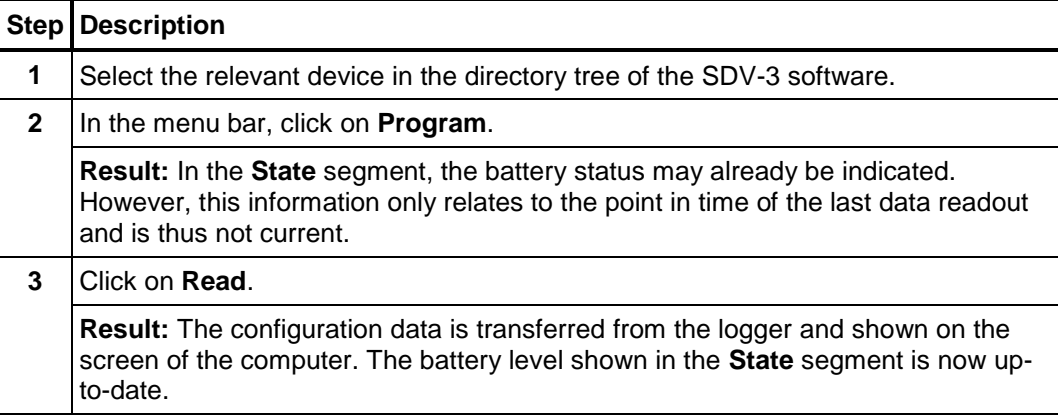

#### **2.5 Memory**

The device has 4 MB internal memory. For example, if 4 sensors are connected and a recording interval of 5 minutes is specified, this is sufficient for 5 years non-stop data recording.

As part of the programming process, the logger can be set to "ring memory mode". As the memory fills up with data in this mode, the device keeps logging and the respective oldest value is overwritten.

#### **2.6 Technical data**

Depending on the configuration, the Sebalog D-3 is specified by the following parameters:

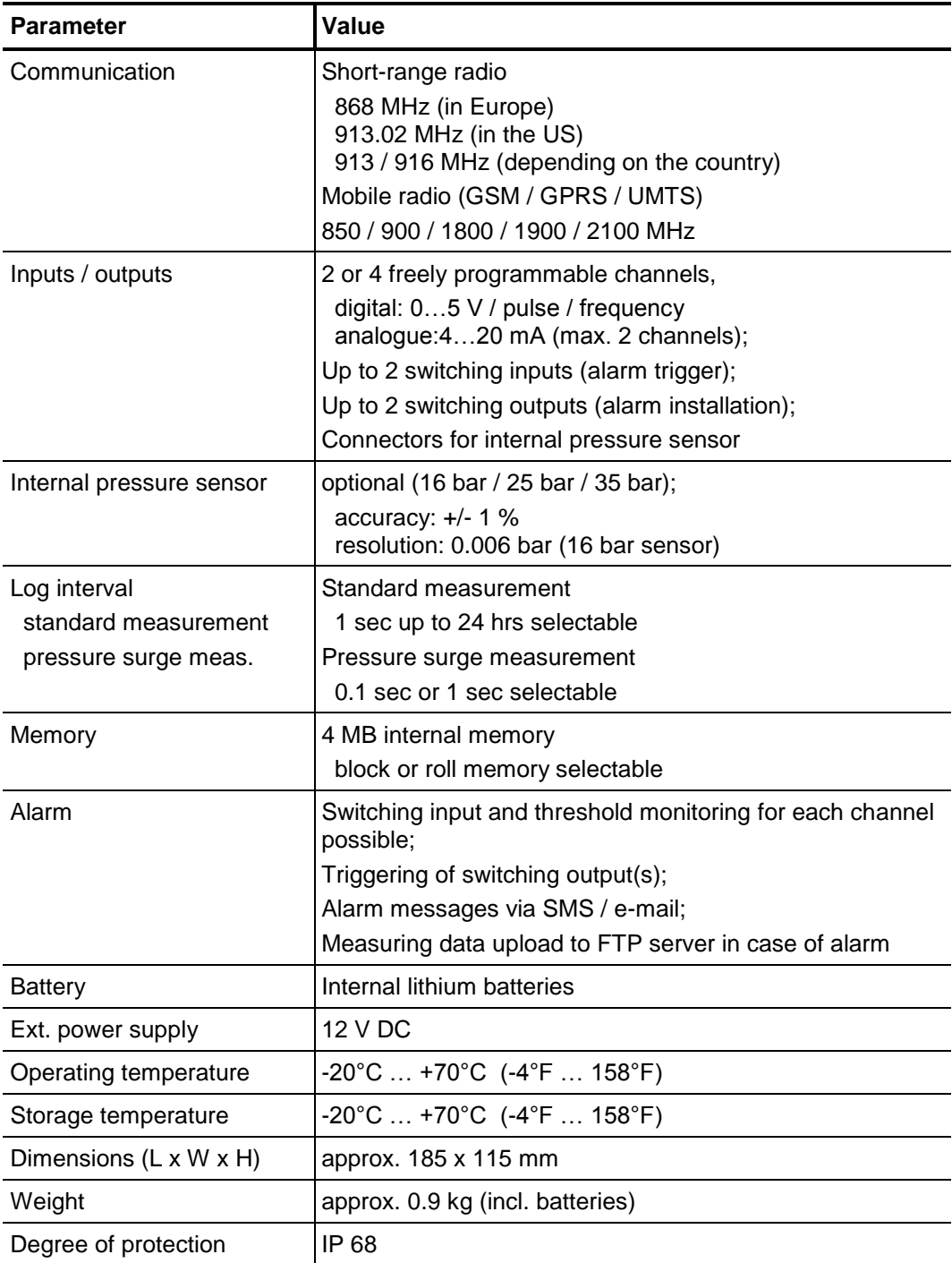

#### **2.7 Scope of delivery and accessories**

Scope of delivery The Sebalog D-3 package contains:

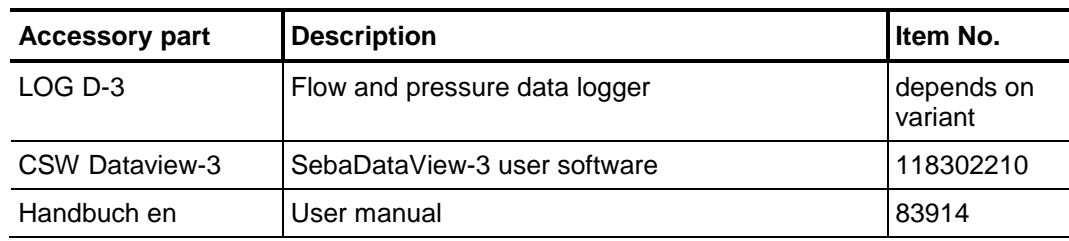

Accessory set The LOG D-3-A (Item No. 1007011) accessory set contains:

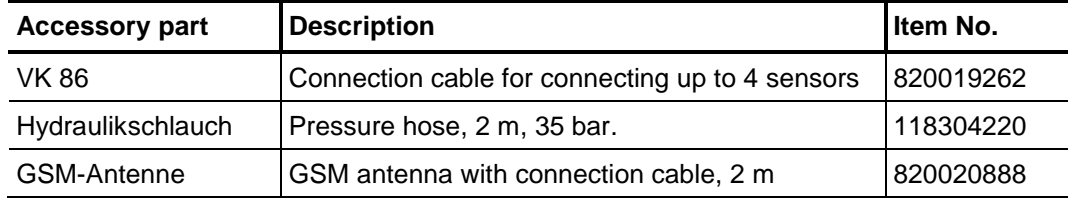

The following optional accessory parts can be ordered from SebaKMT: *Optional accessory parts*

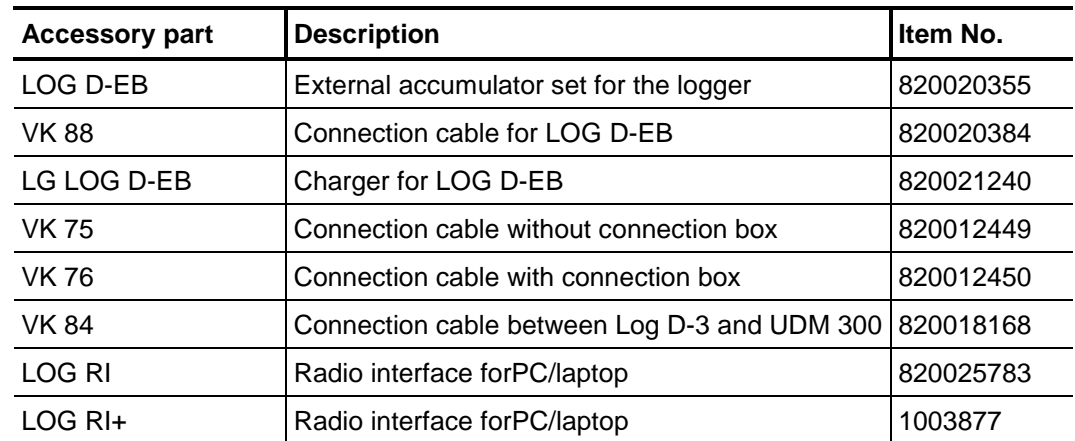

#### **2.8 Available versions**

The Sebalog D-3 data logger is available in a wide variety of configurations. The type code on the logger's label showshow the device is equipped..

Type code The type code consists of the following segments:

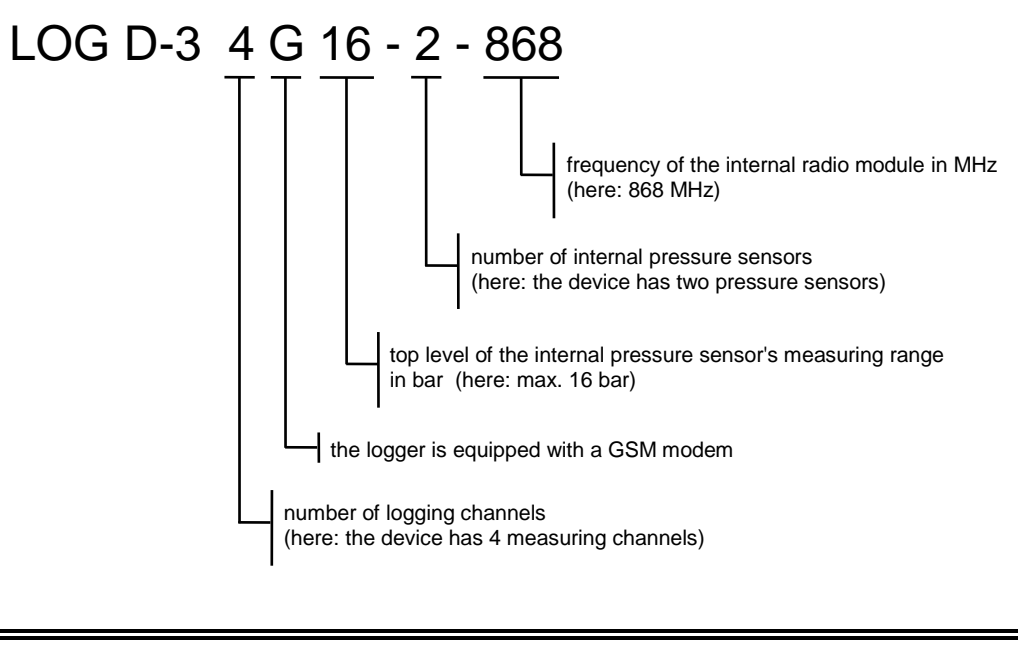

Due to the large amount of possible configurations, this manual cannot state explicitly whether or not a described function applies to your device. Please use the information provided within this section to identify the specific capabilities of your logger.

#### **3 Commissioning the logger**

#### **3.1 Preparations for mobile communication**

If your data logger is equipped with an internal GSM modem for mobile radio communication, alarm messages and status messages can be sent via e-mail or SMS. Furthermore, collected data can be transferred to an FTP server. From there they can be downloaded with any Internet-capable computer anywhere in the world.

- UMTS / GPRS / GSM For data transfer via mobile radio you have to close a suitable contract with a mobile phone service provider, in order to get a SIM card enabled for data transfer via UMTS.
	- FTP server For measuring data uploads, free memory space on an FTP server is needed. You can ask your administrator to set up an FTP server using the server infrastructure of your company or you can rent a server from a commercial internet service provider.

You can also rent FTP space from SebaKMT. Please contact your SebaKMT distributor.

Under certain conditions the demo server run by SebaKMT can be used.

If you wish to receive alarm messages or status messages via e-mail, an e-mail account is needed from which the messages are to be sent. If the mail server of your company is not capable for this task (e.g. due to a firewall), a webmail account from an internet service provider (e.g. Yahoo or Google) can be used instead. *E-mail messages*

Under certain conditions the demo account run by SebaKMT can be used.

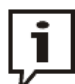

Please note that the mobile radio link function increases the loggers' energy demand, which has a strong negative influence on the battery life of the logger.

#### **3.2 Preparing the logger for GSM**

In order to prepare the logger for GSM connectivity, the SIM card has to be inserted and the GSM antenna must be connected. You received the SIM card from your mobile operator when you concluded the mobile contract.

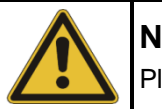

**NOTE**

Please be careful not to damage any parts. Don't use any force.

Insert SIM card Proceed as follows:

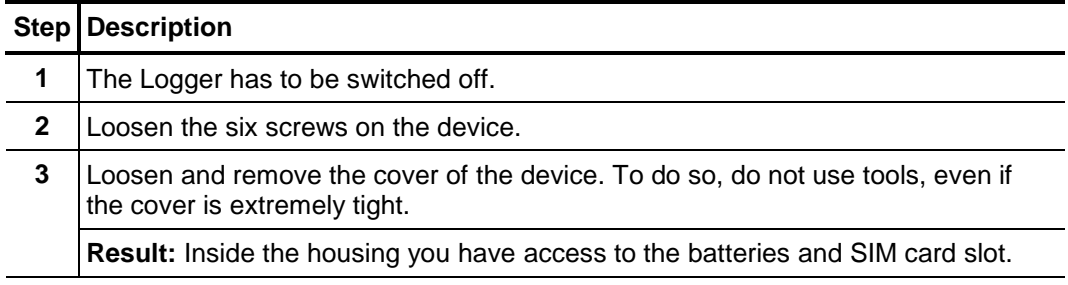

(continued on next page)

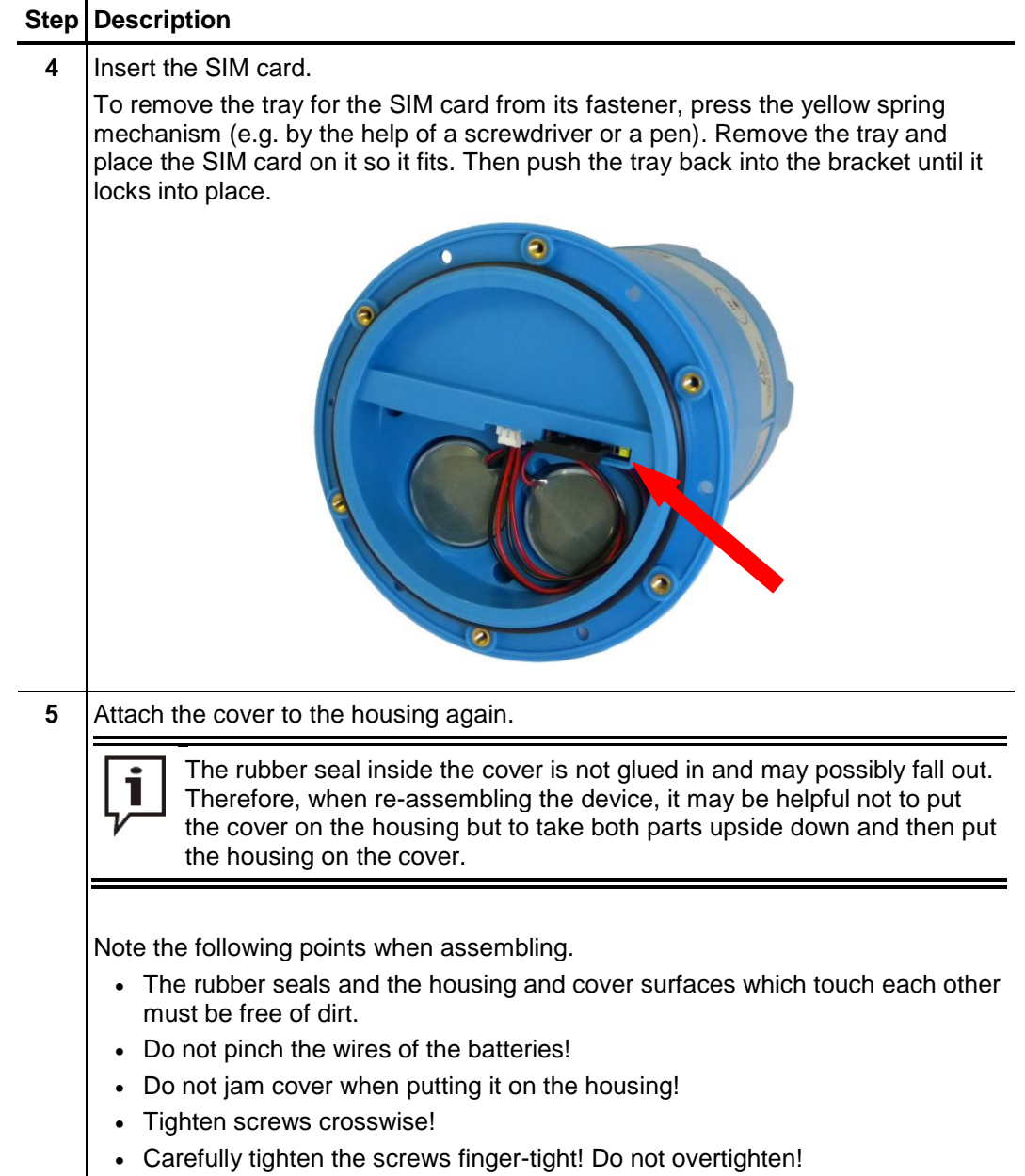

Connect GSM antenna The logger has no internal or external antenna. To enable the GSM connectivity the delivered external GSM antenna must be connected to the device.

> Connect the antenna to the GSM socket **5**. Make sure that the guide on the plug fits in the groove in the socket and that you feel the plug latch in.

#### **3.3 Switching the logger On/Off**

The logger is switched on by the help of a magnetic switch.

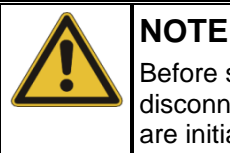

Before switching the logger on, all connected devices have to be disconnected (unplug connectors) because the internal relays of the logger are initiated during the switch-on process. Thus, connected devices could be turned on and off unexpectedly and unintentionally.

Move the supplied magnet in front of the contact area  $\blacksquare$ . After the magnet switch has been activated, the **I/O** control lamp  $\overline{2}$  is lit green for a moment and starts flashing blue after the logger has been started up. The device is now in energy saving mode.

Whenever a radio or GSM connection is established and whenever a data transfer takes place, the logger automatically switches to data transfer mode.

In order to switch the logger off, the magnet must be held in front of the contact area

for a few seconds while the **I/O** control lamp  $\overline{2}$  is lit orange. As soon as the lamp switches to red, the magnet has to be taken away from the contact area. Afterwards, the logger switches off and the lamp goes out. Make sure to take the magnet away immediately after the lamp switches to red. Otherwise, the logger reboots right after it has been switched off.

Switching the device off has no effect on the measurement data stored. The measurement data remain in the logger's memory up to the time at which the device receives new configuration data.

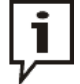

After being switched off and on again, the logger's latest configuration still is stored and can be retrieved, but it is no longer valid. The logger does not resume measuring.

Furthermore, after being switched off and on again, the logger's system time is no longer current.

Therefore, the logger needs to be programmed anew after every restart.

#### **3.4 Programming the logger**

Prior to its on-site installation, the logger must be properly configured using the supplied SebaDataView-3 software. In doing so, the logger has to be provided with the channel allocation, the alarm conditions and the wireless connection parameters among other things.

Please refer to the according chapter in order to get a detailed description of how to configure the logger (see page 45).

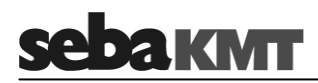

#### **4 Connecting the logger and installing it on-site**

#### **4.1 Connecting sensors to the logger**

Depending on its configuration, the following peripheral and measuring devices can be connected to a logger:

- up to 4 sensors can be attached and the data can be logged (e.g. pressure, flow)
- up to 2 alarm-triggering devices (e.g. a light barrier) can be connected to the switching inputs
- up to 2 devices (e.g. signal lamp, pump) can be connected to the switching outputs and can be triggered in the case of an alarm
- one hose can be directly connected to the internal pressure sensors

Depending on the type of sensors / alarm devices connected, the appropriate parameter values have to be provided to the logger using the *SebaDataView-3* software. Please refer to the according chapter in order to get a detailed description of the necessary configuration steps (see page 45).

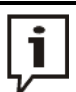

External sensors connected cannot be supplied by the data logger. They need a separate power supply.

#### **4.1.1 Fixed channel allocations**

The internal pressure sensors P1 and P2 are always linked to measuring channel 1 and 3. If your logger is equipped with internal pressure sensors, the respective channels are in use and must not be connected to external sensors.

Due to the internal wiring of the logger, current loops can only be connected to the channels 2 and 4.

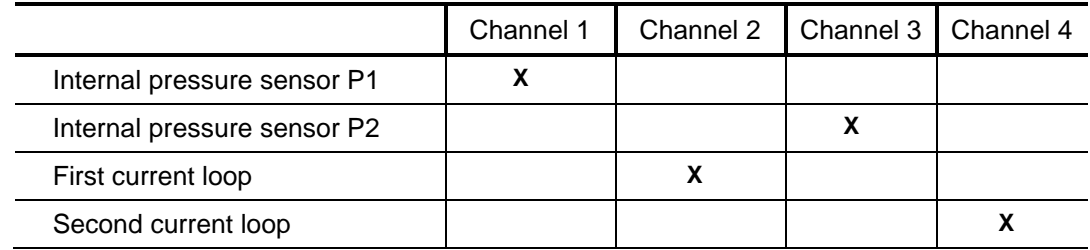

Corresponding to these conventions, the following channel allocations apply:

Please pay attention to this assignment both when connecting sensors as well as when selecting the measuring channels when programming the logger.

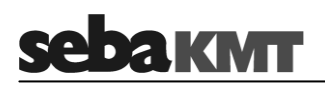

#### **4.1.2 Connecting a hose to the internal pressure sensor**

If your logger is equipped with one or two internal pressure sensors, hoses can be connected directly to the connectors **P1 4** or **P2 7** . In order to do so, your hose has to be equipped with a female quick-fit connector.

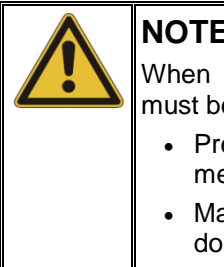

#### **NOTE**

When connecting a hose to the internal sensor, the following instructions must be noted:

- Pressure sensors are sensitive to overpressure. Do not exceed the measuring range in order to avoid irreparable damage to the sensor.
- Make sure no dirt or rust can ingress inside the sensors. In case of doubt, use a filter.
- After use or prior to storage for a longer period, each pressure sensor must be cleaned with compressed air. There must not be any water inside the sensor after use. Otherwise, frost can damage the sensor.

The sensors are capable of measuring the pressure of both liquid and gaseous media.

#### **4.1.3 Connecting sensors**

Any connection of a sensor is established via the VK86 connection cable attached to the **IN** socket  $\theta$ .

One end of the connection cable is equipped with a box providing a terminal block the colour-coded wires coming from the logger are connected to. Each colour represents a specific input / output of the logger.

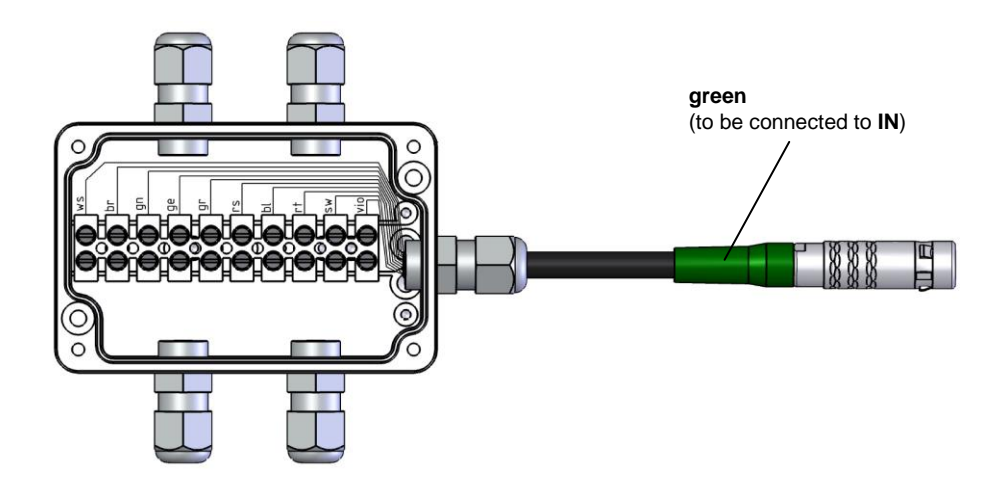

The VK86 connection cable has the following pin assignment:

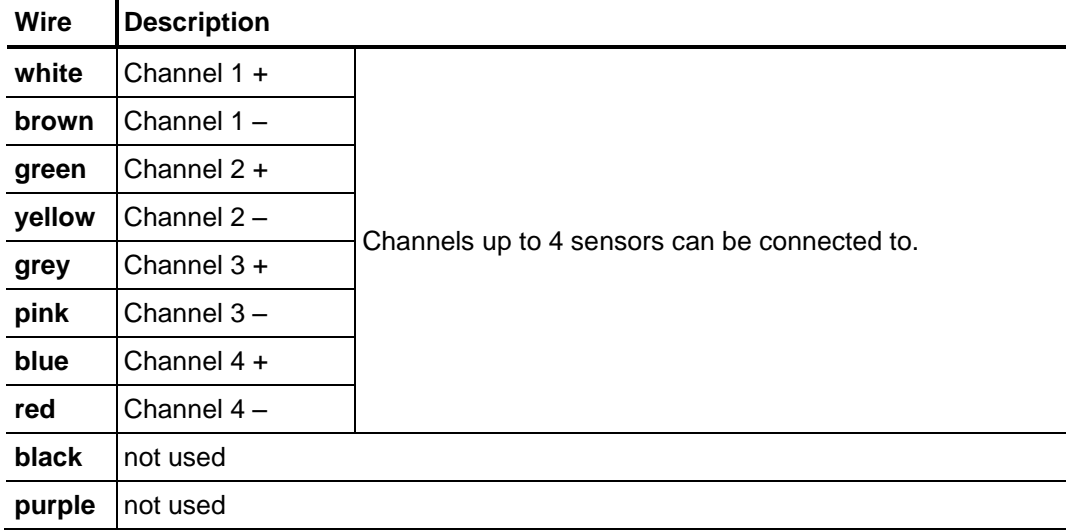

To connect a sensor, lead its connecting wires into the box using one of the four cable glands and connect them to the respective terminal of the terminal block.

When you connect the cable to the **IN** socket of the logger, make sure that the guide on the plug fits in the groove in the socket and that you feel the plug latch in.

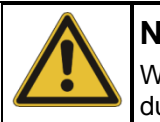

#### **NOTE**

When you install the measuring system please keep in mind that water and dust can penetrate the box.

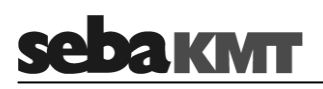

#### **4.1.4 Connecting devices to the switching Inputs / Outputs**

The switching input / output connections and the external power supply are established via the VK76 connection cable attached to the DC ext. socket **8**.

One end of the cable is uncoated and ten colour-coded wires stick out of it. According to its colour, each of these wires represents a specific input / output of the logger and can be directly connected to the respective terminal of a peripheral device.

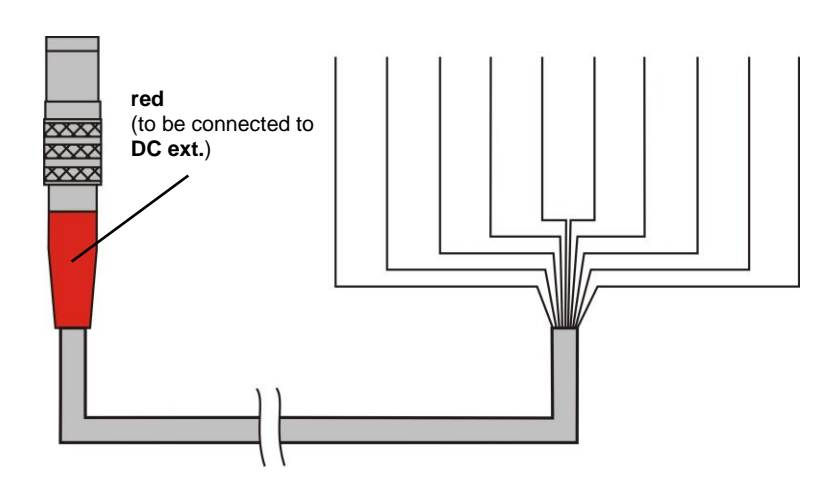

The VK76 connection cable has the following pin assignment:

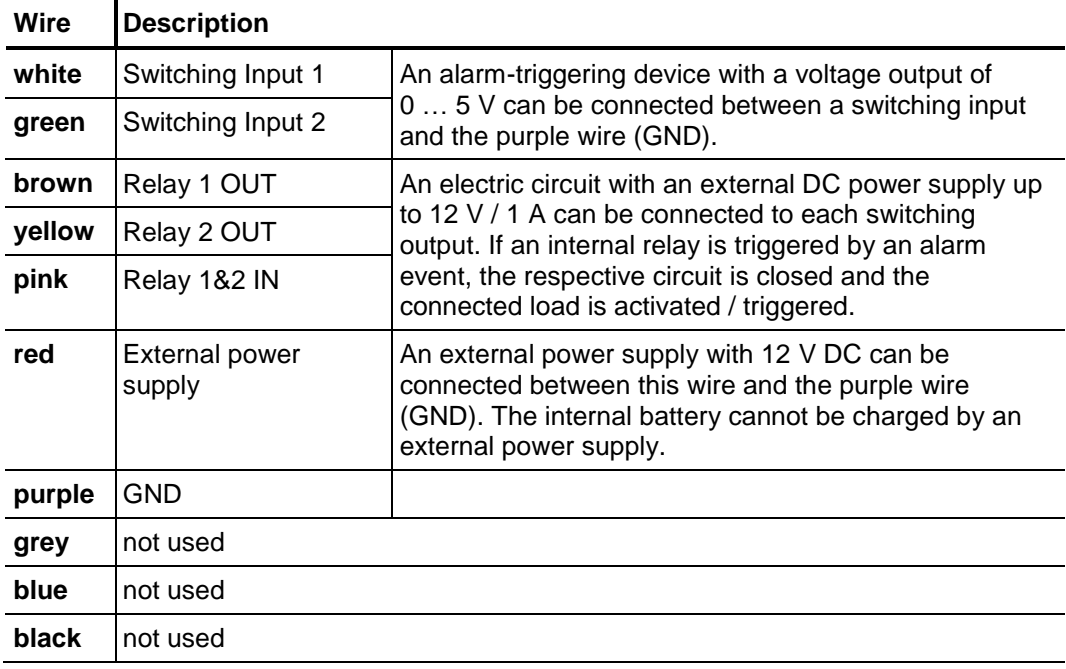

If no adequate terminals are existent, a luster terminal or other accessories can be used to connect a peripheral device. A proper electrical insulation must be ensured.

Make sure that the guide on the plug of the VK76 cable fits in the groove in the **DC ext.** socket and that you feel the plug latch in.

#### **4.1.5 Wiring diagram examples**

In the following, some connection examples are described. Depending on the sensor, the actual wiring diagram and the terminal designation may differ. Please refer to the respective sensor manual for detailed information.

example describes how to connect a sensor with a *voltage/frequency/* 0 - 5 V voltage output or 0 Hz - 6000 Hz frequency output or pulse output: *Output signal type pulse* 

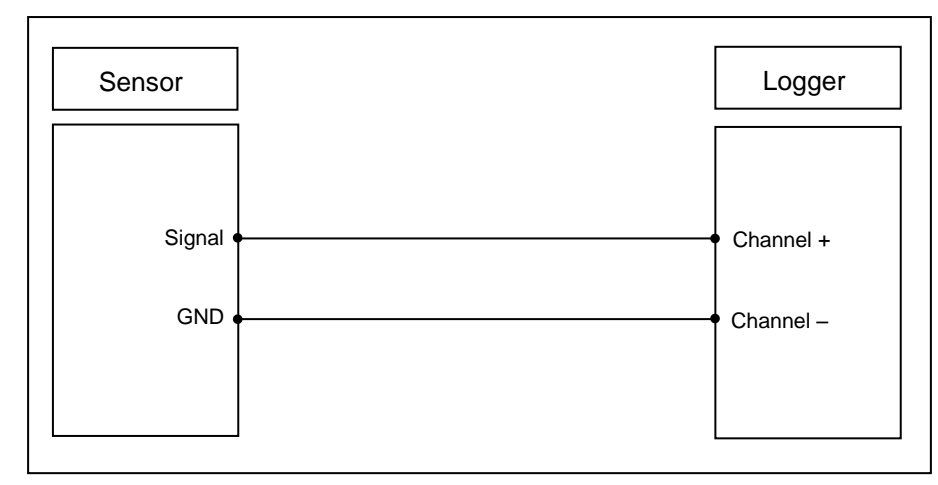

Output signal type The following example describes how to connect a sensor to a 4 ... 20 mA current loop: *current*

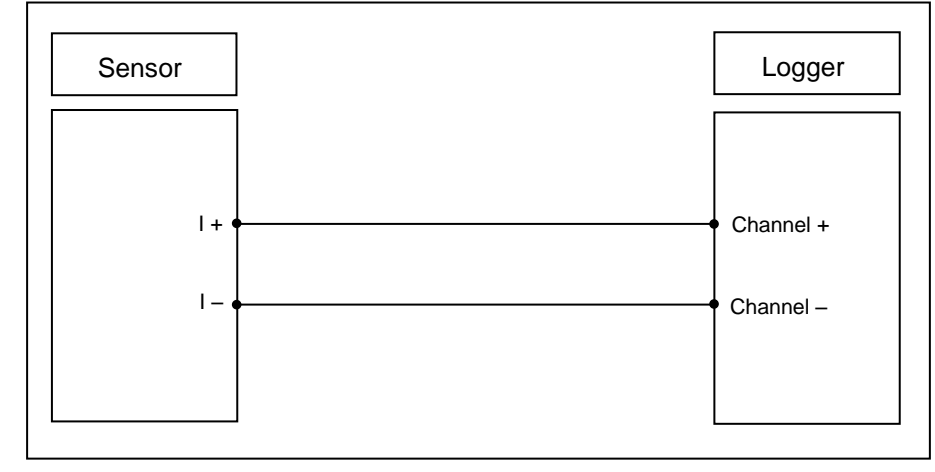

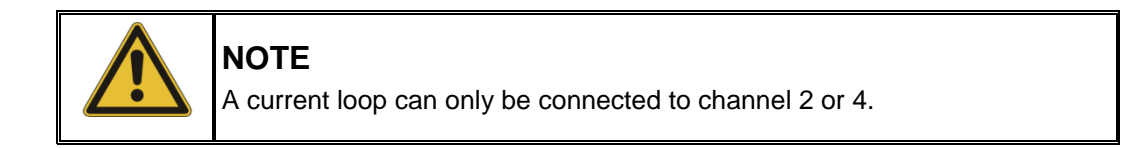

KIMTI

*Example of an* The following example shows an electrical circuit with DC power source connected to alarm loop the switching input of the loggers. If an alarm is raised by the alarm device (e.g. light barrier) is activated, the circuit is closed and the switching input is triggered. Depending on the alarm configuration, one or two of the internal relays are switched in order to activate / trigger the load connected to the respective switching output (in this case a signal lamp) and a SMS and / or e-mail can be sent to predefined receivers.

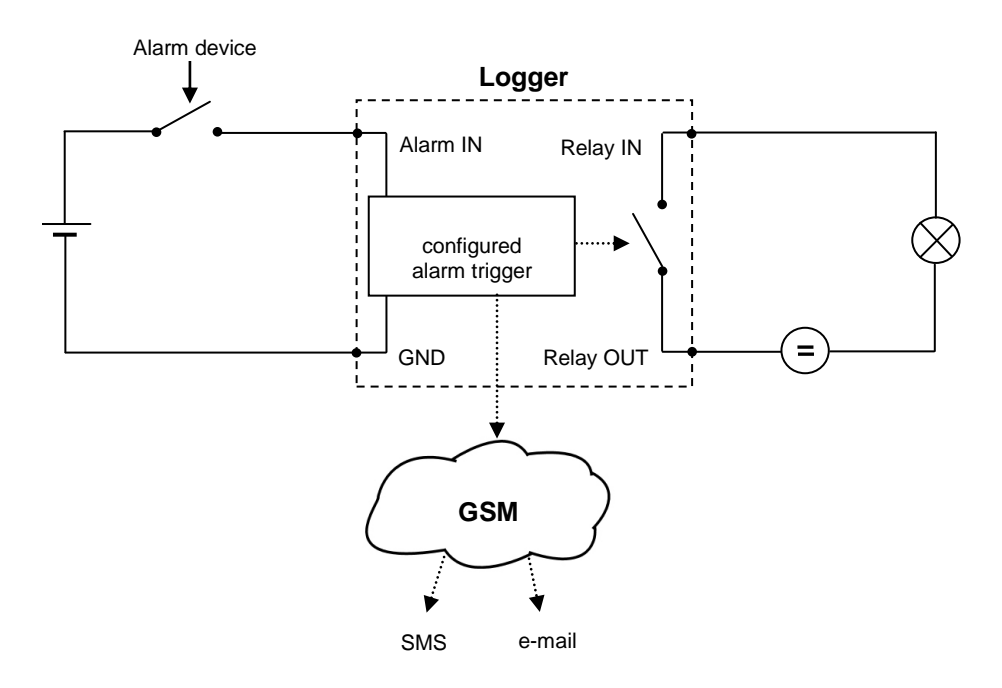

Alarms can also be triggered when the value of a monitored measurement crosses a predefined threshold. Please refer to the corresponding section for detailed information on how to configure the threshold monitoring (see page 52).

#### **4.2 Positioning the logger**

The logger housing is protected against the ingress of dust and water and, thus, especially qualified for the operation in pipeline shafts where it can be installed next to the measuring point.

The logger can be installed in vertical and horizontal position or even upside-down and it can also be hung up using, e.g., a cable tie.

- General advices During field installation the following instructions must be observed, in order to ensure proper operation of the logger:
	- Make sure that all connections to sensors of other peripheral devices are established in a professional manner and that the connection points are properly insulated.
	- When you plug a connection cable in the respective socket, make sure you feel the plug latch in. Only proper and positive locking connections provide protection against ingress of water and ensure error-free data transfer.
	- Unused sockets must be sealed with the protective caps.
	- Do not bend the connection cables.
	- Care shall be taken to ensure that cables and their connections are not subjected to tensile load.
	- Do not hang the logger on its connection cables.
	- Make sure the logger is switched on and programmed before you leave the site.

Additional advices for You have to observe the following instructions when positioning the GSM antenna: *loggers with GSM*

- The GSM antenna must be properly connected to the logger. Make sure that the guide on the plug fits in the groove in the **GSM** socket  $\bullet$  and that you feel the plug latch in.
	- Be aware that thick walls and other barriers do affect the signal strength negatively.
	- If the logger is installed underground, e.g. in a pipeline shaft, the antenna should be positioned as near as possible to the ground surface. The deeper the antenna is positioned, the smaller is the chance of an adequate reception.

Check the GSM connectivity using the GSM test function of the SebaDataView-3 software (see page 61) right after the GSM antenna has been positioned.

If no connection can be established, a better position has to be found. If necessary, lead the antenna out of the shaft and bury it a few centimetres under the ground surface.

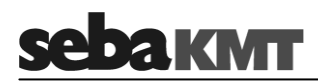

#### **5 SebaDataView-3 software**

#### **5.1 Introduction**

SebaDataView-3 (abbreviation: SDV-3) is the multifunctional application software for working with devices in the 'Sebalog' series. You can use it to configure devices and read out the measurement data from the devices. The measurement data can be displayed and analysed in greater detail using various functions on the computer.

#### **5.2 Installation**

System requirements Your machine must meet the following minimum system requirements in order to run the SebaDataView-3 software:

- PC or notebook with Windows 7<sup>®</sup> or higher
- min. Pentium IV compatible CPU (at least 2 GHz)
- min. 2 GB memory
- USB interface
- CD ROM drive
- Installation To install the software insert the provided CD, execute the installation file and follow the instructions on the screen. The application is installed to the following folder: *C:\Program Files\SebaKMT\SebaDataView*.

Furthermore, a database is created in the Windows standard folder for application data.

- Software start Start the application by double-clicking on the desktop icon created during the installation process. Alternatively, the application can be started via the Windows start menu.
- Language selection During start-up you are asked to select the language of the user interface. Make your choice from the drop-down-list and click on **OK**.
	- Software update During start-up, the current version of the software is displayed on the screen. Please check *www.sebakmt.com* regularly for updates. To install a new version of the software, store the respective file on your PC, execute it and follow the instructions on the screen.

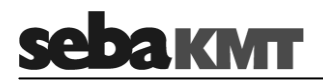

#### **5.3 Function and structure**

- Introduction SebaDataView-3 (SDV-3) is the multifunctional user software for working with devices of the Sebalog series. Using the software, loggers can be programmed prior to the measurement. After measurement the recorded data can be queried from the loggers, displayed and analyzed.
- User interface The SDV-3 user interface is based on the Microsoft Office suite (2007 and later). In all menu levels the display shows the following structure:

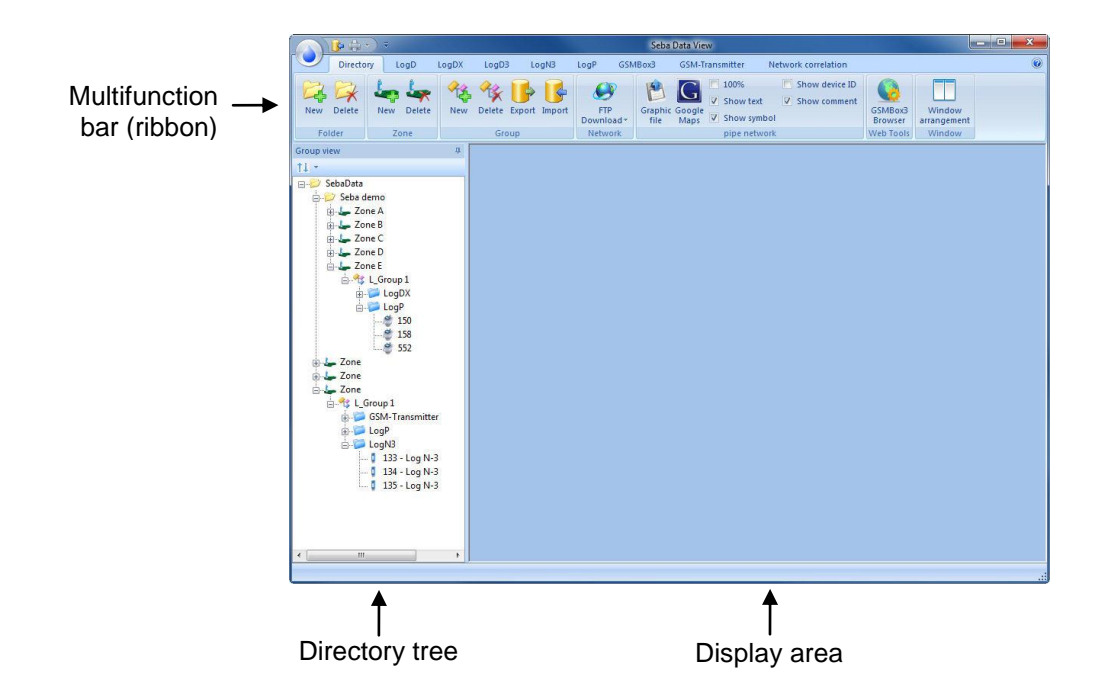

Multifunction bar All function and command buttons are arranged in a panel, called 'ribbon', as it is known from Microsoft Office applications.

> Every Sebalog device series that can be managed using the SDV-3 software has its own 'tab'. All the commands needed when working with this device are grouped in the 'segments' of this tab.

|               |                                                          |                        | Tabs          |                  |                      |                               |                                              |                                    |                                                                 |  |
|---------------|----------------------------------------------------------|------------------------|---------------|------------------|----------------------|-------------------------------|----------------------------------------------|------------------------------------|-----------------------------------------------------------------|--|
|               |                                                          |                        |               |                  |                      |                               |                                              |                                    |                                                                 |  |
| Directory     | LogDX                                                    | LogD3/SebaFlow/TDM 300 | LogN3         | LogP<br>GSMBox3  | LogGT3               | Network correlation           |                                              |                                    |                                                                 |  |
| Delete<br>New | Delete Export Import Edit pipe network Arithmetic<br>New | / FTP Upload<br>Zone   | ╳<br>analysis | ۷B<br><b>New</b> | Delete Export Import | е<br><b>FTP</b><br>Download ~ | L<br>اتــا<br>Graphic Google<br>Maps<br>file | $\blacksquare$ 100%<br>V Show text | V Show device ID<br>Show comment<br>V Show symbol Show all days |  |
| Folder        |                                                          | Group                  | Network       |                  | pipe network         |                               |                                              |                                    |                                                                 |  |
|               |                                                          |                        |               | $\sim$           |                      |                               |                                              |                                    |                                                                 |  |

**Segments** 

Display area All dialogue and display windows of the various functions appear in the display area.

Directory tree On the left of the screen the directory structure of the software database is displayed. All the devices added to the database by means of their identification number can be found in this so called 'directory tree'.

The directory tree shows the following structure of folders and sub-folders:

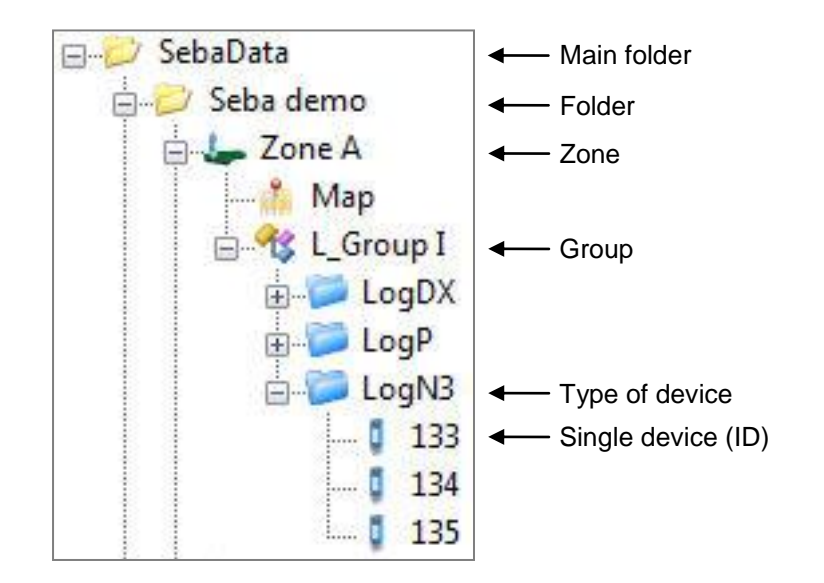

#### **5.4 Device administration**

#### **5.4.1 Creating / deleting folders**

*Create a folder* To create a new folder in the directory tree, proceed as follows:

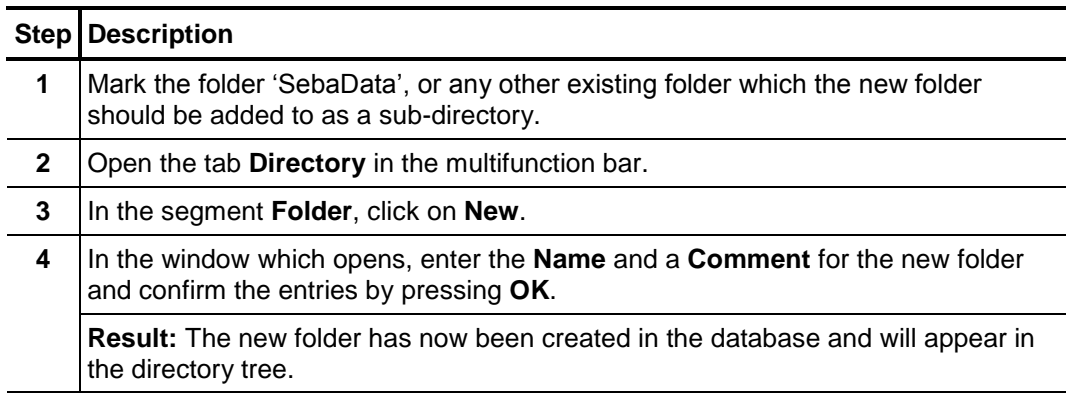

Delete a folder To remove a folder from the directory tree, proceed as follows:

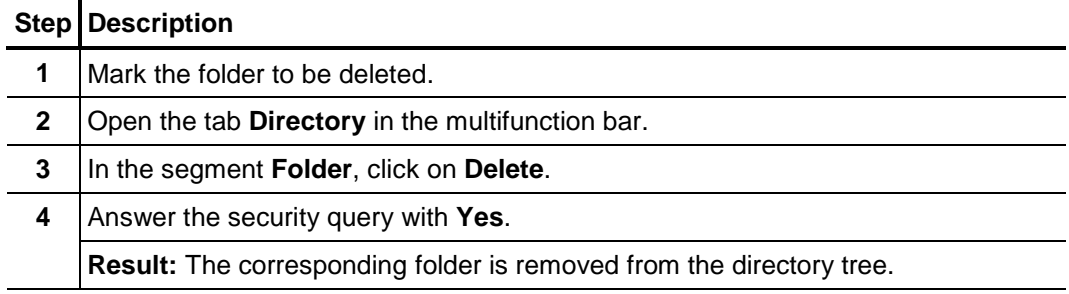

If a folder is deleted, all loggers/devices assigned and all the collected data are Ť deleted, too.

#### **5.4.2 Creating / deleting zones**

Create a zone To create a new zone in the directory tree, proceed as follows:

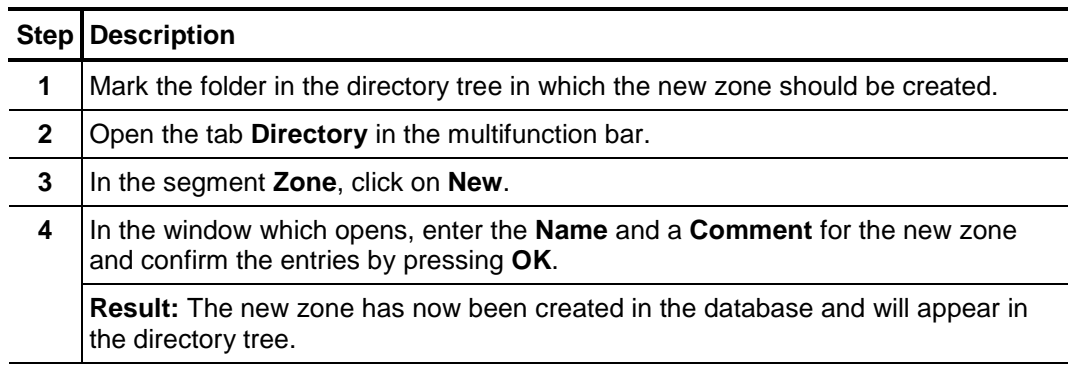
Delete a zone To remove a zone from the directory tree, proceed as follows:

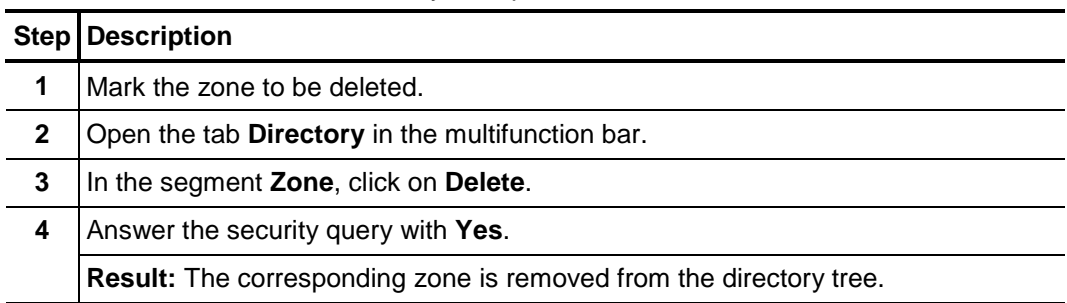

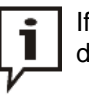

If a zone is deleted, all loggers/devices assigned and all the collected data are deleted, too.

# **5.4.3 Creating / deleting groups**

Create a group To create a new group in the directory tree, proceed as follows:

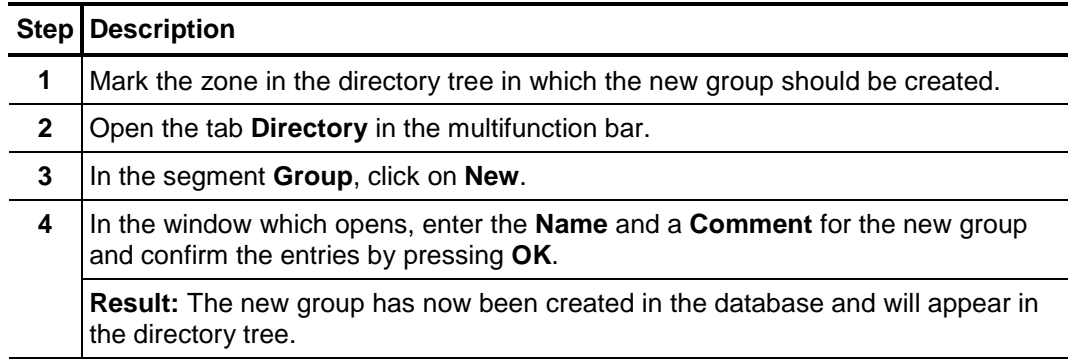

Delete a group To remove a group from the directory tree, proceed as follows:

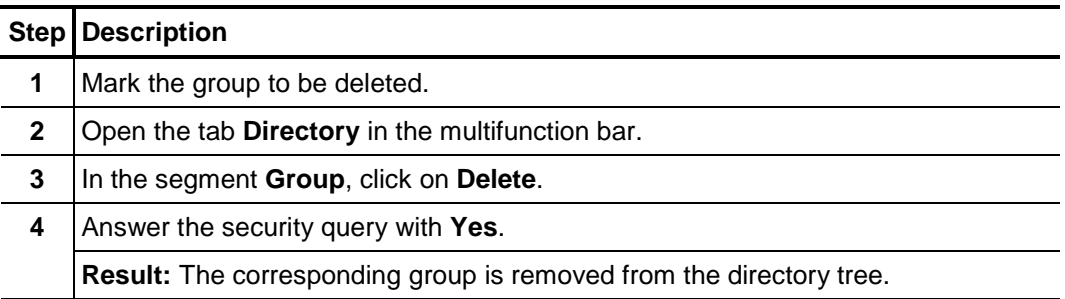

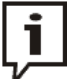

If a group is deleted, all loggers/devices assigned and all the collected data are deleted, too.

# **5.4.4 Adding / deleting single devices**

Add a device To add a device to a group in the directory tree, e.g. a logger, proceed as follows:

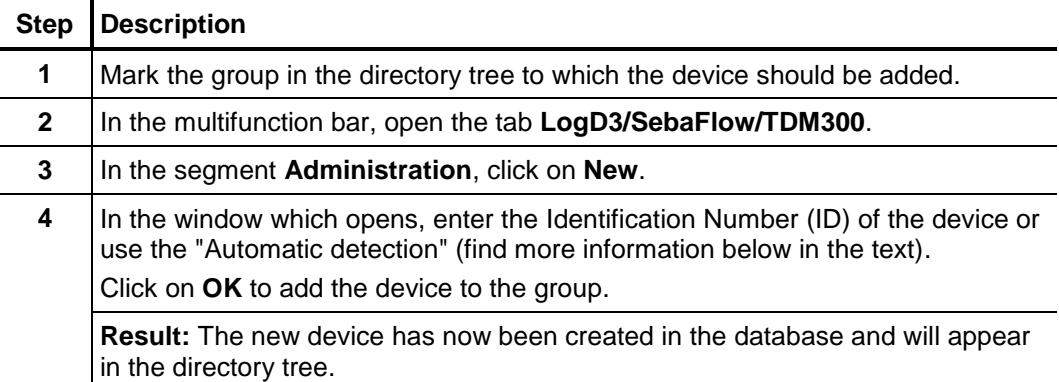

Add more devices to the group successively or close the window.

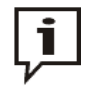

There is the possibility to add devices of different types to the same group. Then, automatically new sub-directories are created by the software to which the various devices are added according to their type.

**Example:** "Group A" has Log N3, LogDX, Log D3 and SebaFlow devices:

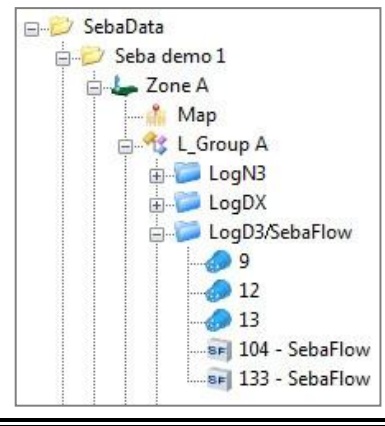

Automatic detection A radio interface (e.g. Log RI) needs to be connected to the computer in order to be able to use the "Automatic detection" when signing on devices.

> Tick the checkbox "Automatic detection" in the window which opens. Then bring the device which has to be turned off near the computer and switch it on. The identification number of the device will be recognised and displayed on the screen.

Click **OK** or **Insert** in order to accept the ID and to add the device to the group.

If you tick the checkbox "Automatic insertion", the recognised devices will be added automatically to the group.

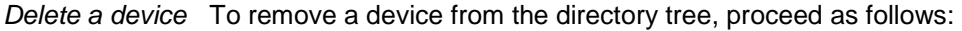

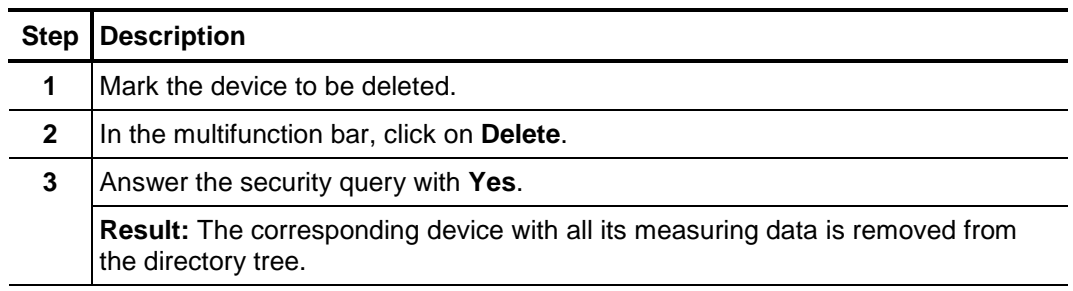

# **5.5 Map function**

You have the opportunity to mark the location of installation of each of your devices on a virtual map. Thus, you obtain an overview of the zone and all the devices used.

# **5.5.1 Creating a map**

Introduction You have the chance to import any image file into the software - e.g., a sector of a pipe network plan or a detail of a map, etc.

> If you have access to the Internet, the software also provides the possibility to call up the 'Google Maps' web service, in order to create a map of the respective zone.

*Import an image file* To import an image file and add it to a zone in the directory tree, proceed as follows:

| Step <sub>1</sub> | <b>Description</b>                                                                                                    |
|-------------------|----------------------------------------------------------------------------------------------------|
| 1                 | Mark the zone in the directory tree to which the map should be added.                                                                                                    |
| $\mathbf{2}$      | Open the tab Directory in the multifunction bar.                                                                                                    |
| 3                 | In the segment Pipe network, click on Graphic file.                                                                                                    |
| 4                 | Use the window that opens to navigate to the source folder, from where the image<br>file is to be imported ('jpg', 'bmp' and 'png' format are possible).<br>Select the file and click on OK.               |
|                   | <b>Result:</b> The image file is imported into the software and now appears in the<br>directory tree in the form of a sub-folder called Map.<br>A new window opens, where the newly created map is shown.  |
| 5                 | To mark the place of installation of a device, in the directory tree click on the<br>device concerned, keep the left mouse button pushed and drag the device to the<br>point desired on the map displayed. |
|                   | Proceed in the same way to place the other devices of the zone on the map.                                                                                                    |

*Create a map using* To create a map using the 'Google Maps' web service and add it to a zone in the 'Google Maps' directory tree, proceed as follows:

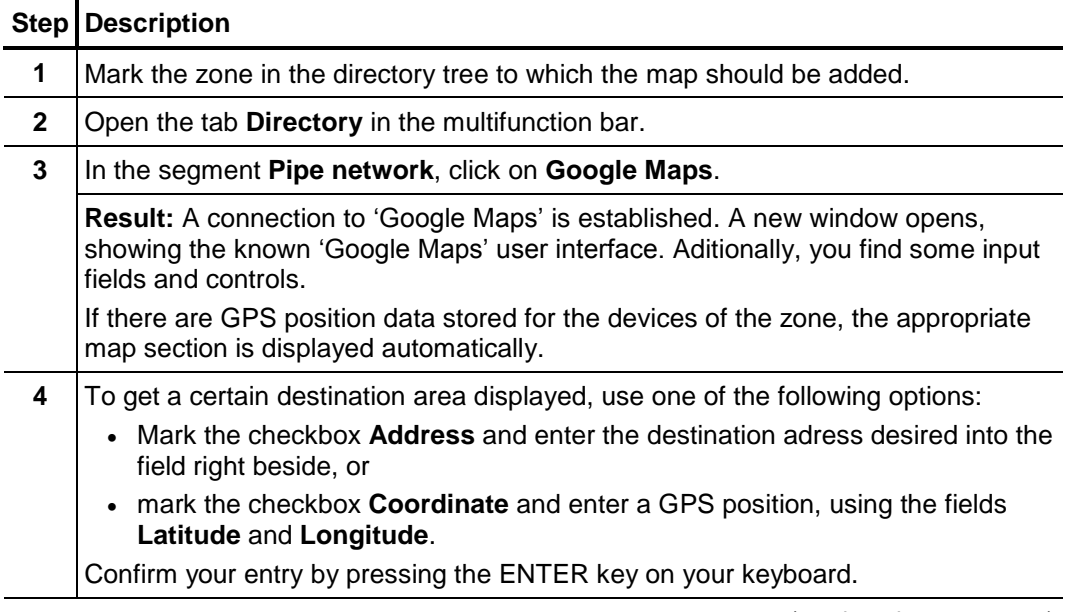

(continued on next page)

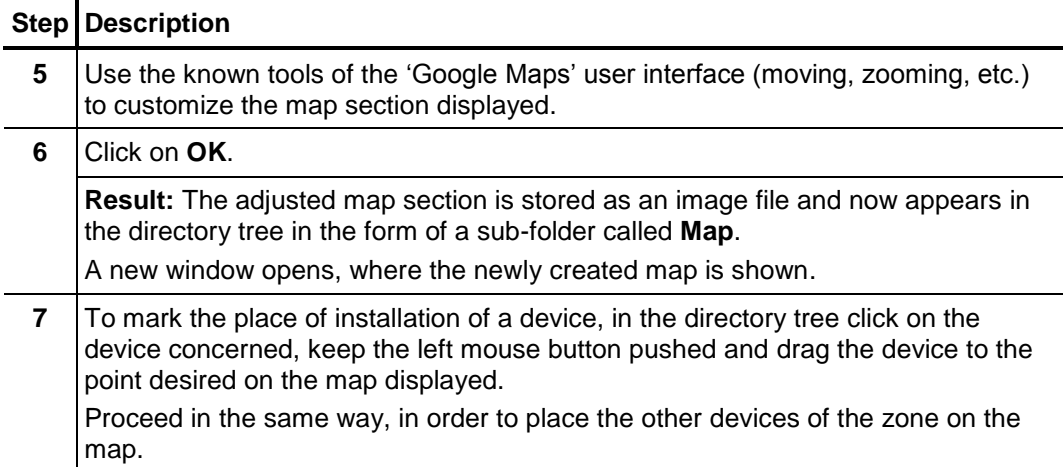

# **5.5.2 Executing a map**

To open the map window of a zone, in the directory tree double-click on the **Map** sub-folder of the zone concerned.

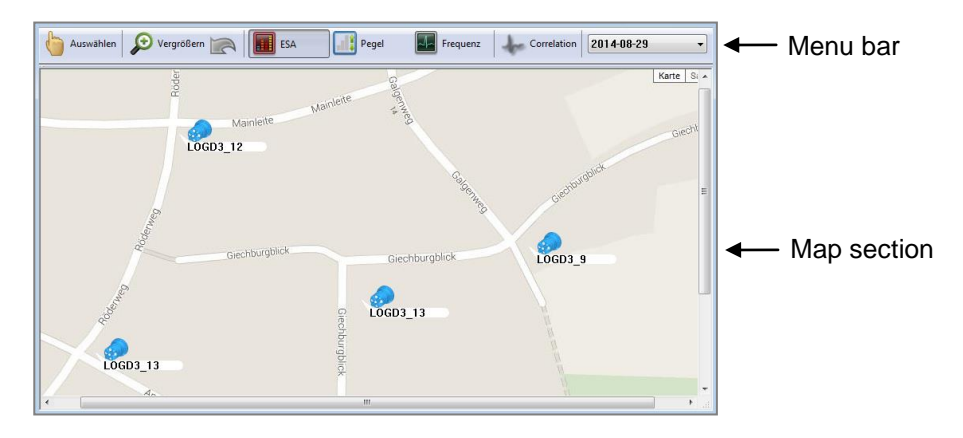

The markings, indicating the positions of the single devices on the map, show the following design:

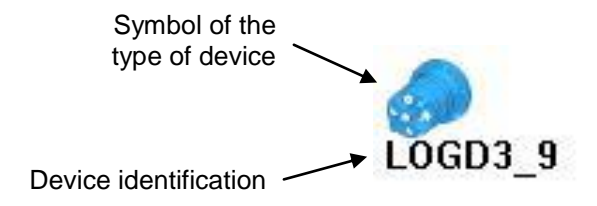

Thanks to the pictogram (symbol), the type of device marked can easily be recognized.

The text box shows 'type & identification number' or the 'comment' of the device marked - depending on the settings made in the **Pipe network** segment of the menu bar (see page 41).

*Create a marking* To mark the place of installation of a device, in the directory tree click on the device concerned, keep the left mouse button pushed and drag the device to the point desired on the map displayed.

Move a marking To move a marking on the map, proceed as follows:

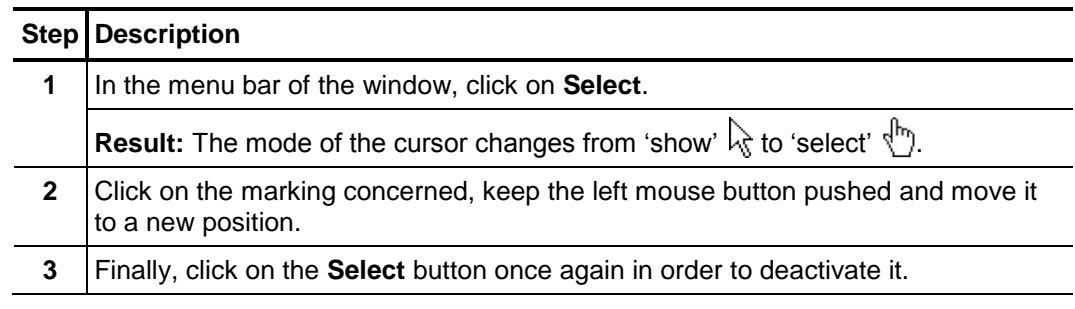

# **akMT**

Zoom function You have the chance to get a section of the map magnified in an extra window. Proceed as follows:

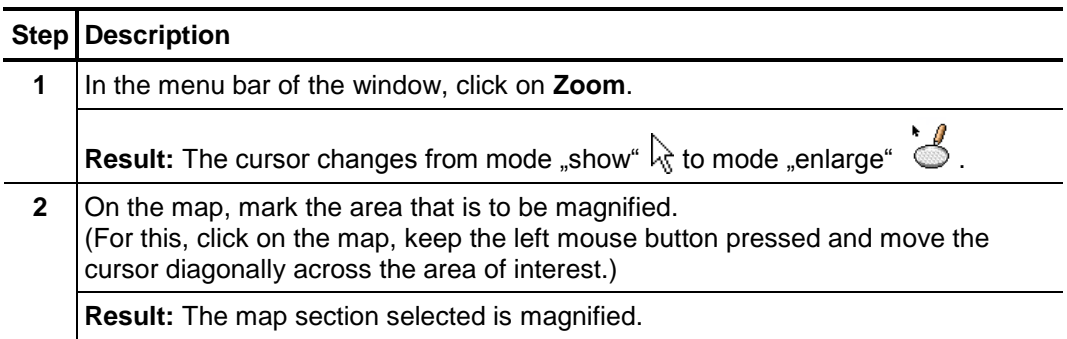

*Undo last step* 

In order to undo the last steps click the arrow button  $\boxed{\triangle}$  in the menu bar.

In order to leave the magnified map view click once again the **Zoom** button.

Costumize the view You have the chance to costumize the map view. For this purpose, open the Directory tab of the multifunction bar. There, in the **Pipe network** segment, the following checkboxes are available:

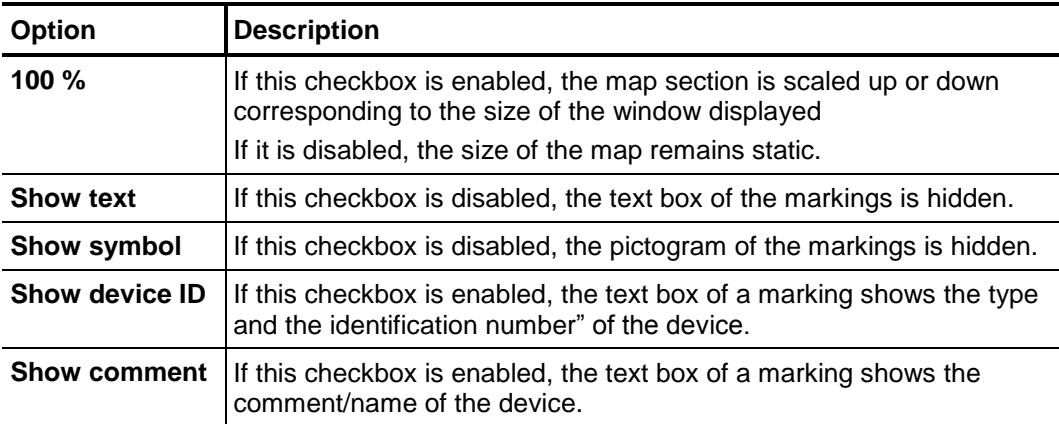

# **5.6 System settings**

In the System settings menu you can make various basic settings for use of the SDV-3 software or specify frequently recurring parameters etc.

To open the menu, first click the water drop symbol  $\bullet$  in the top left. Then, click the **Settings** button in the appearing context menu.

A new window appears showing the system settings menu:

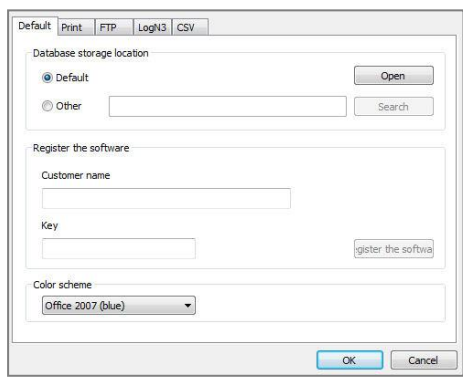

## **5.6.1 Managing the storage location of the measurement database**

During installation of the software, a directory with the name 'data' is created on the computer by default. All recorded data is saved to this directory.

In the system settings of the software, you have the option to display the current storage location of the measurement data or set up another storage location.

To get access to the storage location management tools, you have to open the **Default** tab.

Displaying the To display the current storage location of the measurement data, click **Open** in the **Database storage location** segment. The current target directory opens in an Explorer window. (With the default setting, it is the 'data' directory mentioned above.) The precise target path is displayed in the address line. *storage location*

Changing the You have the option to define another storage location in place of the standard target storage location directory of 'data'.

> Select the **Other** radio button in the **Database storage location** segment. Then click **Search (Browse)** and use the Explorer window that opens to set a new target directory. After the next restart of the software, all newly saved measurement data will be saved in this folder. All previously saved measurement data remains in the previous target folder. There is no longer access to this data from SDV-3.

> If you define a new storage location and want to still have access to the previously saved measurement data, you need to first move the entire previous target directory to the new storage location. Only after you do this should you set the new target path, as described above, by selecting the **Other** checkbox and defining the new target path by pressing the **Search (Browse)** button.

# **5.6.2 Saving access data for FTP server and email account**

Introduction Various devices in the Sebalog series are equipped with an integrated GSM modem. This means that they can

- send messages per SMS or email (e.g. alarm messages), as well as
- upload measurement data to an FTP server.

Every time the devices are programmed the access data for the sending email account or the access data for the FTP server being used must be entered.

If you wish you can save the data for an email account as well as the FTP server data permanently in the software. When programming the saved access data can then simply be accepted into the input screen 'with a click of the mouse'.

Procedure To store access data in the software, proceed as follows:

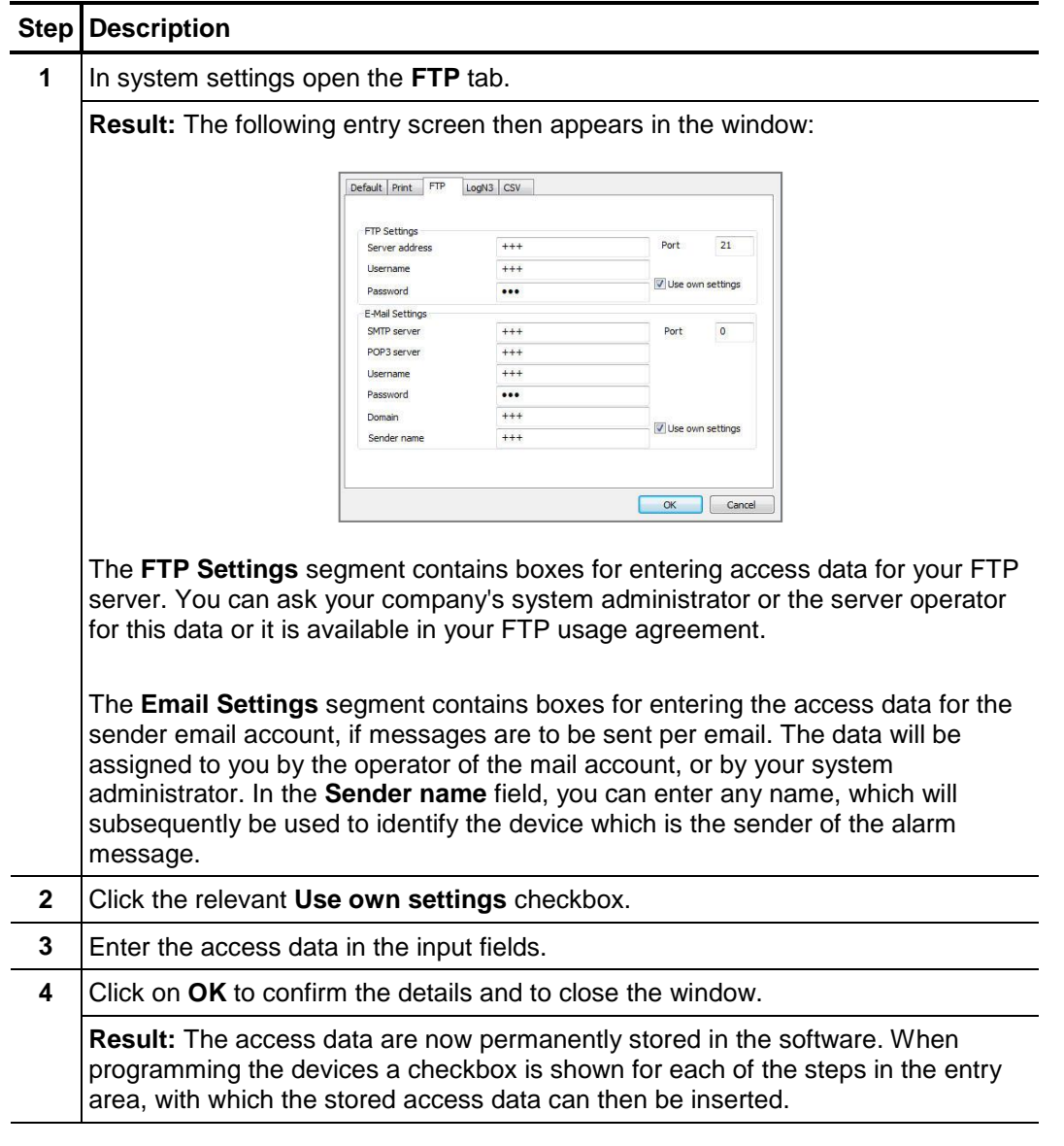

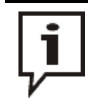

Only when the **Use own settings** checkbox has been activated will it be possible at a later stage to access the stored data for programming purposes.

If the checkbox has not been activated, the user is then offered a choice of using a SebaKMT demo FTP server and/or a demo email account.

# **6 Programming the logger using the SebaDataView-3 software**

#### **6.1 Introduction**

Before use, the logger must be programmed. During this process, the settings are defined for mobile service, the measurement channels of the device are adjusted to the connected sensors, the measurement interval and the measurement period are set and possible alarm thresholds are defined, etc.

Programming is performed on the computer using the SebaDataView3 software.

*Programming* The configuration data is transferred via short range radio to the logger and immediately via short range radio installed there.

For that, the following requirements must be met:

- a radio interface must be connected to the computer (e.g. Log RI)
- the logger must be switched on
- the logger must be within the computer's wireless range

*Programming* Loggers with a GSM modem can, after initial programming, also be remotely via mobile radio programmed from the office via an FTP server.

For that, the following requirements must be met:

- computer with SebaDataView-3 software
- the access data for the FTP server must already be saved in the configurations of the SebaDataView-3 Software (see page 44)
- the logger must be known to the FTP server, meaning at least one data upload from the logger to the server must have already taken place
- the logger has to be switched on

Saving measuring data With the programming, the measurement data memory of the logger is also reset, meaning all previous data will be deleted.

> If there is measured data stored in the device that needs to be saved, it must be read out of the logger before programming (see page 66).

#### Procedure In order to program the device, proceed as follows:

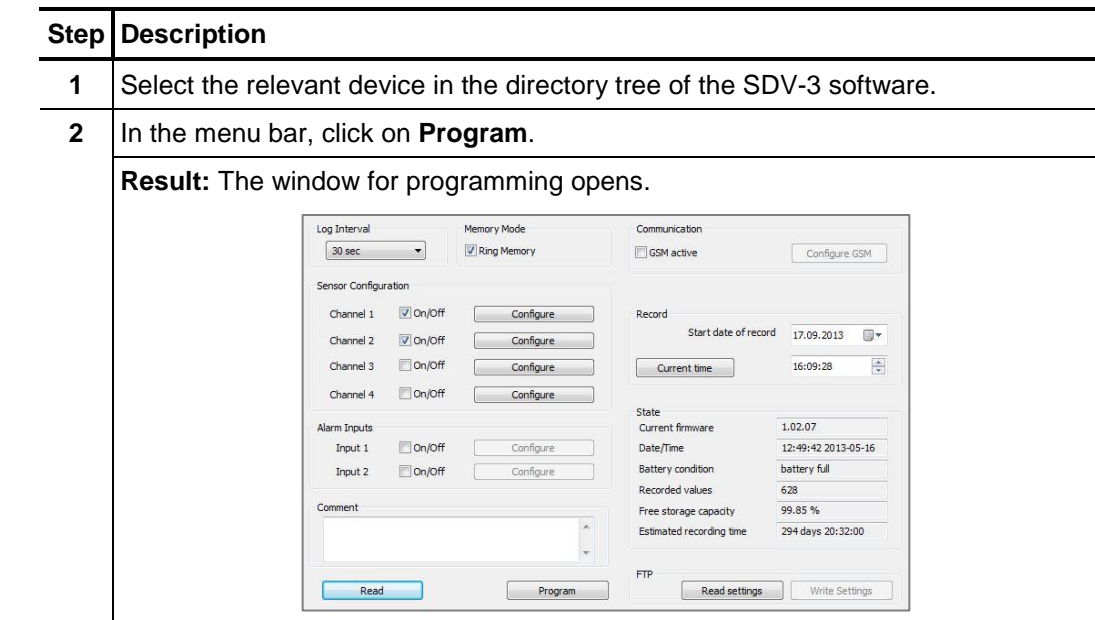

(continued on next page)

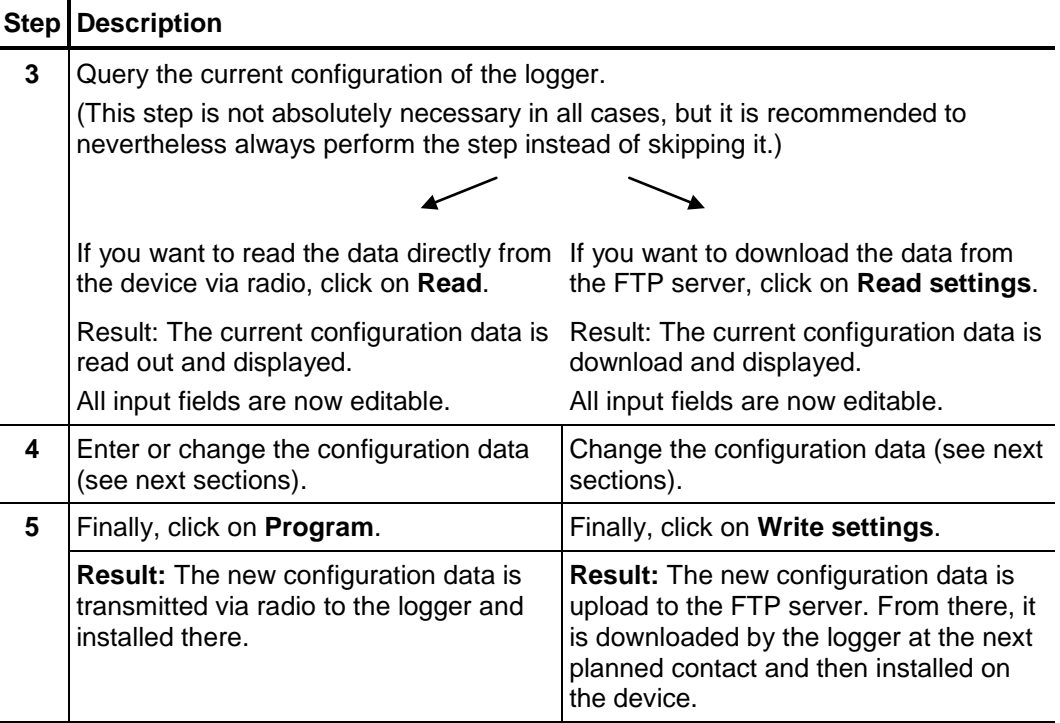

You find detailed information about the necessary programming steps in the following sections.

## **6.2 Status of the device**

In the **State** segment current status information about the device can be found, such as the firmware version used, the internal time, battery status etc.

The **Resulting storage periode** line indicates how long the device can continue to measure with the currently set parameters until the device memory is full.

## **6.3 Selecting the logging interval**

You can select the time interval in which the measured values are logged from the **Log Interval** drop-down list.

## **6.4 Configuring a measuring channel**

Introduction Depending on its configuration, up to 4 sensors can be connected to a logger. In order to evaluate the logged data in the right way, the logger needs to know which type of sensor is connected to which channel.

> Make sure that the sensor configuration is consistent with the effective connection setup. Each channel is linked with specific wires of the VK86 connection cable (see page 27).

> Please pay regard to the fixed channel allocations (see page 25) when configuring internal pressure sensors or sensors with current output.

Make sure you enter the values in the same format as shown in the figures.

Activating channels In the Sensor configuration segment, the measurement channels of the logger are listed.

> Activate the measurement channels to which the sensors are connected. To do so, tick the checkbox of the corresponding channel.

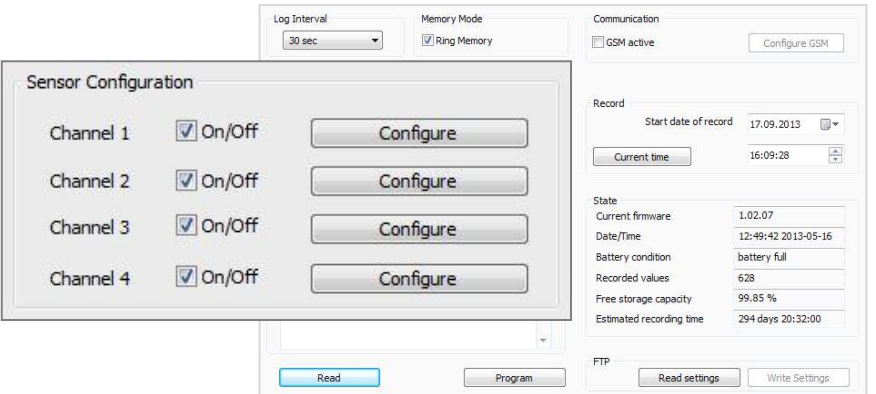

Only when a channel is "activated" is the measured data of the connected sensor recorded by the logger. Not activated channels are ignored during the measurement.

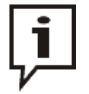

If a logger is equipped with fewer than four measurement channels, then in the input screen, only channels that actually exist in the device are available for selection.

*Configuring a channel* After a channel has been activated, it has to be specified which type of sensor is connected to the channel.

Click the respective **Configure** button. A new window appears.

#### **6.4.1 Selecting the type of sensor**

The physical value measured by the sensor is transformed into an electrical signal (e.g. voltage, pulses, frequency) which is used to transmit the data to the logger. In order to transform this carrier signal back into the original physical values, the logger needs to know how the ranges are correlated to each other.

Select the sensor connected to the channel from the drop-down list on the upper left of the window. If your sensor type is not contained in the drop-down list, select the **User-defined** entry. *Procedure*

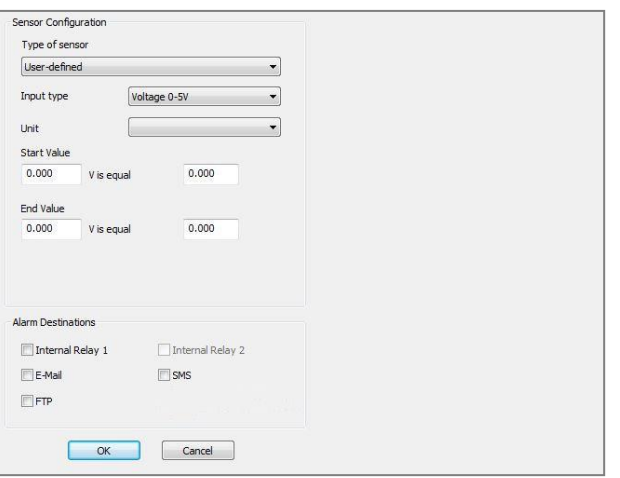

The sensors contained in the list are parameterized. The signal conversion data are already populated and cannot be edited. Usually, no further configuration is required.

In some cases you have the chance to specify the unit for the recorded values e.g. 'bar' or 'l'.

Furthermore, with some flow sensors you have the chance to compare your results to the values of a water meter. For this purpose, enter the water meters' **meter reading** into the displayed field prior to the measurement. The logger will then accept this count as a starting point for the measurement.

## **6.4.1.1 Configuring an Internal Pressure Sensor**

Most parameters of the internal pressure sensor are filled in automatically and cannot be edited.

Unit You have the chance to select the **unit** for the recorded pressure. Use the drop-down list. If the desired measuring unit is not offered, select the option **User defined**. A new input field opens. Enter the desired measuring unit there.

Recording If you want sudden pressure fluctuations, known as pressure surges, to be recorded in pressure surges addition to the standard pressure measurement, select the **Record Press Shocks** checkbox

> Using the input field to the right of the checkbox, you specify how much a measuring value has to differ from the previous value in order to classify a pressure fluctuation as a 'pressure surge'.

> Example: If '0.5' is set, pressure surge recordings start as soon as a measuring value is min. 0.5 bar higher or lower than the preceding value.

> By means of the **High resolution** checkbox you can specify which sampling interval should be used for the 60 second pressure surge recordings:

- checkbox de-selected: 1 sec sampling interval
- checkbox selected: 0.1 sec sampling interval

Using the short 0.1 sec interval allows a more detailed recording.

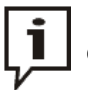

Please note that the high resolution recording of pressure surges requires more energy and, thus, has a strong negative impact on the logger's battery life.

The recording of pressure surges is parallel to the standard pressure measurement and has no effect on this.

# **6.4.1.2 Configuring a 'user defined' sensor**

In the case of a 'user defined' sensor which is not contained in the mentioned Drop-Down-List, the input type (carrier) and the unit of the physical value have to be specified manually. Furthermore, the upper and lower thresholds of the input signal and the correlating measurement values have to be specified.

Procedure Perform the following steps to configure the input type of a 'user defined' sensor:

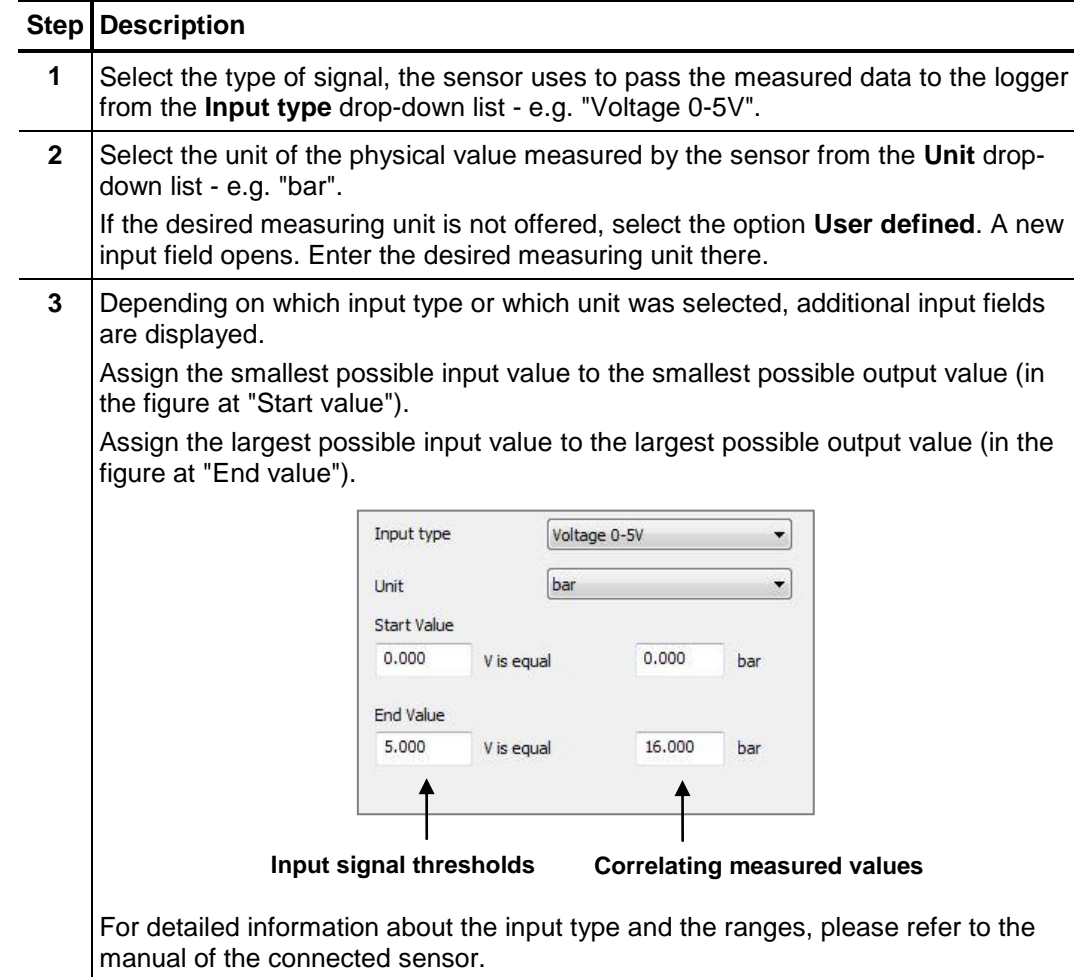

Negative value Output values with a negative value can also be defined.

Example (Temperature sensor): 0,0 V is equal to -20°C

5,0 V is equal to 50°C

For flow sensors, the sign of the output value indicates the flow direction of the fluid, meaning:

- $\bullet$  positive sign = forward flow
- $\bullet$  negative sign = backward flow

 Example: 4 mA is equal to -5 l/s (means 5 l/s backward flow) 20 mA is equal to 5 l/s (means 5 l/s forward flow)

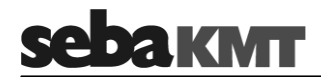

## **6.4.1.3 Input type examples**

*Input type Voltage* A 10 bar pressure sensor with voltage output is connected to a channel of the logger.

 **Input type: Unit:** Voltage 0-5V bar

The lower limit of the measuring range (0 bar) is indicated by a voltage value of  $0 \vee$ while the upper limit (10 bar) correlates with 5 V. As a result, the fields must be populated as follows:

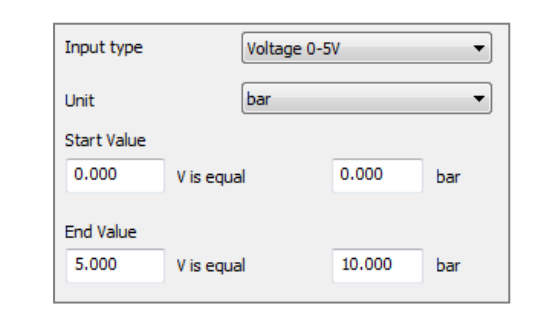

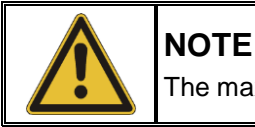

The maximum permissable input voltage is 5 V.

*Input type Frequency* A level meter with frequency output is installed in a 430 I tank.

 **Input type: Unit:** Frequency l

The maximum level of 430 l is indicated by a frequency of 6000 Hz. As a result, the fields must be populated as follows:

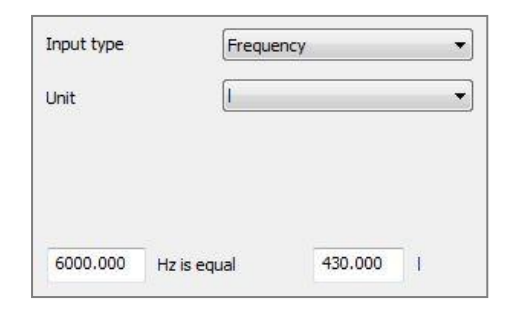

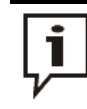

The maximum permissable frequency is 6000 Hz. If the connected sensor transmits higher frequencies, a frequency divider must be interconnected.

*Input type Pulse* A flowmeter with a digital pulse output is connected to a channel of the logger. The flowmeter transmits one pulse per 16 litres.

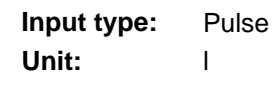

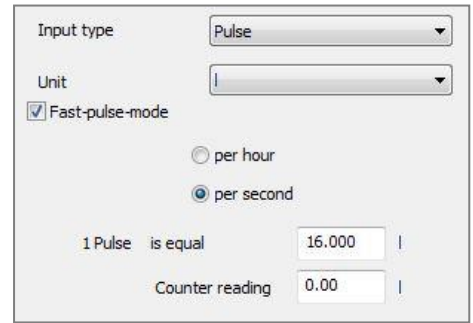

The checkbox Fast**-pulse-mode** must be activated if a sensor is used with a pulse rate >50 Hz (ie, more than 50 pulses per second). Otherwise, it may result in inaccurate measurements.

Select whether the flow shall be measured **per hour** or **per second**.

If you want to compare your results to the values of a water meter, you have the chance to enter the water meters' **counter reading** into the respective field prior to the measurement.

Determining the flow A flowmeter is connected to channel 3. In addition to the flow rate itself, the flow direction shall be determined. For this purpose, a sensor which indicates the flow *direction*direction by means of voltage values is connected to another channel of the logger (in the figure Channel 2).

 **Input type:** Sign slave for other channel

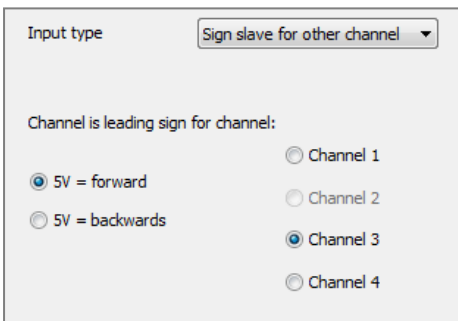

First of all, it has to be specified which direction is indicated by the 5 V value. A voltage value of 0 V automatically indicates the opposite direction.

Furthermore, the channel (flow), the determined flow direction applies to, has to be selected (in this case Channel 3).

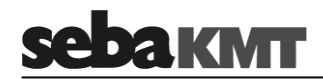

# **6.4.2 Configuring alarm conditions (Threshold monitoring)**

The device can trigger certain alarm actions when a value goes above or below defined threshold values. The alarm thresholds must be defined individual for each measurement channel.

Specify alarm targets In the **Alarm destinations** segment, you define what should happen in case of a threshold violation.

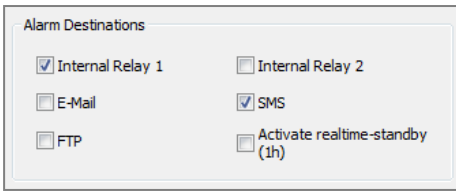

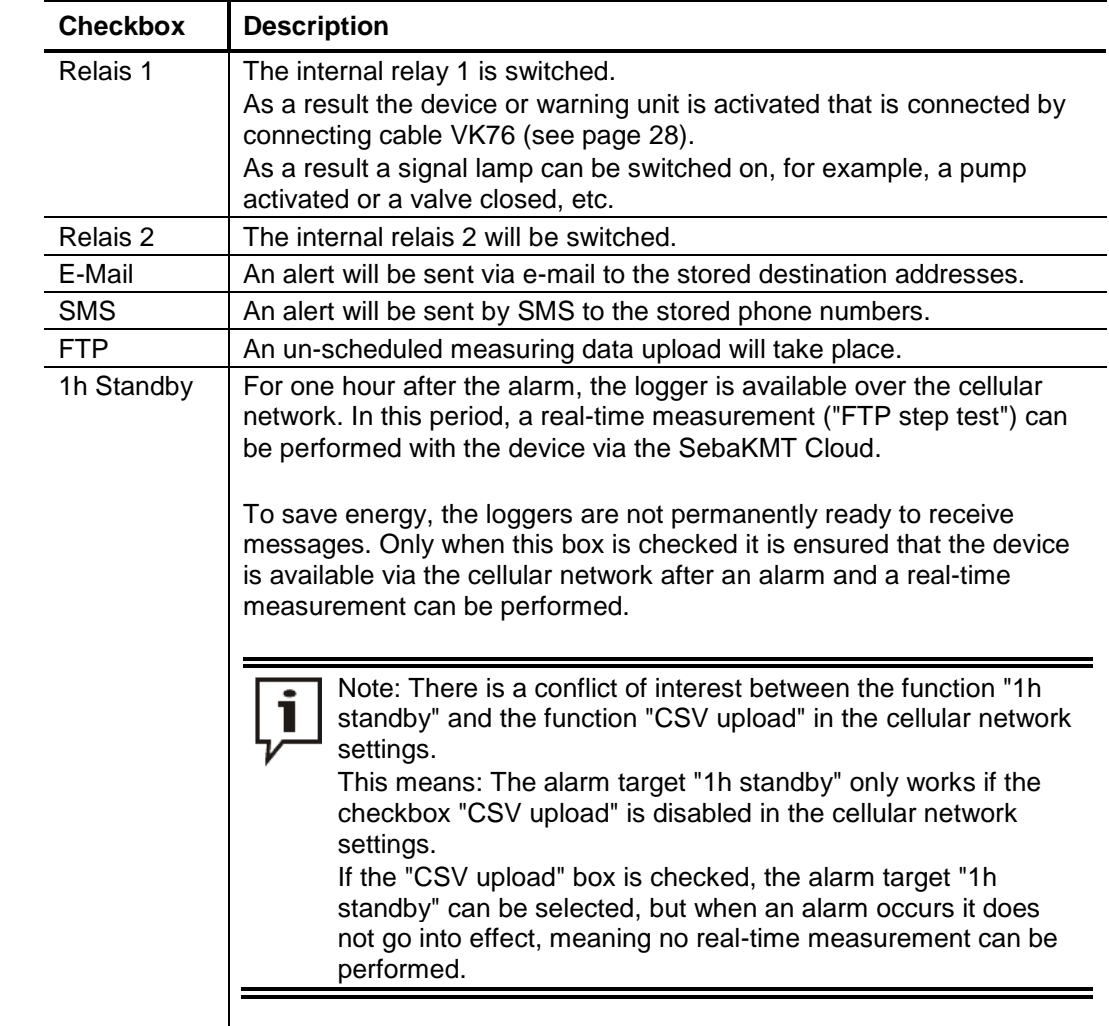

#### "Relais" as alarm If a maximum level is set, the activated relay will trigger a connected device to switch on destination as soon as the max. level is exceeded. The device is switched off, as soon as the signal falls back below the threshold. This process takes place vice versa for a minimum level.

The minimum and the maximum threshold cannot be assigned to different relays. If both levels are set, each of the activated relays will switch as soon as one of the thresholds is crossed, no matter which one.

A relay cannot be assigned to more than one alarm. If a relay is already included in an existing channel configuration, it cannot be used in combination with any other channel or switching input.

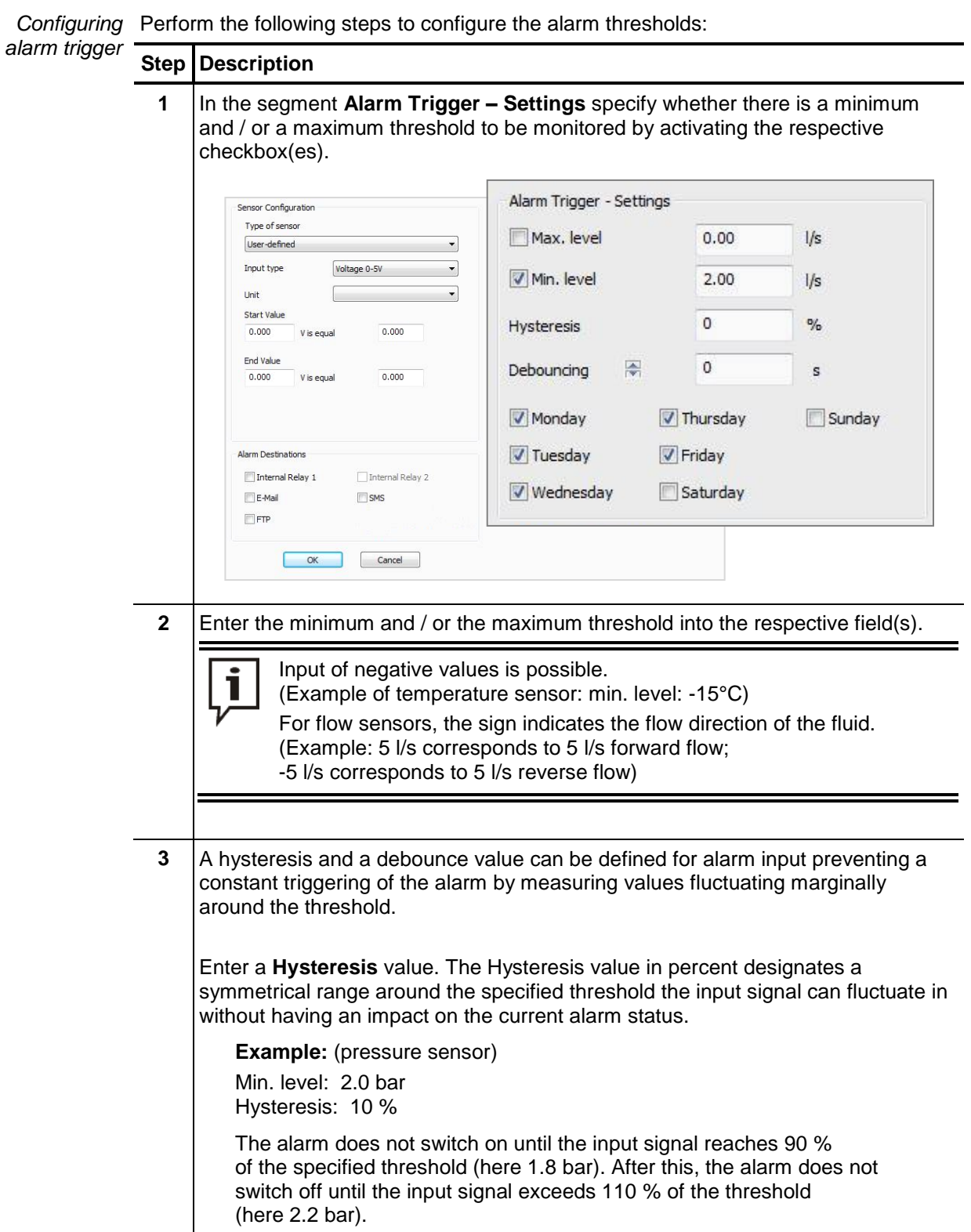

(continued on next page)

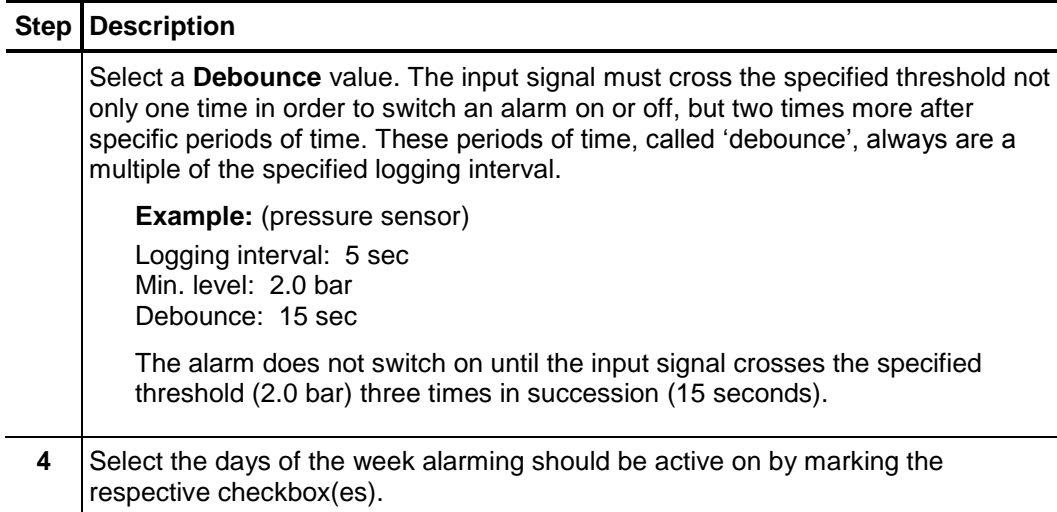

#### Defining exceptions The segment Alarm Trigger - Exceptions offers the possibility to modify the alarm setting, entered under **Alarm Trigger - Settings**, for specific periods of time (certain days of the week or even periods of time in a day).

**Example:** The following picture shows a possible setting:

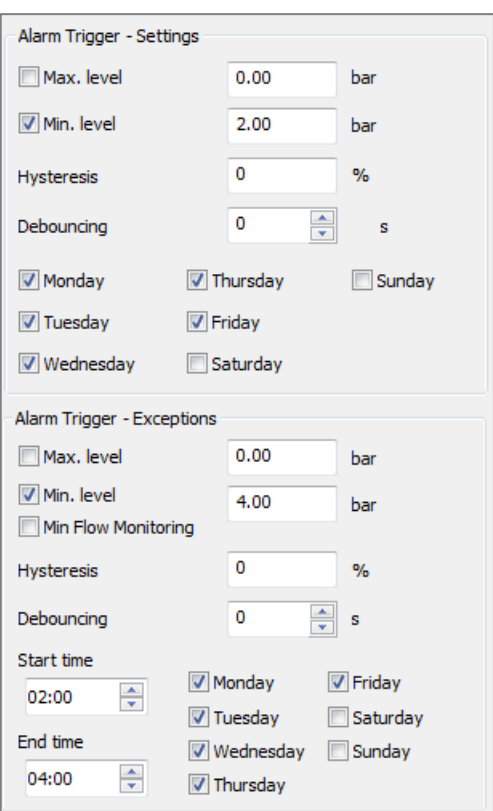

Here, from Monday to Friday an alarm is switched on as soon as the input signal falls below a value of 2.0 bar (set in **Alarm Trigger – Settings** segment), but from 2 to 4 o'clock in the morning a threshold of 4.0 bar is valid (set in **Alarm Trigger – Exceptions** segment).

*Minimum flow* The Min. Flow Monitoring checkbox in the Alarm trigger - Exceptions segment is *monitoring* only relevant in the context of flow measurements.

> When the connected sensor is not a flow sensor, please disable this checkbox, i.e. make sure it is unchecked.

> When this checkbox is activated, the alarm case occurs when the specified minimum flow IS NOT reached within the specified period.

> More specifically: The alarm is triggered immediately after the end of the measurement if the value never dropped below the "min. level" between "start time" and "end time".

**Example:** In your experience, the flow rate at the measuring point drops between 2 am and 4 am under the value of 2.0 l/s. An alarm should be triggered if the flow rate does not fall below 2.0 l/s during the entire period.

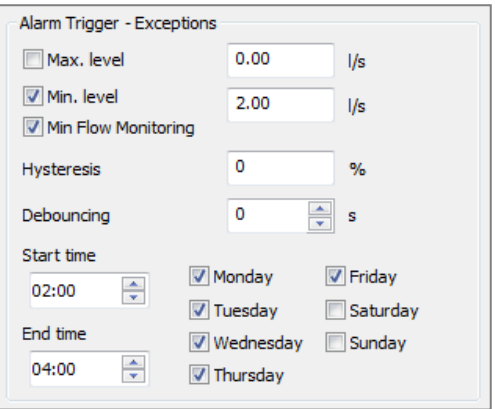

Procedure: . ick the **Min. Flow Monitoring** checkbox

- type the value 2.0 in the **Min. level** field
- specify 2:00 as **Start time** of monitoring
- specify 4:00 as **End time** of monitoring
- tick the weekdays on which this monitoring alarm should apply (here: Monday to Friday)
- Result: If the flow value drops below 2.0 l/s one or more times between 2 and 4 am, no alarm is triggered.

If the flow value never drops below 2.0 l/s between 2 and 4 am, an alarm is triggered.

## **6.4.3 Finishing the sensor configuration**

Confirm and save the configuration of a channel by clicking the **OK** button. Perform the configuration for the remaining channels.

## **6.5 Configuring the alarm inputs**

Introduction Depending on its configuration a logger can be equipped with up to two switching inputs (alarm inputs) which can be connected to active circuits. For each of these inputs it can be specified which input voltage value causes an alarm.

As known from the channel configuration, an alarm can trigger up to two internal relays.

If your logger is equipped with a GSM modem, alarm messages can be sent via SMS and / or e-mail. Furthermore, an unscheduled measuring data upload to your FTP server can be performed in case of alarm. For that, GSM connectivity must be established and properly configured.

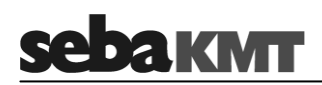

Activating an First of all, you have to activate the **Alarm Inputs** which are going to be part of an alarm alarm input input during the upcoming operation period by marking the respective **On/Off** checkbox:

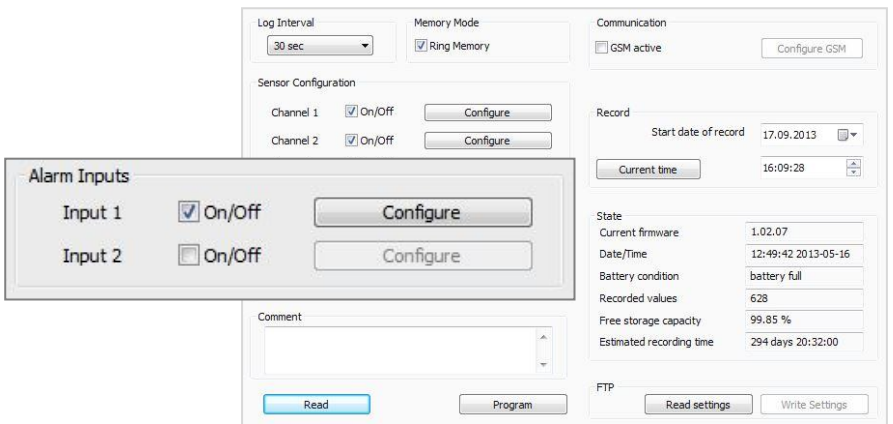

Configuring an After an alarm input has been activated, it must be specified which input voltage value alarm input causes an alarm and which actions are triggered by an alarm.

Click the respective **Configure** button. The following window appears:

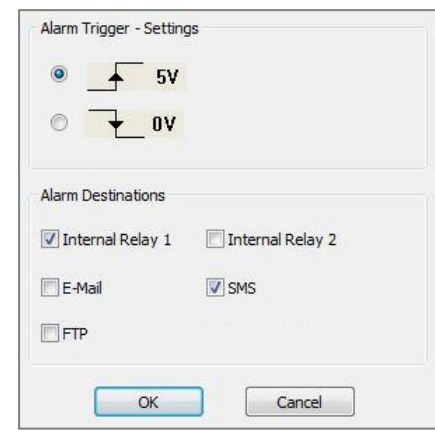

Proceed as follows to configure an alarm input:

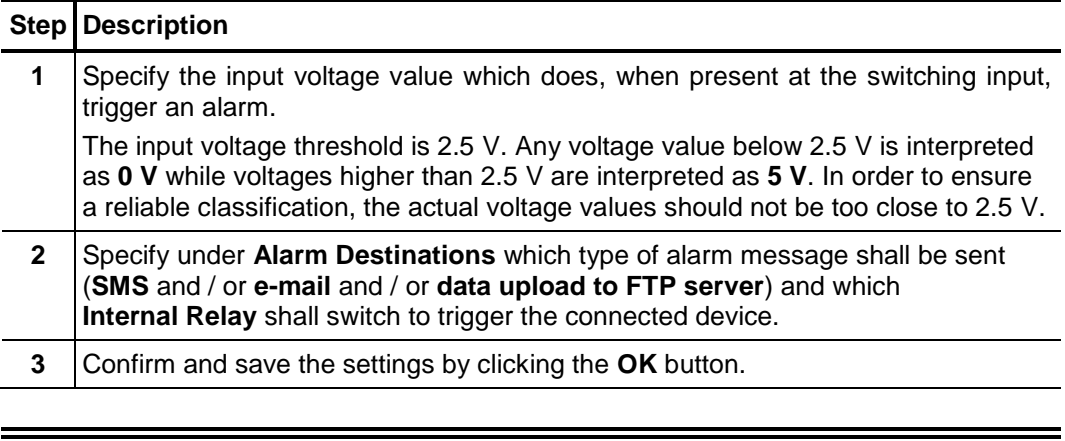

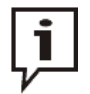

A relay cannot be assigned to more than one alarm. If a relay is already included in an existing channel configuration, it cannot be used in combination with any other channel or switching input.

# **6.6 Configuring the mobile communication**

Introduction If your logger is equipped with an internal GSM modem, data transfer and alarm messaging via mobile radio can be realised. For this purpose, a UMTS-enabled SIM card (data contract) is required which can be obtained from almost any local mobile network operator.

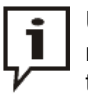

Usually, all the data required to set up mobile data transfer is provided within the mobile network contract. Further information can be obtained from the website or the hotline of the mobile network operator. If necessary, request guidance for setting up data communication in particular. SebaKMT cannot provide any specific technical advice in this case.

#### Procedure For mobile communication a number of settings must be made. Proceed as follows:

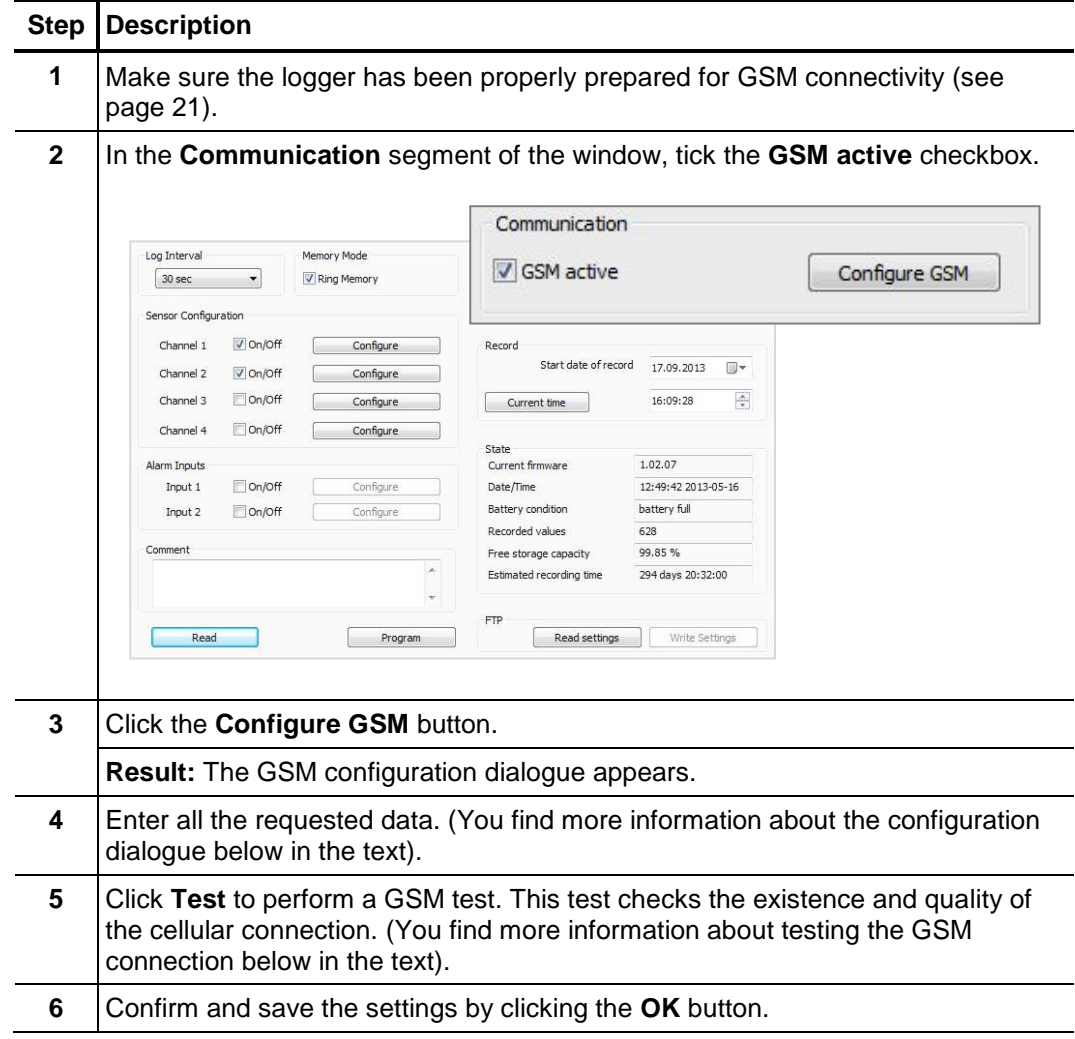

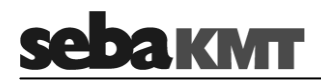

# **6.6.1 Explanations about the GSM configuration dialogue**

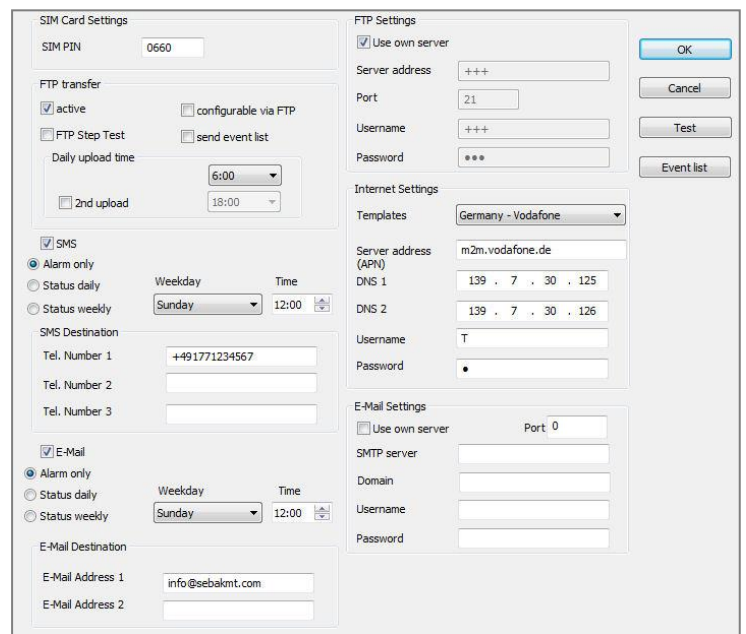

The picture shows the GSM configuration dialogue:

You find explanations on the individual segments of the configuration dialogue in the following table:

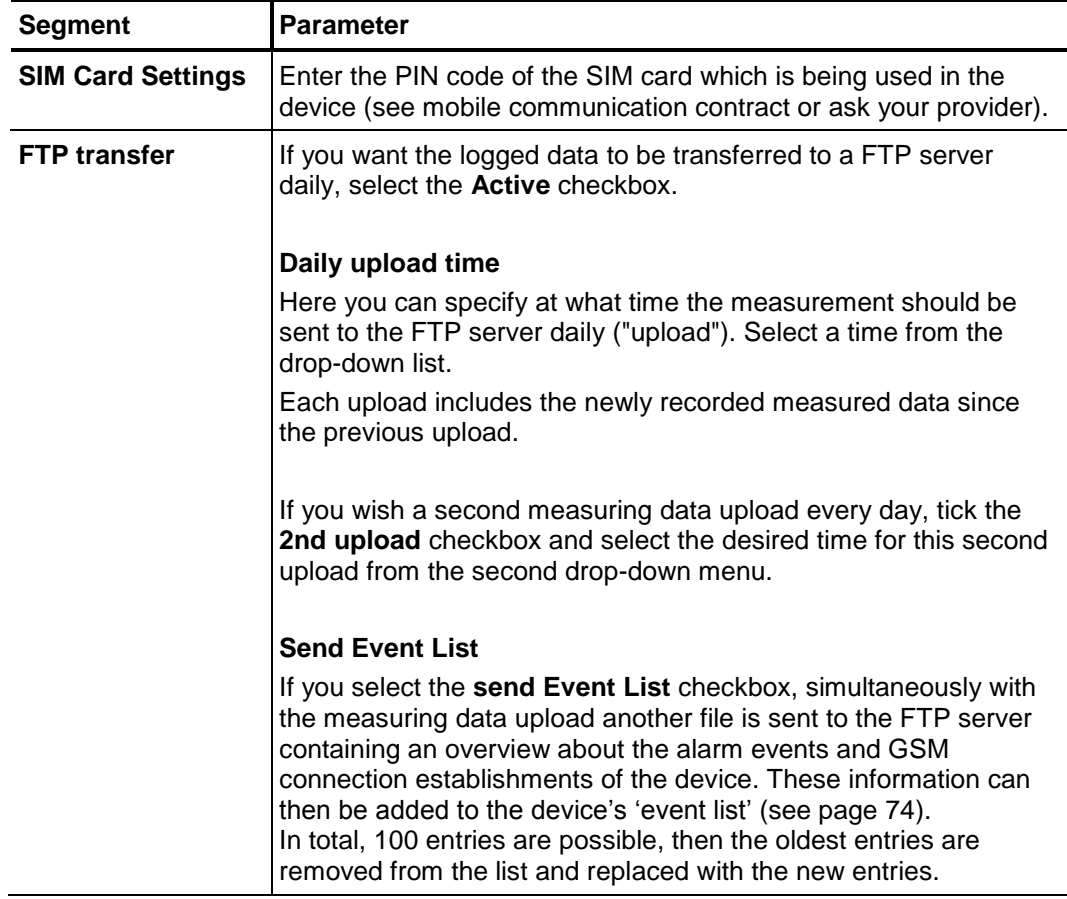

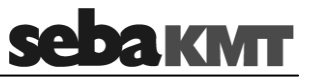

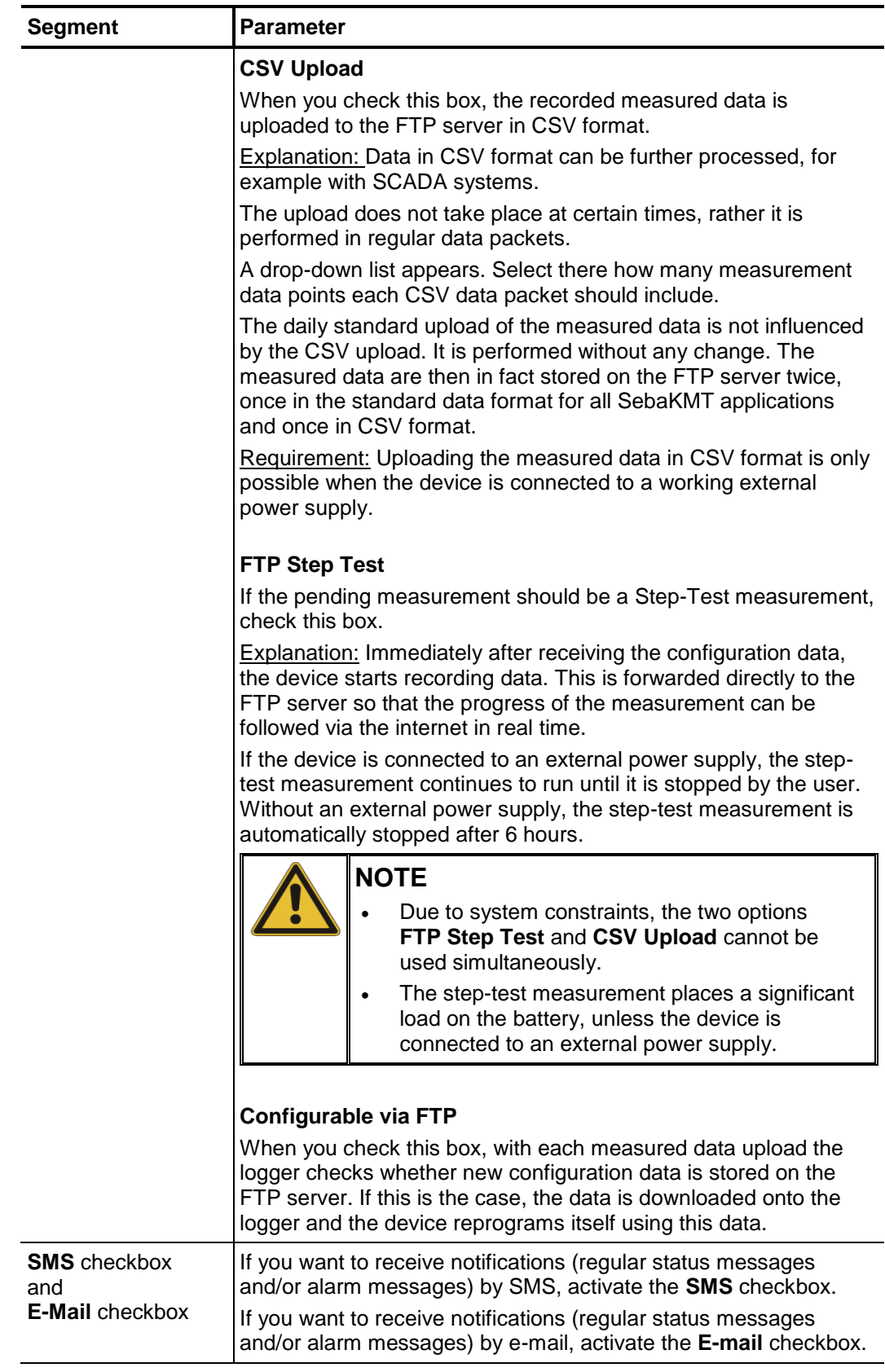

(continued on next page)

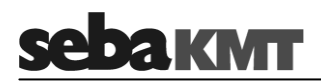

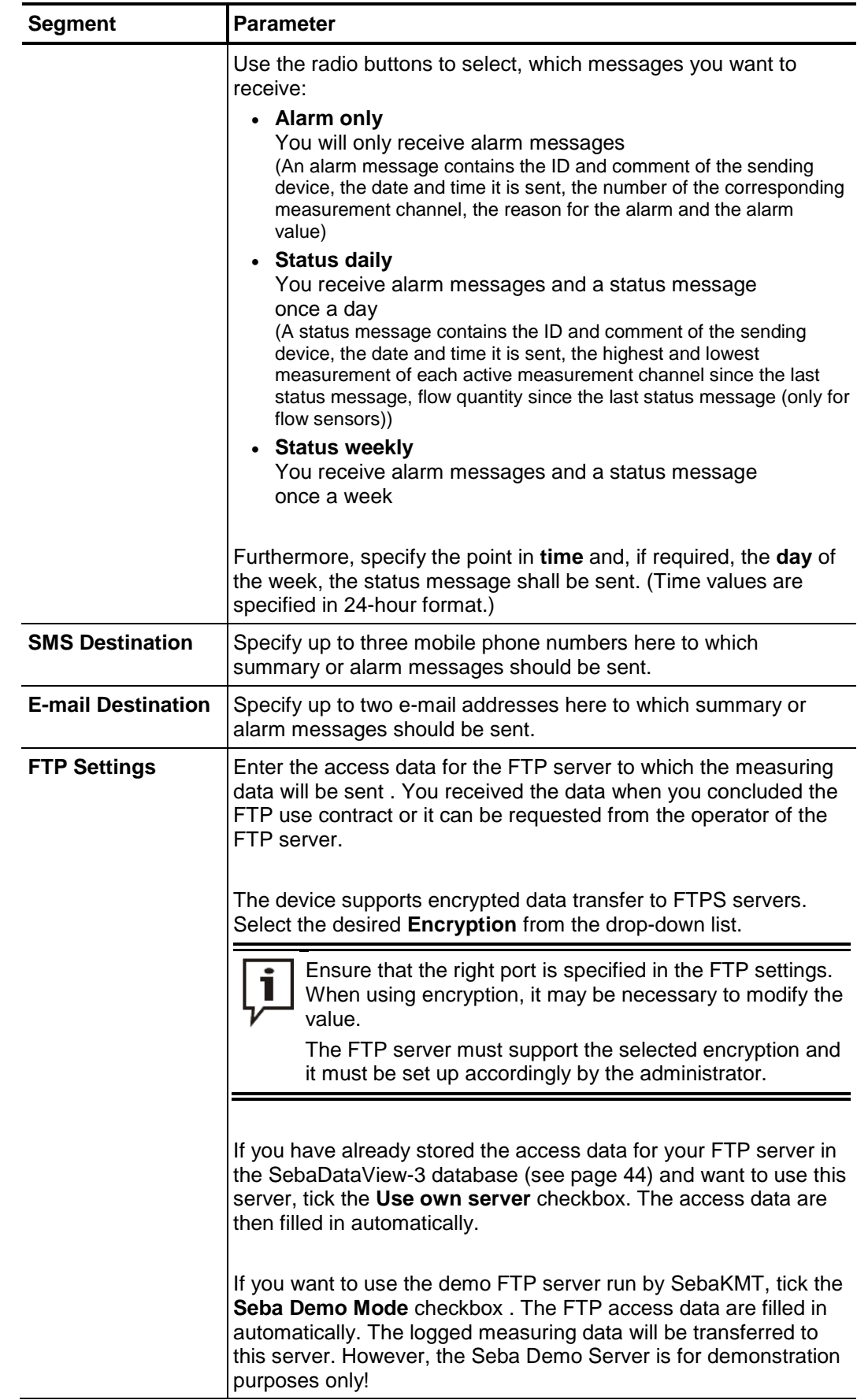

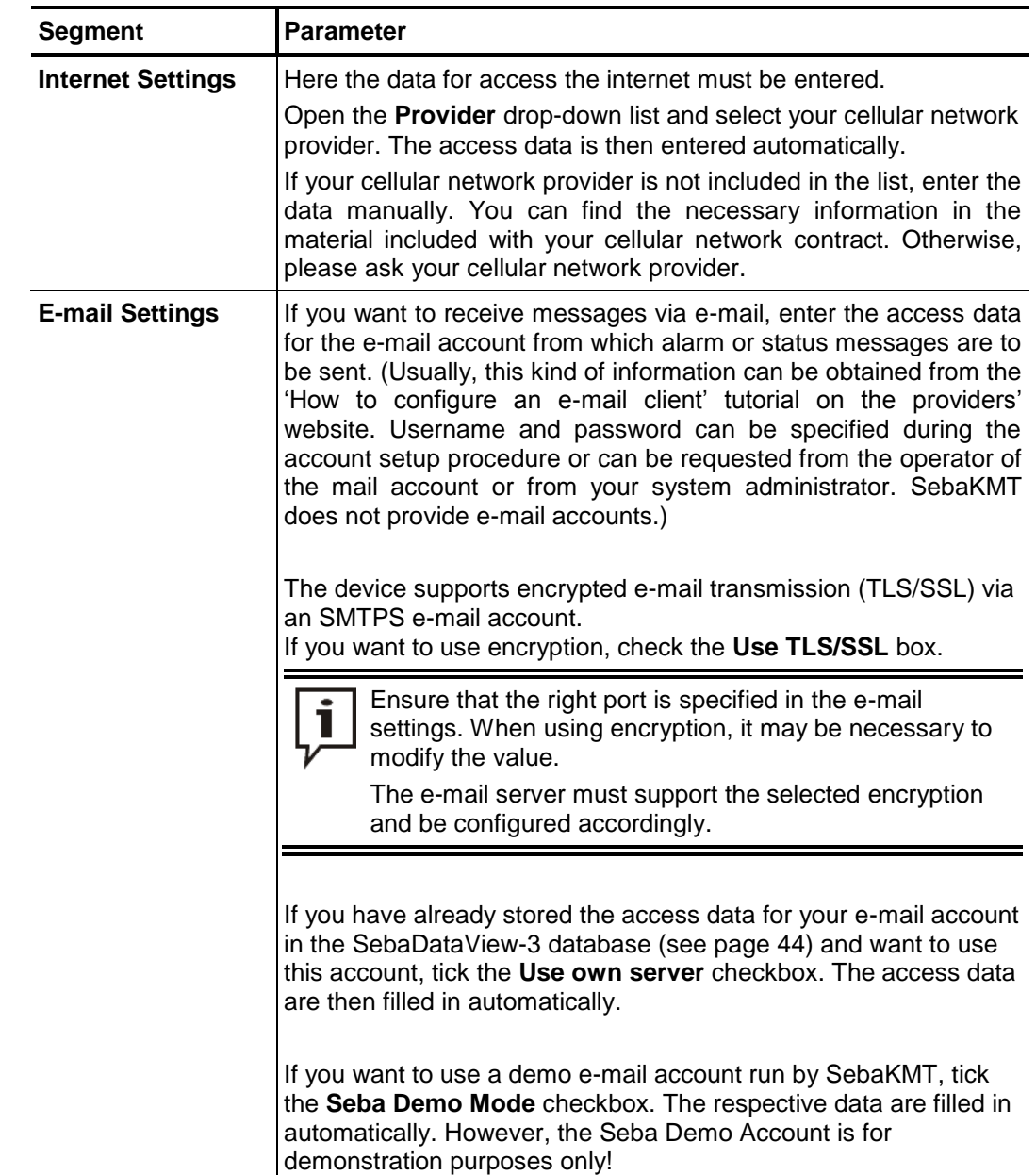

# **6.6.2 Testing the mobile connection ('GSM test')**

With a 'GSM test' you can check whether the cellular network connection works with the parameters entered.

Requirements In order to perform a GSM test, the following requirements must be met:

- the GSM configuration must have been already finished (see previous sections),
- a radio interface has to be connected to the computer (e.g. Log RI),
- the logger has to be switched on
- the logger must be within the computer's wireless range

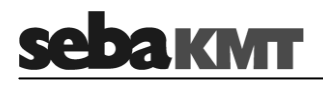

Procedure Proceed as follows to carry out a GSM test:

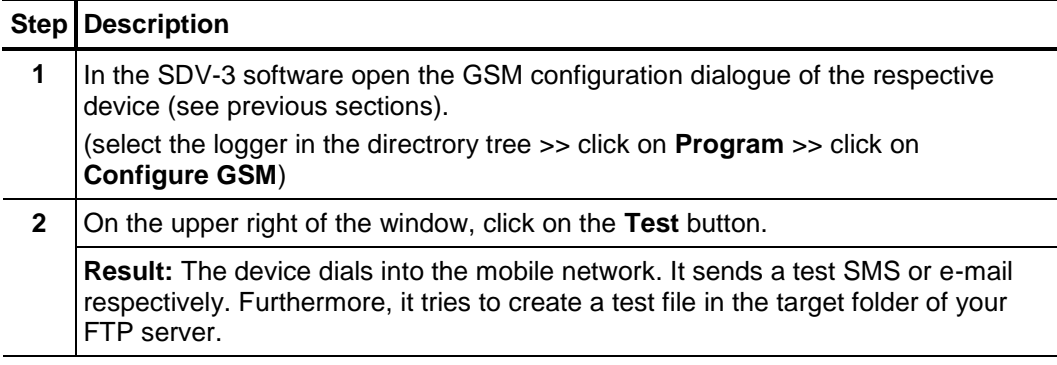

#### Test FTP file If the transmission has been successfully completed, you find a test file with the name *"ftp-test.txt"* on your FTP server. It contains date and time of the test.

#### Test SMS / e-mail All addressees should receive a SMS or e-mail containing the following information:

- Type of device and identification number
- Date and time of the test
- Signal quality

In the case of bad signal quality , it may help to move the GSM antenna in a better position.

Debugging If no file is created in the folder of the FTP server or no SMS / e-mail has been received, the test failed. Then, use the **Event list** button to retrieve the event list (see page 74) from the device. There, information can be found which can help to identify the problem.

## **6.7 Adjusting the start time of data recording**

The point in time, the device shall start logging, has to be defined under **Record**.

Use the controls to specify a start date and time or click on the **Current time** button to get the system date and time of the computer filled in.

If the entered recording start lies in the past, seen from the point in time the device is receiving the configuration data, the device starts data storage immediately.

#### **6.8 Activate / deactivate circular buffer**

In the **Memory mode** segment you can specify whether measurement data is stored using the circular buffer method.

If you disable the **Ring memory** checkbox, the measurement is stopped as soon as the logger memory is full.

If you enable the **Ring memory** checkbox, the logger memory capacity is set to "infinite". This means that the measurement is continued even after the storage limit is reached. The oldest measurements are then overwritten by new measurements.

The ring memory setting is recommended in principle for all loggers with an internal GSM modem and for loggers that will be used over the long term at the same location.

# **6.9 Adding a comment**

In the **Comment** segment you have the opportunity to provide information about this device or the location of the device, etc.

# **6.10 Sending the configuration data to the logger**

Finally, the data must be transferred to the logger.

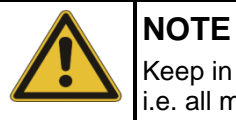

Keep in mind that the data memory of the logger is reset by programming, i.e. all measurement data is deleted.

Data transfer To send the data wirelessly to the logger, click the bottom of the window on **Program**. *via radio* The logger must be switched on and within the wireless operating range of the computer.

> The new configuration data is sent to the logger and installed there immediately. A success message appears on the computer screen.

Data transfer If you are remotely programming the logger, click the bottom of the window on *via FTP* server **Write settings**. The access data to the FTP server must be stored in the system settings of the SDV-3 software (see page 44).

> The new configuration data is upload to the FTP server. From there, it is downloaded by the logger at the next planned contact and installed immediately.

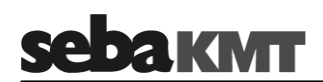

# **7 Retrieving and evaluating data**

## **7.1 'Realtime Measurement' with SDV-3 software**

Using the **real-time measurement** function of the SebaDataView-3 software you have the chance to carry out a measurement and observe the data recording in real-time. Also a current measurement can be observed.

Requirements The following requirements must be met:

- computer with SebaDataView-3 software
- a radio interface must be connected to the computer (e.g. Log RI)
- the logger must be switched on
- the device must be within the computer's wireless range

#### Procedure Proceed as follows to retrieve and display live data:

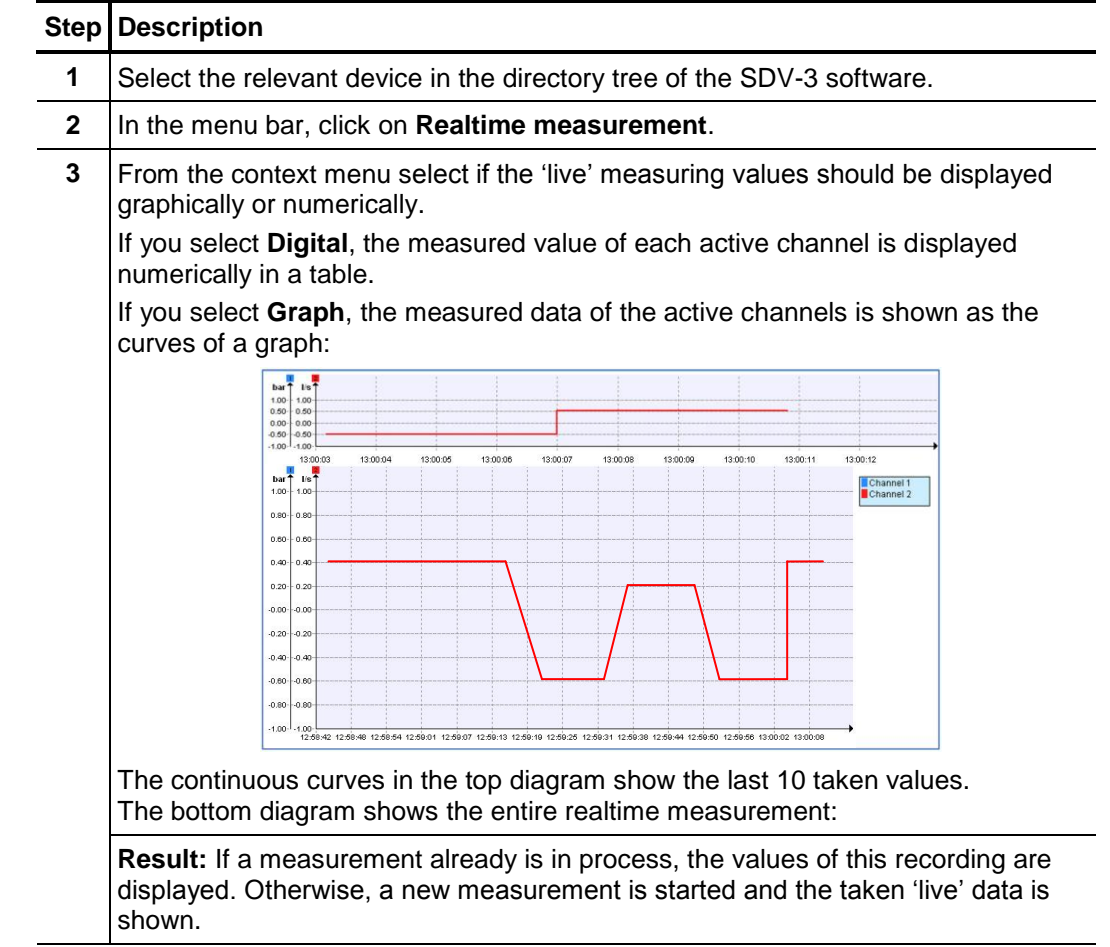

You finish the realtime measurement function using the **Stop** button or by closing the display window.

Storing the data set After having closed the graphical view, a dialogue appears asking if you'd like to store the data set of this realtime measurement. If you answer with **Yes**, the measuring data is stored in the software database and can from now on be found in the data records list (see page 67).

# **7.2 Retrieving measurement data**

The measuring data is stored in the memory of the device. It can be read out via short range radio using the computer.

If measuring data have been transmitted from the device via mobile radio to a FTP server, it can be downloaded from there to your computer. In addition, it is possible to access this data in the SebaKMT Cloud "online" and to further process it.

# **7.2.1 Reading out data using the PC/Laptop**

You can read out the measuring data from the device using your computer with SebaDataView-3 software.

Requirements The following requirements must be met:

- computer with SebaDataView-3 software
- a radio interface must be connected to the computer (e.g. Log RI)
- the logger must be switched on
- the device must be within the computer's wireless range

#### Procedure Proceed as follows:

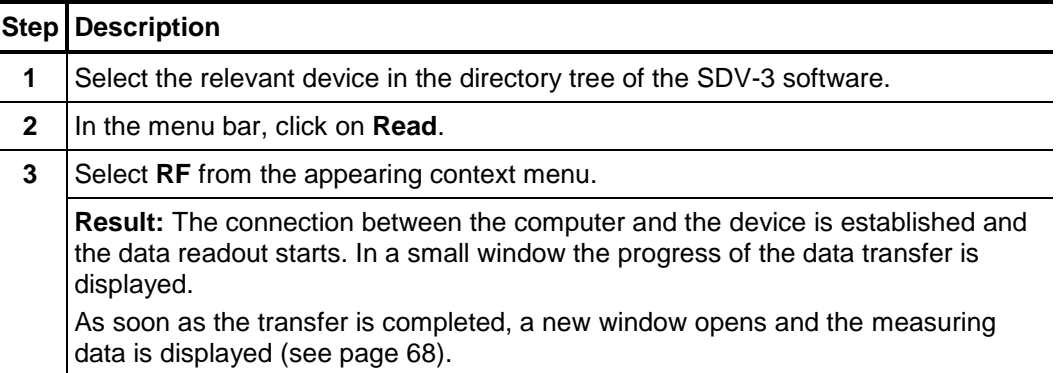

## **7.2.2 Downloading data from a FTP server**

Depending on the device's configuration the measuring data may have been transmitted to a FTP server. From there it can be downloaded to your computer.

Requirements The following requirements must be met:

- computer with SebaDataView-3 software and Internet access
- the FTP access data must have been entered and stored in the database of the software (see page 44)
- Procedure Proceed as follows to download data from the FTP server:

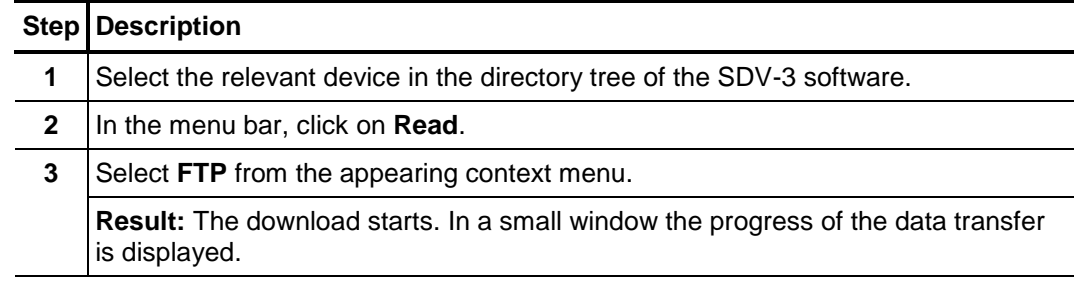

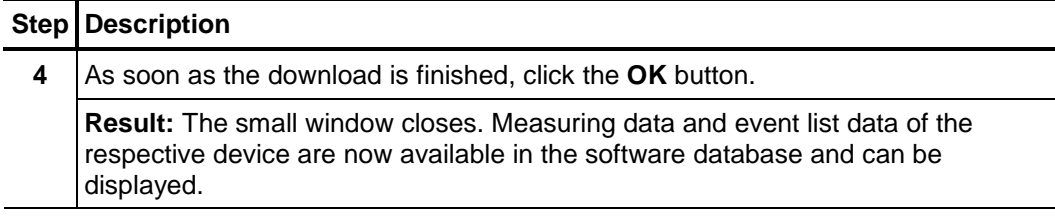

## **7.3 Managing saved measurement data**

In the database of the software, a large number of measurement data records can be saved for each device.

You can display all measurement data records of a device in a list. Proceed as follows:

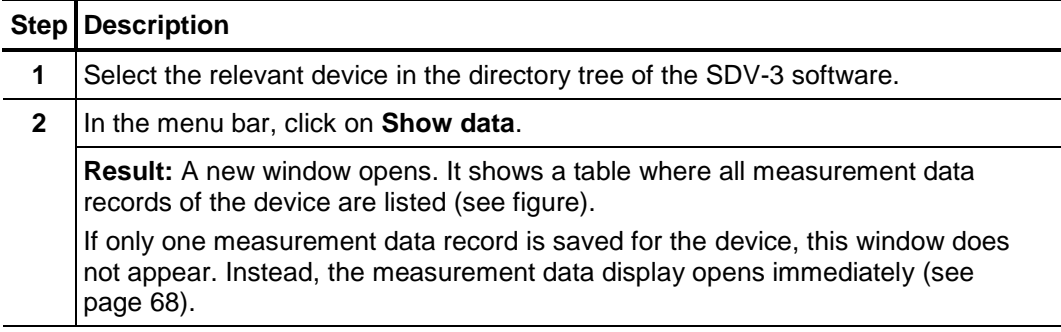

Data records list The window contains a table in which all measurement data records saved for this device in the database of the software are listed. These are results from standard measurements as well as recordings of real-time measurements.

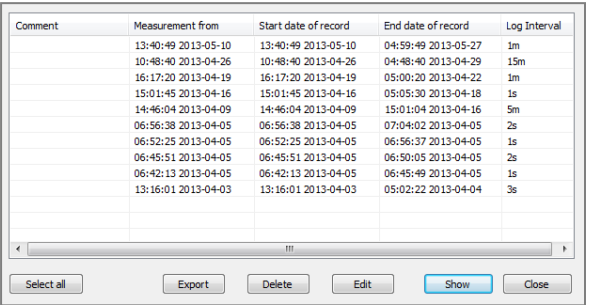

Functions Using the buttons at the bottom of the window, you can call up and manage the individual measurement data records.

Select the relevant line in the list and click the desired button:

**Show** … The measurement data is shown. (Alternatively, you can simply double-click the respective line in the table.) **Edit** … A window that can be used to edit the comment text for this measurement opens. **Delete** … The data record is deleted from the database of the software. Answer the confirmation prompt with **Yes**. **Export** … The data record can be exported and stored in CSV format to the hard disk or any other memory. The saved file can be accessed using any CSV-capable application (e.g. Microsoft Excel).

# **7.4 Displaying measurement data**

## **7.4.1 Calling up a measurement**

Calling up the most To call up the most recently saved measurement data of a device, double-click this recent measurement device in the directory tree of the software. The window for displaying the measurement data opens (see below).

Calling up a particular To call up the results of a particular measurement, proceed as follows: *measurement*

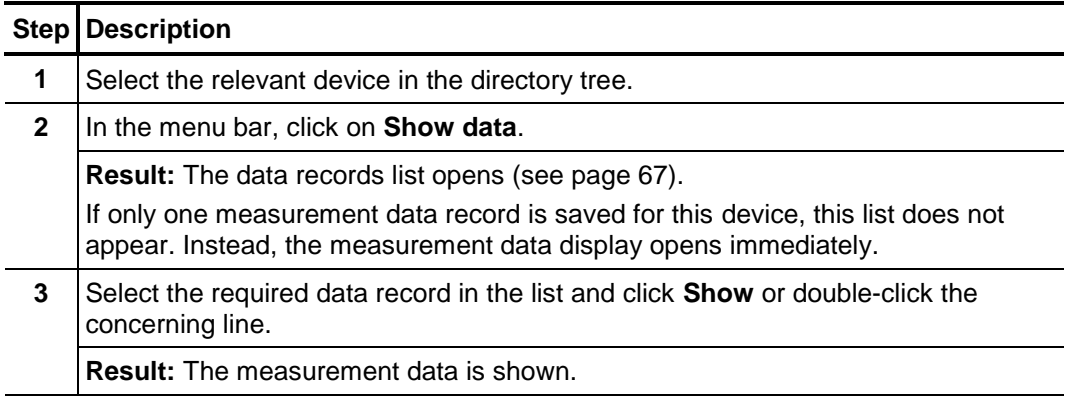

# **7.4.2 Using the measurement data display**

Design The following figure shows the window for displaying measurement data:

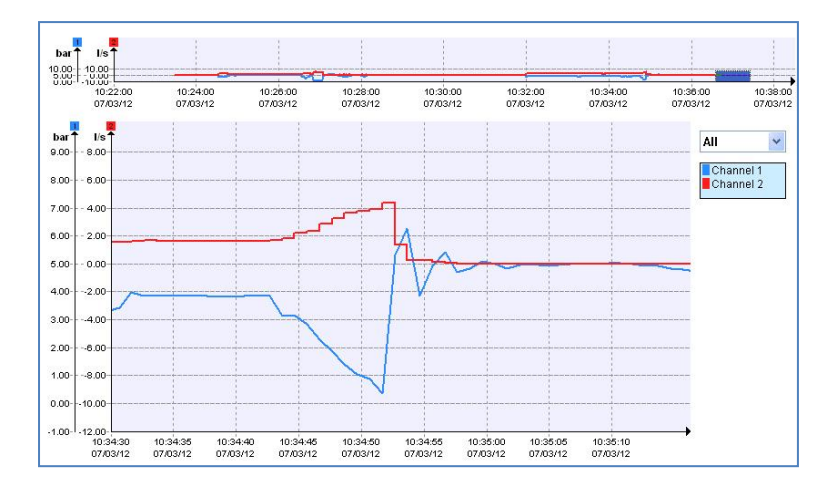

In the top diagram the entire measurement is displayed. Up to four different coloured curves can be seen. Each curve is representing the results of one of the device's measuring channels.

The bottom diagram is used for viewing enlarged subareas of the measurement curves (see below).

The X-axis corresponds to the chronological sequence of a measurement. The Y-axis corresponds to the measured values.

To focus on the data of one measuring channel you can either select the channel from the blue info window on the right or click directly on the respective curve in the bottom diagram. *Selecting a channel*

The curve is shifted to the foreground. If there are alarm thresholds set for this channel, they are indicated by horizontal black lines.

If the curve represents a pressure measurement, all recorded pressure surges are indicated by vertical black lines.

Some important characteristics of the measurement are displayed in the blue window. The information relate exclusively to the section of the measurement that is currently displayed in the bottom diagram.

Click anywhere in the diagram to end focusing on one individual channel.

Specifying the You have the following options for displaying an enlarged subarea of the overall zoom area measurement curve:

#### **Free selection of a section of the curve**

Select the desired area of the measurement in the top diagram. To do this, click inside the diagram, hold down the left mouse button and guide the cursor diagonally across the relevant area. The selected area will be displayed in the bottom diagram.

If you click the coloured area that was selected and hold down the left mouse button, you can freely move the selection within the top diagram. This function is practical for use as a "magnifying glass".

#### **Selecting time frames from the list**

Using the drop-down list on the right next to the diagram, you can restrict the time frame of the displayed area to a month, a week, a day or an hour. By means of the "User-defined" option you have the the chance to specify the start and end time of the span to be displayed.

*Moving in the diagram* Using the mouse wheel (if available), you can move within the diagram along the axes:

- **Mouse wheel** … Movement along the X-axis
- **Shift key + mouse wheel** … Movement along the Y-axis

#### Other functions A context menu opens after you right-click in the diagram view. A number of other functions for working with the diagram are available here:

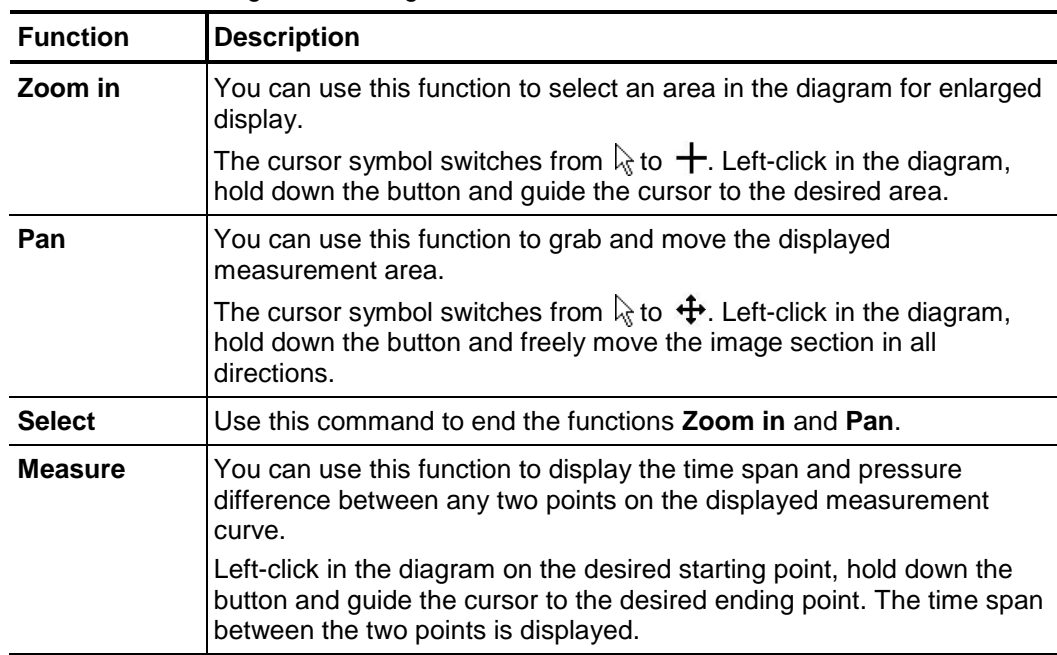

(continued on next page)

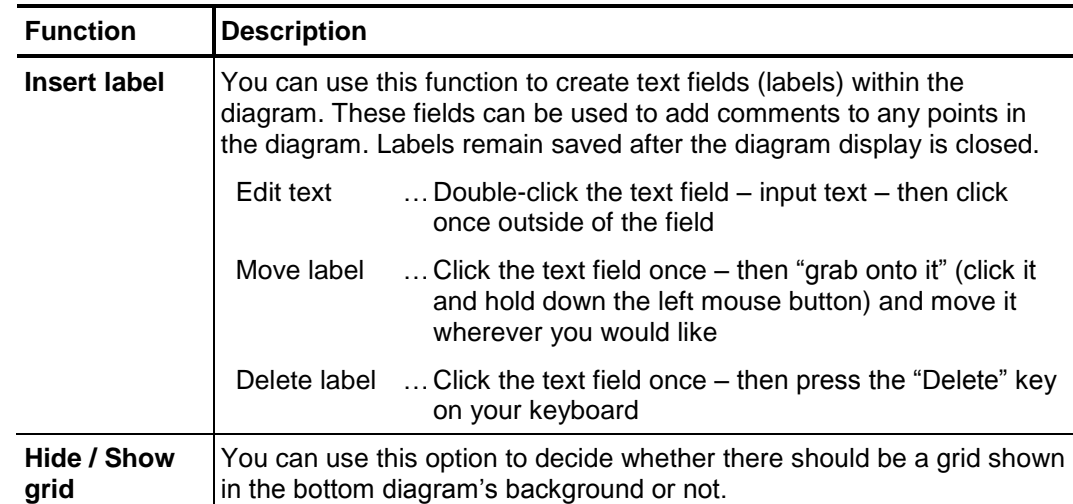

- Print If you want to print the actual diagram view, right-click in the bottom diagram and select **Print** from the appearing context menu.
- Reset initial view If you want to cancel all active functions in the window and return to the initial diagram view, right-click in the bottom diagram and select **Reset** from the appearing context menu.

## **7.4.3 Displaying pressure surges**

If pressure surges were recorded in addition to the standard pressure measurement, you will see a **drop-down list** at the very top of the displayed window. All recorded pressure surges are in this list.

In order to display the one-minute recording of an individual pressure fluctuation, click the desired recording time point in this list. The corresponding measurement curve will be displayed in the bottom diagram.

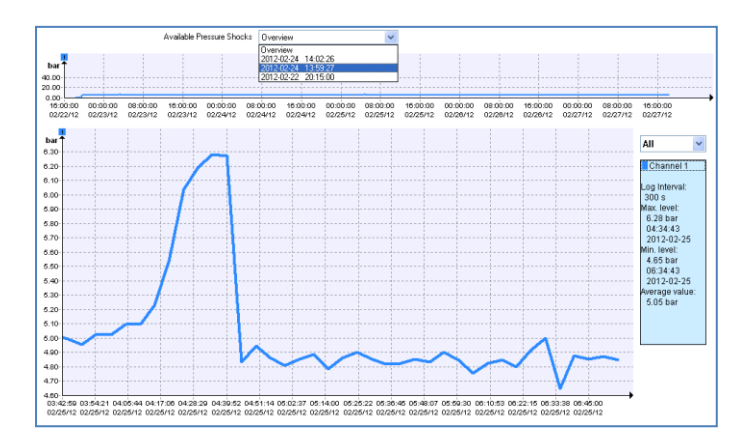

With the tools described above, you can view the recording in detail and carry out a closer analysis.

To return to the standard measurement display, click **Overview** in the drop-down list.

# **7.5 Exporting data in CSV format**

The data collected from a device and stored in the SDV-3 database can be exported in CSV ('Comma Separated Values') format. In doing so a file containing all logged valuetime pairs line by line is saved to the hard disk or any other memory. The saved file can be accessed using any CSV-capable application (e.g. Microsoft Excel).

*Export all data records* To export all the stored measurement data of one device, proceed as follows:

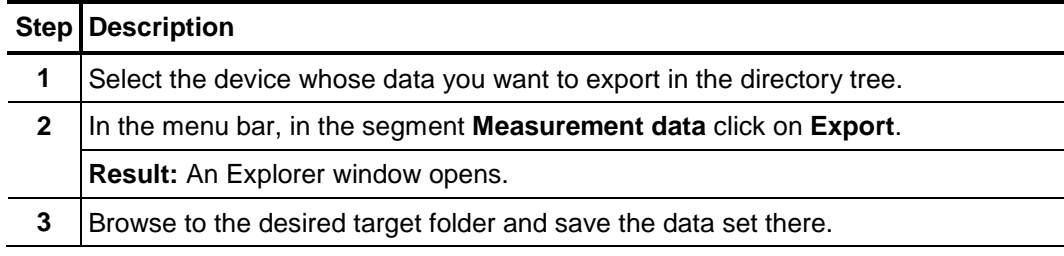

*Export one data record* To export the data of one individual measurement, proceed as follows:

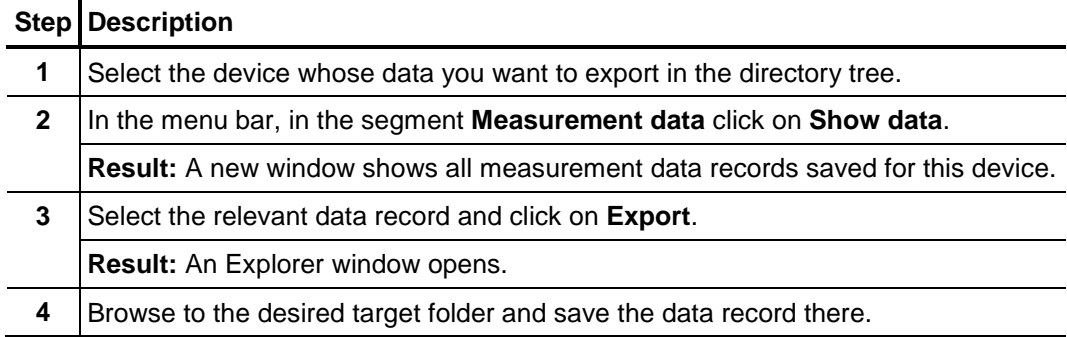

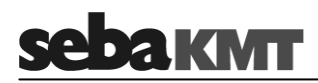
## **8 Miscellaneous functions of the SebaDataView-3 software**

### **8.1 Find out status information of a device**

Every time data is exchanged between the device and the computer, general information on the status of the device is also transferred to the computer.

Status information include, for example: :

- The device firmware version
- Internal date and time of the device
- Battery status
- Free memory capacity, etc.

### Procedure To view the status information of a device, proceed as follows:

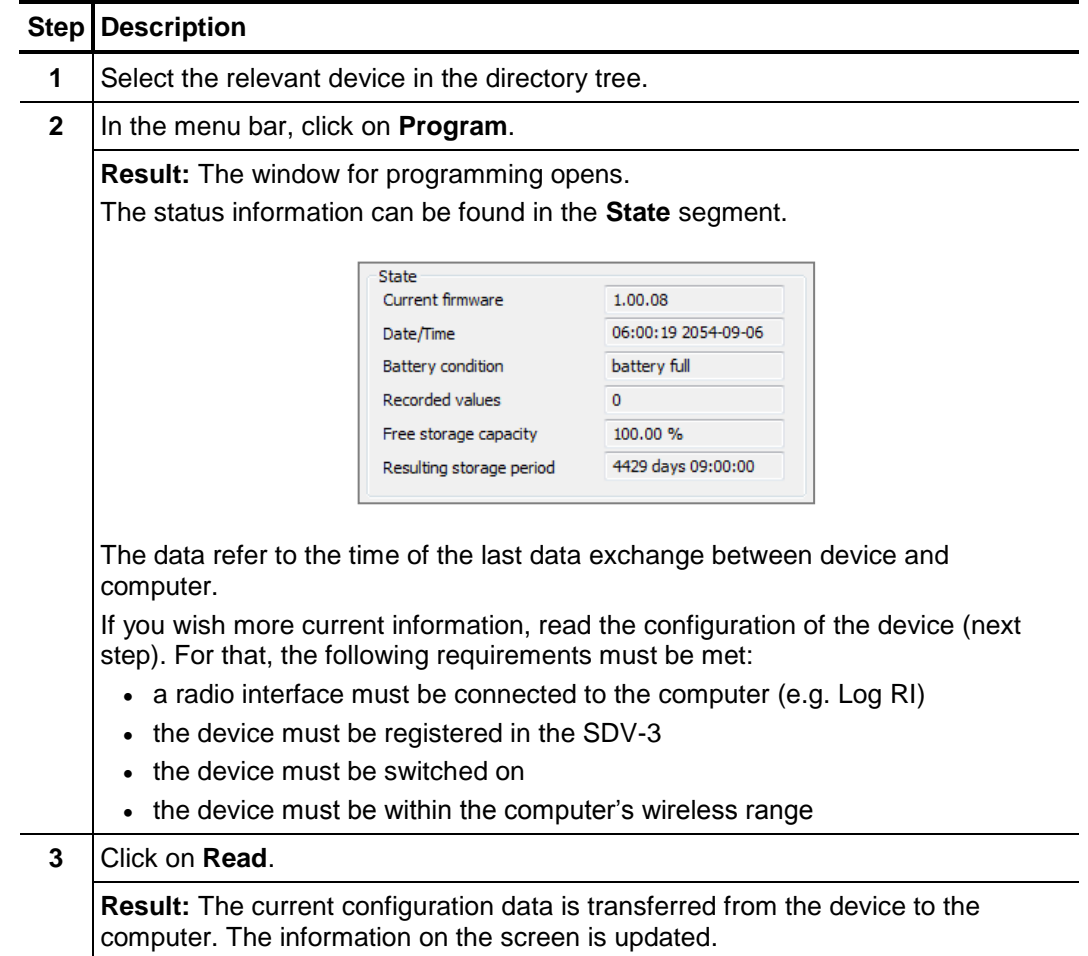

Explanations In the Date/time line, the internal time of the logger is displayed. Each time data is exchanged, the time of the logger is synchronised with the system time of the computer. After reading out the configuration (see Step 3), the displayed time should match the actual time.

> The **Resulting storage periode** line indicates how long the device can continue to measure with the currently set parameters until the device memory is full.

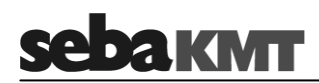

# **8.2 Receiving an 'Event List'**

Introduction By the help of the Event List function you get information about

- a device's alarm events up to now,
- a device's GSM connection establishments up to now.

These events are listed in a table on the screen.

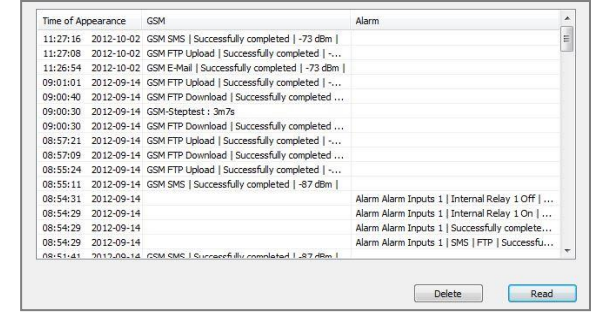

If measuring data have been sent from the device to a FTP server, the event list is part of these data and is available right after the download.

For energy saving reasons, the event list is not part of the data transferred to the computer via radio. In this case, the event list still needs to be retrieved from the logger, before it can be displayed on the screen.

A maximum of 600 events can be listed. After 600 entries have been reached, the respective oldest values are overwritten.

Procedure Proceed as follows to call the event list of a device:

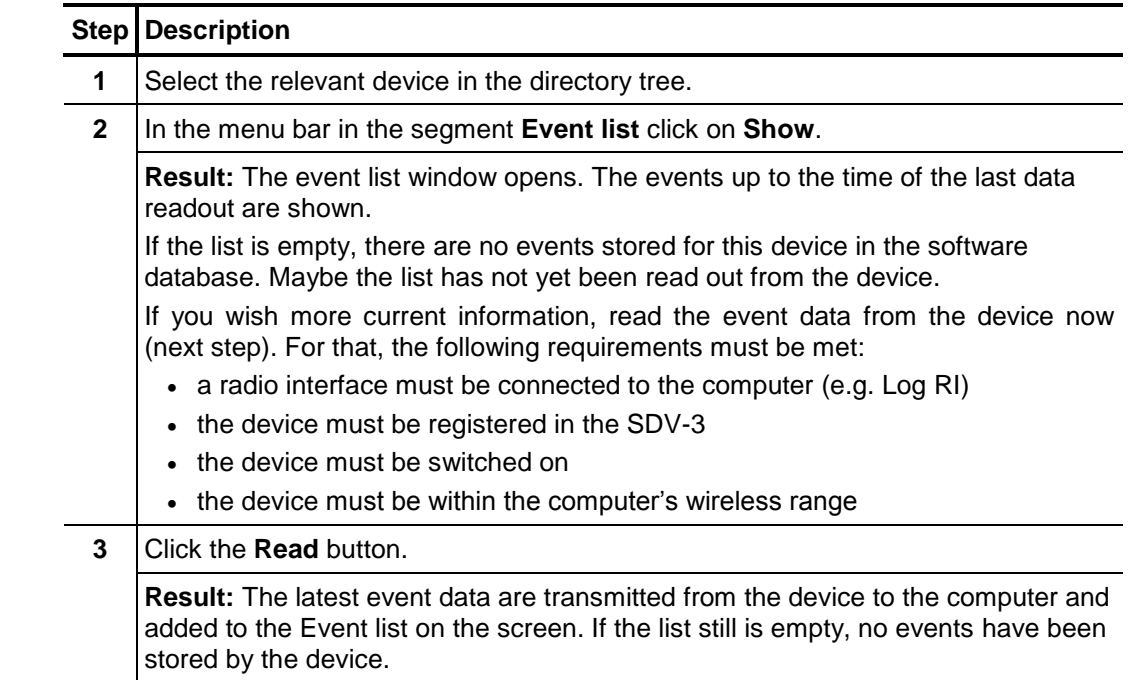

Deleting events You can remove events from the list and delete them in the software database by selecting them in the window and clicking the **Delete** button.

### **9 Firmware update**

We recommend that you keep the firmware the device current at all times. SebaKMT makes improved versions of the firmware available in the download area of *www.sebakmt.com* on a regular basis.

FW version in use The firmware version currently used by the device can be found in the status information of the device (see page 73).

Saving measuring data All data stored in the device's internal memory may be deleted by the firmware update. Therefore, retrieve all data from the device before carrying out an update.

Requirements To conduct a firmware update, the following requirements must be met:

- computer with SebaDataView-3 software Internet access
- a radio interface must be connected to the computer (e.g. Log RI)
- the relevant device must be registered in the SDV-3 software
- the logger must be switched on
- the device must be within the computer's wireless range

Procedure To update the firmware of one or more devices, proceed as follows:

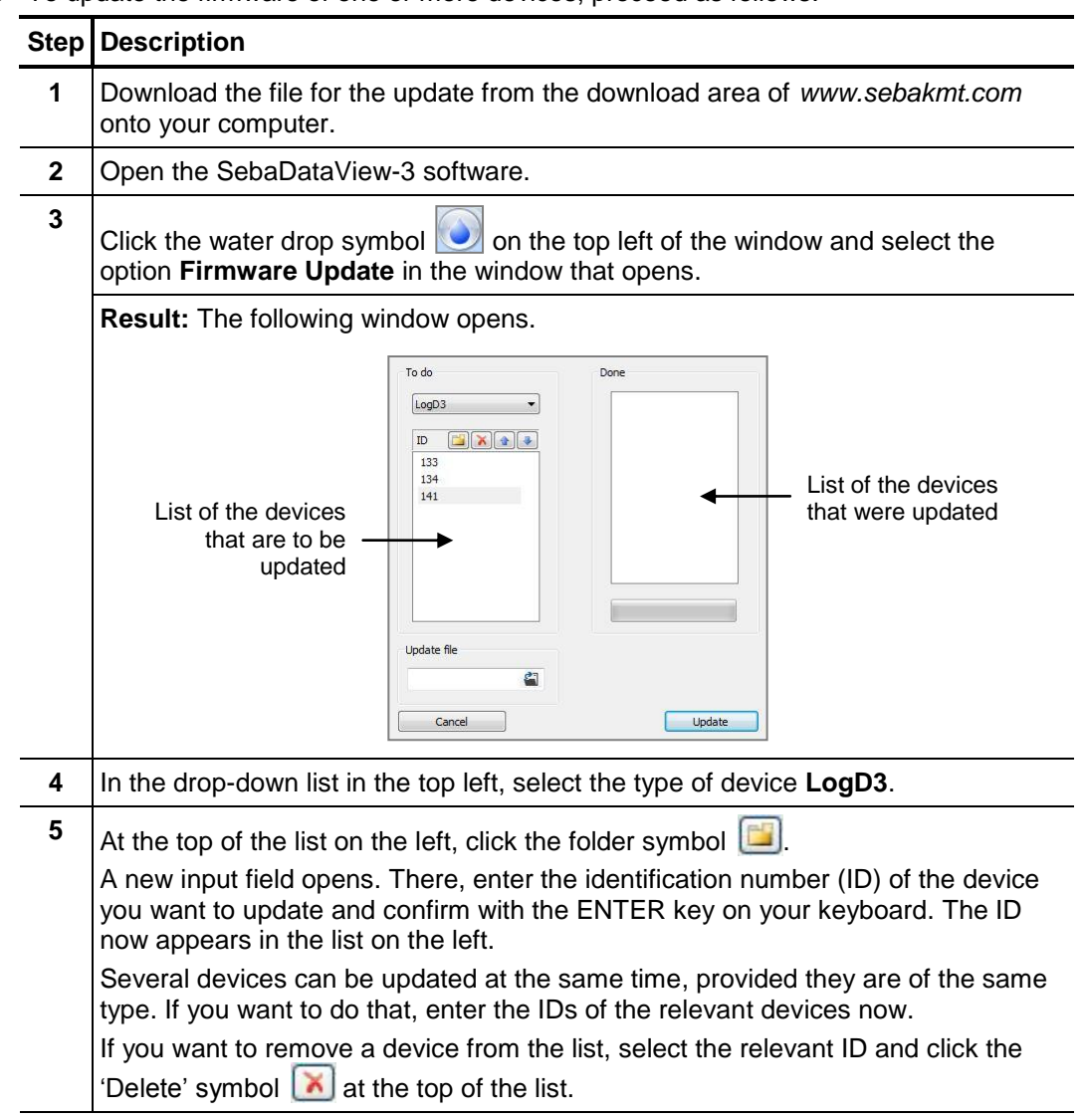

(continued on next page)

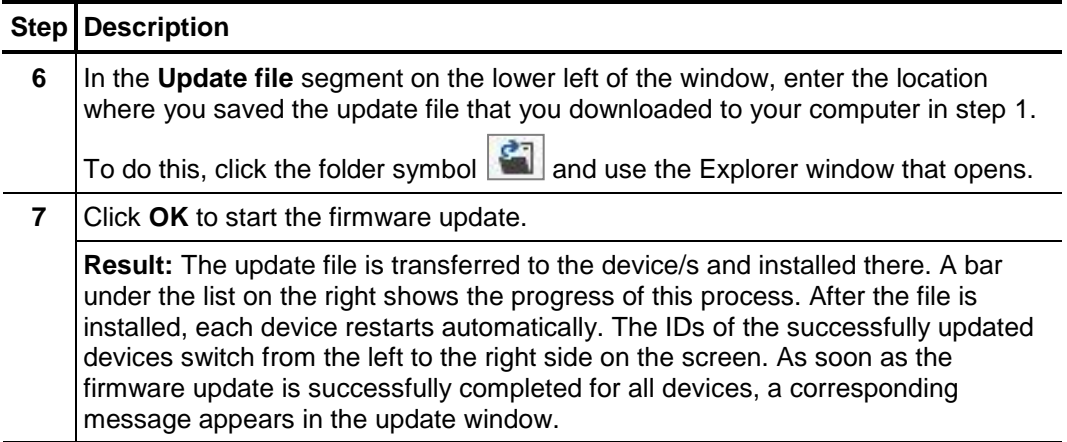

# **10 Changing the battery**

## **10.1 Ordering a battery-replacement kit**

Used batteries can be replaced. You will need a special battery replacement kit, which is available from SebaKMT.

Get a battery Compare the first 8 digits of the type key on the logger's nameplate with the information *replacement kit* in the following tables. Select the appropriate battery-replacement kit and state the item number when ordering.

Battery-replacement kits for devices with internal GSM modem:

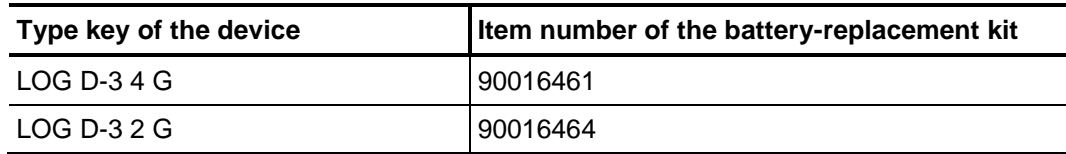

Battery-replacement kits for devices without GSM modem:

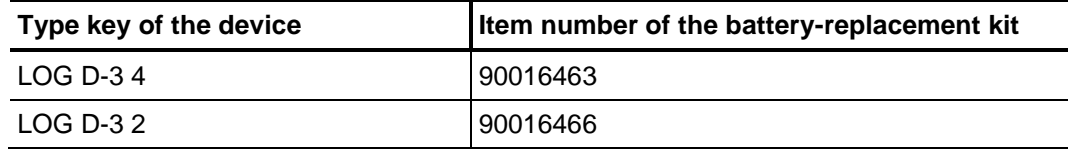

If you are not sure which kit to choose, please contact your SebaKMT service partner or contact us. Contact information on our web site *www.sebakmt.com*.

Spare seal rings Each replacement kit contains new O-ring seals for the logger housing and the logger lid in addition to the batteries. Replacing the seals in the course of the battery change is mandatory.Otherwise, the tightness of the device is compromised. *supplied*

## **10.2 Conduct the replacement**

Back up data Stored measurement data may get lost due to the battery change. Therefore, it is recommended to read and save the logger's measurement data to the computer prior to the battery replacement.

Replace batteries To conduct the battery change, proceed as follows.

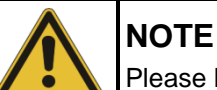

Please be careful not to damage any parts. Don't use any force.

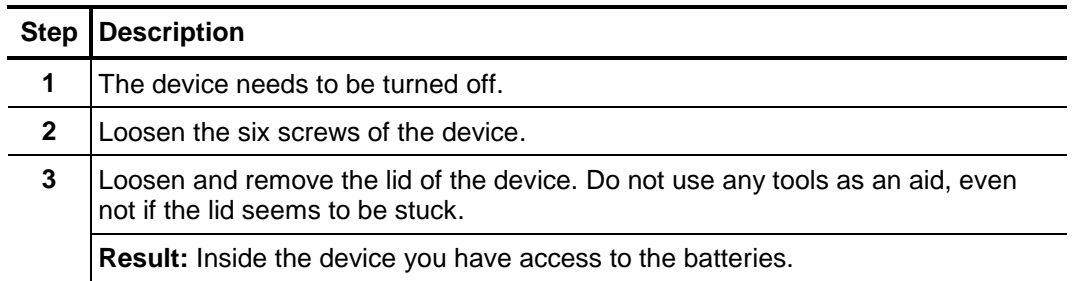

(continued on the next page)

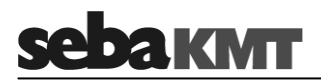

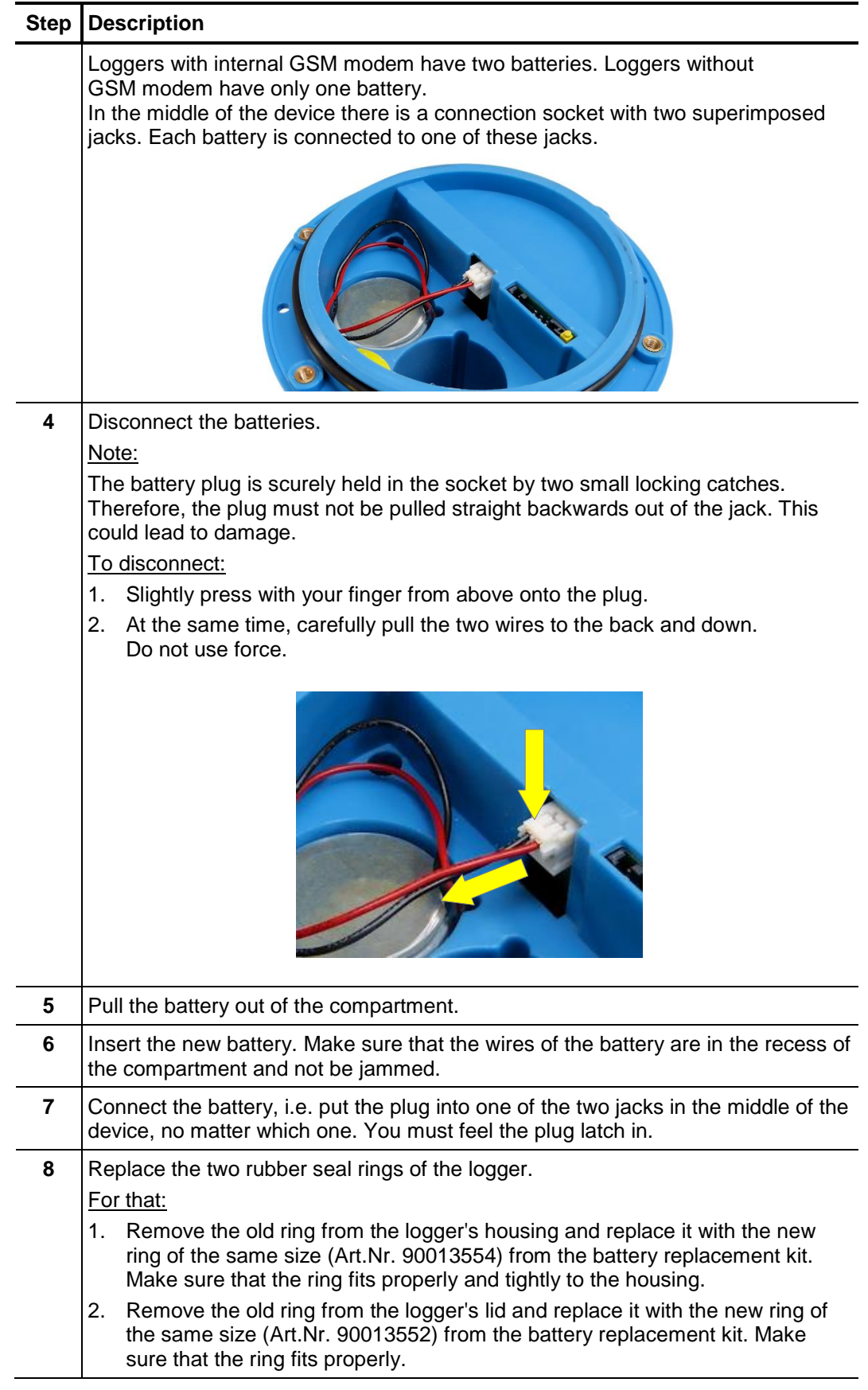

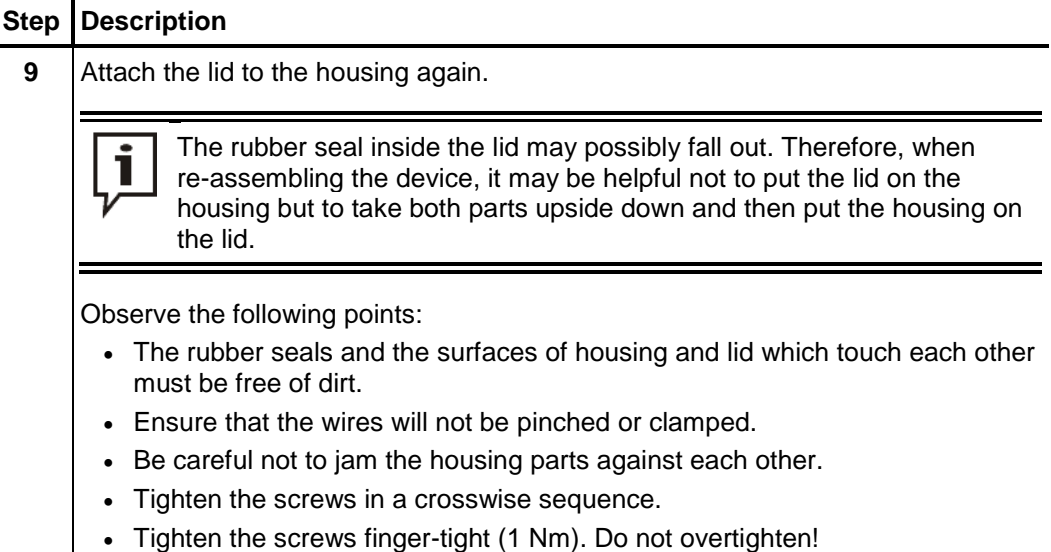

# **10.3 Reset of the battery counter**

After a battery replacement has taken place, the internal 'battery counter' of the device must be reset. Otherwise, the actual battery level cannot be recognized by the logger and stated in the SDV-3 properly.

Requirements The following requirements must be met:

- computer with SebaDataView-3 Software
- a wireless interface must be connected to the computer (e.g. Log RI)
- the logger must be registered to the SebaDataView-3

#### Procedure Proceed as follows:

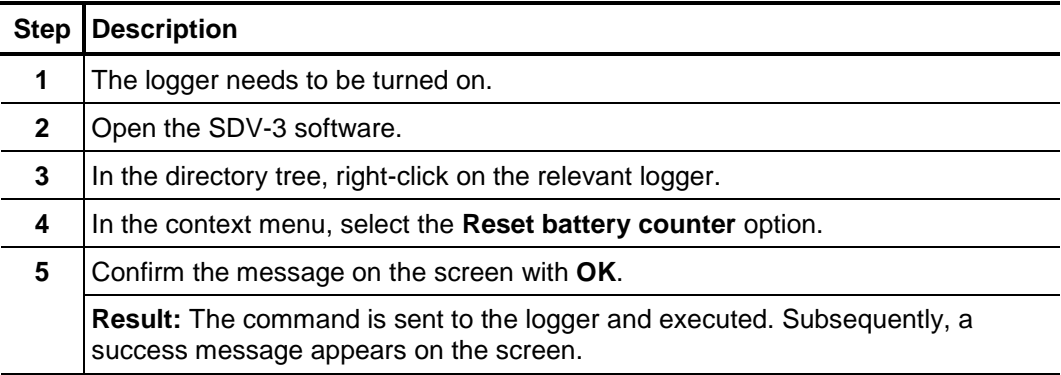

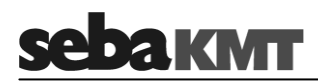

Tento symbol indikuje, že výrobek nesoucí takovéto označení nelze likvidovat společně s běžným domovním odpadem. Jelikož se jedná o produkt obchodovaný mezi<br>podnikatelskými subjekty (B2B), nelze jej likvidovat ani ve veřej se na likvidaci starých elektrických spotřebičů v blízkosti svého působiště.

Dit symbool duidt aan dat het product met dit symbool niet verwijderd mag worden als gewoon huishoudelijk afval. Dit is een product voor industrieel gebruik, wat betekent<br>dat het ook niet afgeleverd mag worden aan afvalcen

This symbol indicates that the product which is marked in this way should not be disposed of as normal household waste. As it is a B2B product, it may also not be disposed<br>of at civic disposal centres. If you wish to dispo near you.

Този знак означава, че продуктът, обозначен по този начин, не трябва да се изхвърля като битов отпадък. Тъй като е B2B продукт, не бива да се изхърля и в градски пунктове за отпадъци. Ако желаете да извърлите продукта, го занесете в пункт, специализиран в изхвърлянето на старо електрическо оборудване.

Dette symbol viser, at det produkt, der er markeret på denne måde, ikke må kasseres som almindeligt husholdningsaffald. Eftersom det er et B2B produkt, må det heller ikke bortskaffes på offentlige genbrugsstationer. Skal dette produkt kasseres, skal det gøres ordentligt ved at bringe det til en nærliggende organisation, der er specialiseret i at bortskaffe gammelt el-udstyr.

Sellise sümboliga tähistatud toodet ei tohi käidelda tavalise olmejäätmena. Kuna tegemist on B2B-klassi kuuluva tootega, siis ei tohi seda viia kohalikku jäätmekäitluspunkti. Kui soovite selle toote ära visata, siis viige see lähimasse vanade elektriseadmete käitlemisele spetsialiseerunud ettevõttesse.

Tällä merkinnällä ilmoitetaan, että kyseisellä merkinnällä varustettua tuotetta ei saa hävittää tavallisen kotitalousjätteen seassa. Koska kyseessä on yritysten välisen kaupan tuote, sitä ei saa myöskään viedä kuluttajien käyttöön tarkoitettuihin keräyspisteisiin. Jos haluatte hävittää tämän tuotteen, ottakaa yhteys lähimpään vanhojen sähkölaitteiden hävittämiseen erikoistuneeseen organisaatioon.

Ce symbole indique que le produit sur lequel il figure ne peut pas être éliminé comme un déchet ménager ordinaire. Comme il s'agit d'un produit B2B, il ne peut pas non plus être déposé dans une déchetterie municipale. Pour éliminer ce produit, amenez-le à l'organisation spécialisée dans l'élimination d'anciens équipements électriques la plus proche de chez vous.

Cuireann an siombail seo in iúl nár cheart an táirgeadh atá marcáilte sa tslí seo a dhiúscairt sa chóras fuíoll teaghlaigh. Os rud é gur táirgeadh ghnó le gnó (B2B) é, ní féidir<br>é a dhiúscairt ach oiread in ionaid dhiúscar sean-fhearas leictrigh.

Dieses Symbol zeigt an, dass das damit gekennzeichnete Produkt nicht als normaler Haushaltsabfall entsorgt werden soll. Da es sich um ein B2B-Gerät handelt, darf es auch nicht bei kommunalen Wertstoffhöfen abgegeben werden. Wenn Sie dieses Gerät entsorgen möchten, bringen Sie es bitte sachgemäß zu einem Entsorger für Elektroaltgeräte in Ihrer Nähe.

Αυτό το σύμβολο υποδεικνύει ότι το προϊόν που φέρει τη σήμανση αυτή δεν πρέπει να απορήπτεται μαζί με τα οικιακά απορρίματα. Καθώς πρόκειται για προϊόν B2B, δεν<br>πρέπει να απορρίπτεται σε δημοτικά σημεία απόρριψης. Εάν θέλ ηλεκτρικού εξοπλισμού της περιοχής σας.

Ez a jelzés azt jelenti, hogy az ilyen jelzéssel ellátott terméket tilos a háztartási hulladékokkal együtt kidobni. Mivel ez vállalati felhasználású termék, tilos a lakosság számára fenntartott hulladékgyűjtőkbe dobni.Ha a terméket ki szeretné dobni, akkor vigye azt el a lakóhelyéhez közel működő, elhasznált elektromos berendezések<br>begyűjtésével foglalkozó hulladékkezelő központhoz.

Questo simbolo indica che il prodotto non deve essere smaltito come un normale rifiuto domestico. In quanto prodotto B2B, può anche non essere smaltito in centri di<br>smaltimento cittadino. Se si desidera smaltire il prodott

Šī zīme norāda, ka iztrādājumu, uz kura tā atrodas, nedrīkst izmest kopā ar parastiem mājsaimniecības atkritumiem. Tā kā tas ir izstrādājums, ko cits citam pārdod un lieto tikai uzņēmumi, tad to nedrīkst arī izmest atkritumos tādās izgāztuvēs un atkritumu savāktuvēs, kas paredzētas vietējiem iedzīvotājiem. Ja būs vajadzīgs šo izstrādājumu<br>izmest atkritumos, tad rīkojieties pēc noteikumiem un

Sis simbolis rodo, kad juo paženklinto gaminio negalima išmesti kaip paprastų buitinių atliekų. Kadangi tai B2B (verslas verslui) produktas, jo negalima atiduoti ir buitinių<br>atliekų tvarkymo įmonėms. Jei norite išmesti šį

Dan is-simbolu jindika li l-prodott li huwa mmarkat b'dan il-mod m'għandux jintrema bħal skart normali tad-djar. Minħabba li huwa prodott B2B , ma jistax jintrema wkoll f'centri civici għar-rimi ta' l-iskart. Jekk tkun tixtieq tarmi dan il-prodott, jekk jogħġbok għamel dan kif suppost billi tieħdu għand organizzazzjoni fil-qrib li tispeċjalizza fir-rimi ta' tagħmir qadim ta' l-elettriku.

Dette symbolet indikerer at produktet som er merket på denne måten ikke skal kastes som vanlig husholdningsavfall. Siden dette er et bedriftsprodukt, kan det heller ikke<br>kastes ved en vanlig miljøstasjon. Hvis du ønsker å gammelt elektrisk utstyr.

Ten symbol oznacza, że produktu nim opatrzonego nie należy usuwać z typowymi odpadami z gospodarstwa domowego. Jest to produkt typu B2B, nie należy go więc<br>przekazywać na komunalne składowiska odpadów. Aby we właściwy spos usuwaniu starych urządzeń elektrycznych.

Este símbolo indica que o produto com esta marcação não deve ser deitado fora juntamente com o lixo doméstico normal. Como se trata de um produto B2B, também não<br>pode ser deitado fora em centros cívicos de recolha de lixo. eliminação de equipamento eléctrico antigo, próxima de si.

Acest simbol indică faptul că produsul marcat în acest fel nu trebuie aruncat ca și un gunoi menajer obișnuit. Deoarece acesta este un produs B2B, el nu trebuie aruncat nici<br>Ia centrele de colectare urbane. Dacă vreți să a echipamentelor electrice uzate.

Tento symbol znamená, že takto označený výrobok sa nesmie likvidovať ako bežný komunálny odpad.Keďže sa jedná o výrobok triedy B2B, nesmie sa likvidovať ani na mestských skládkach odpadu. Ak chcete tento výrobok likvidovať, odneste ho do najbližšej organizácie, ktorá sa špecializuje na likvidáciu starých elektrických zariadení.

Ta simbol pomeni, da izdelka, ki je z njim označen, ne smete zavreči kot običajne gospodnjske odpadke. Ker je to izdelek, namenjen za druge proizvajalce, ga ni dovoljeno<br>odlagati v centrih za civilno odlaganje odpadkov. Če

Este símbolo indica que el producto así señalizado no debe desecharse como los residuos domésticos normales. Dado que es un producto de consumo profesional, tampoco debe llevarse a centros de recogida selectiva municipales. Si desea desechar este producto, hágalo debidamente acudiendo a una organización de su zona que esté especializada en el tratamiento de residuos de aparatos eléctricos usados.

Den här symbolen indikerar att produkten inte får blandas med normalt hushållsavfall då den är förbrukad. Eftersom produkten är en så kallad B2B-produkt är den inte avsedd för privata konsumenter, den får således inte avfallshanteras på allmänna miljö- eller återvinningsstationer då den är förbrukad. Om ni vill avfallshantera den här<br>produkten på rätt sätt, ska ni lämna den till myndi